# **Aurora H<sub>2</sub>O User's manual**

# **910-284 Rev. J**

**ATTENTION!** This manual is intended for units with S/N 3999 (software v.001.A through v.001.U) or lower only. [For units with S/N above 3999, use manual 910-317.]

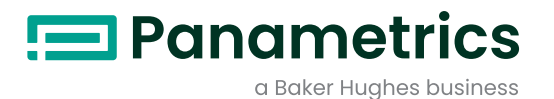

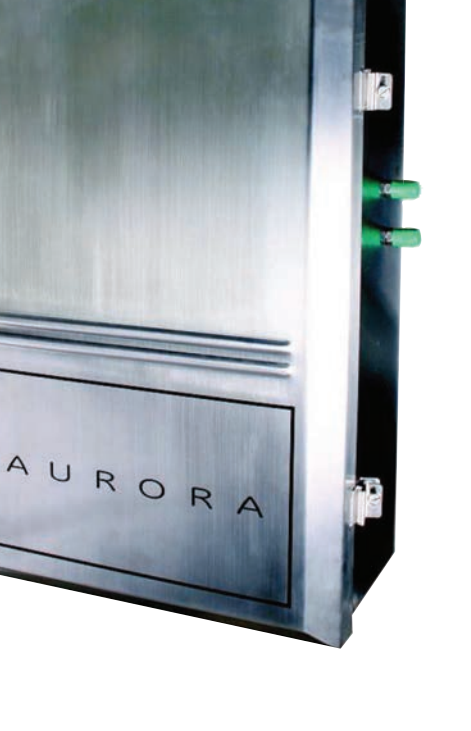

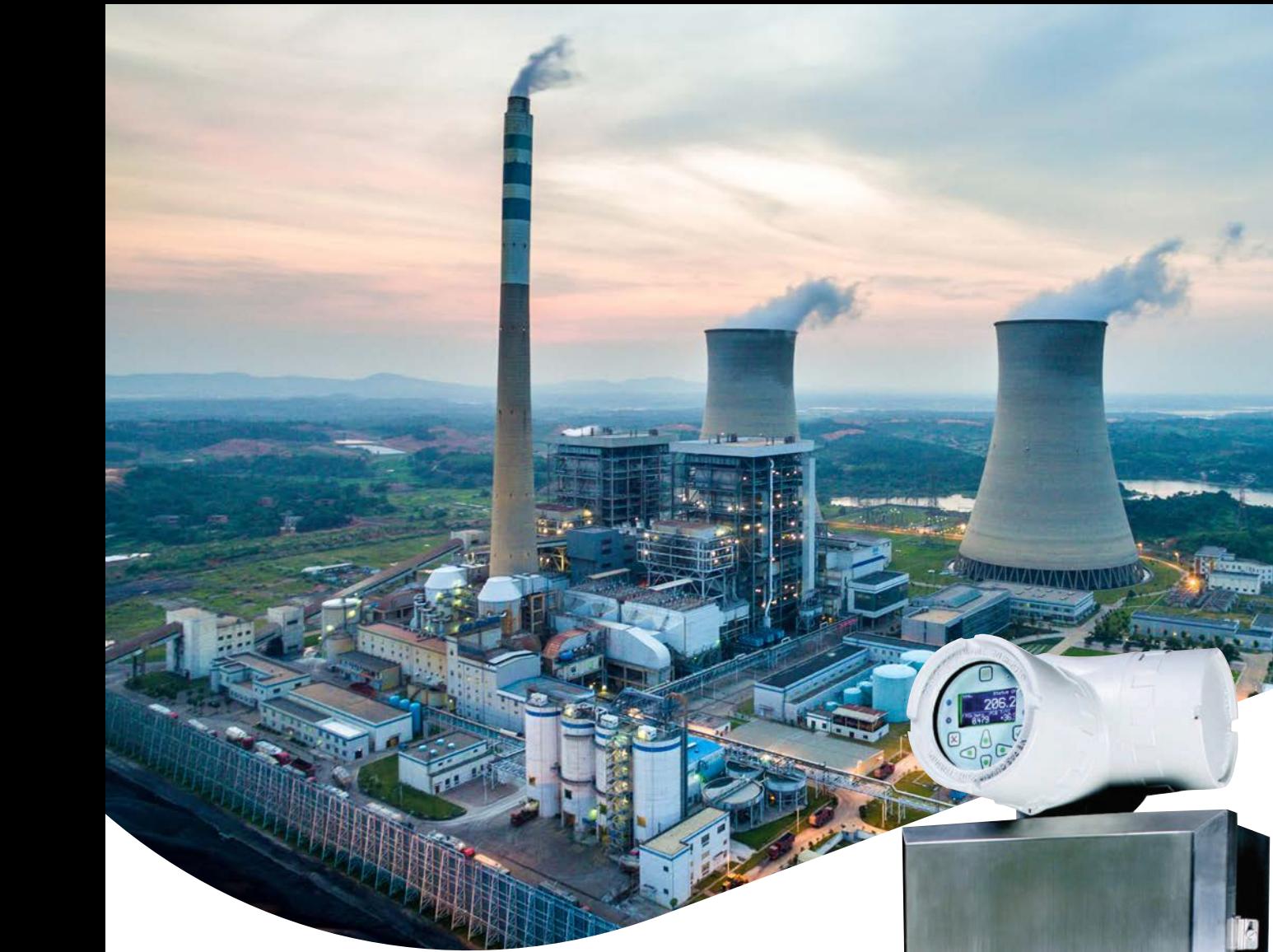

# **Aurora H<sub>2</sub>O**

# **Moisture analyzer for natural gas**

# **User's manual**

**910-284 Rev. J April 2017**

**ATTENTION!** This manual is intended for units with S/N 3999 (software v.001.A through v.001.U) or lower only. [For units with S/N above 3999, use manual 910-317.] [no content intended for this page - proceed to next page]

# **Contents**

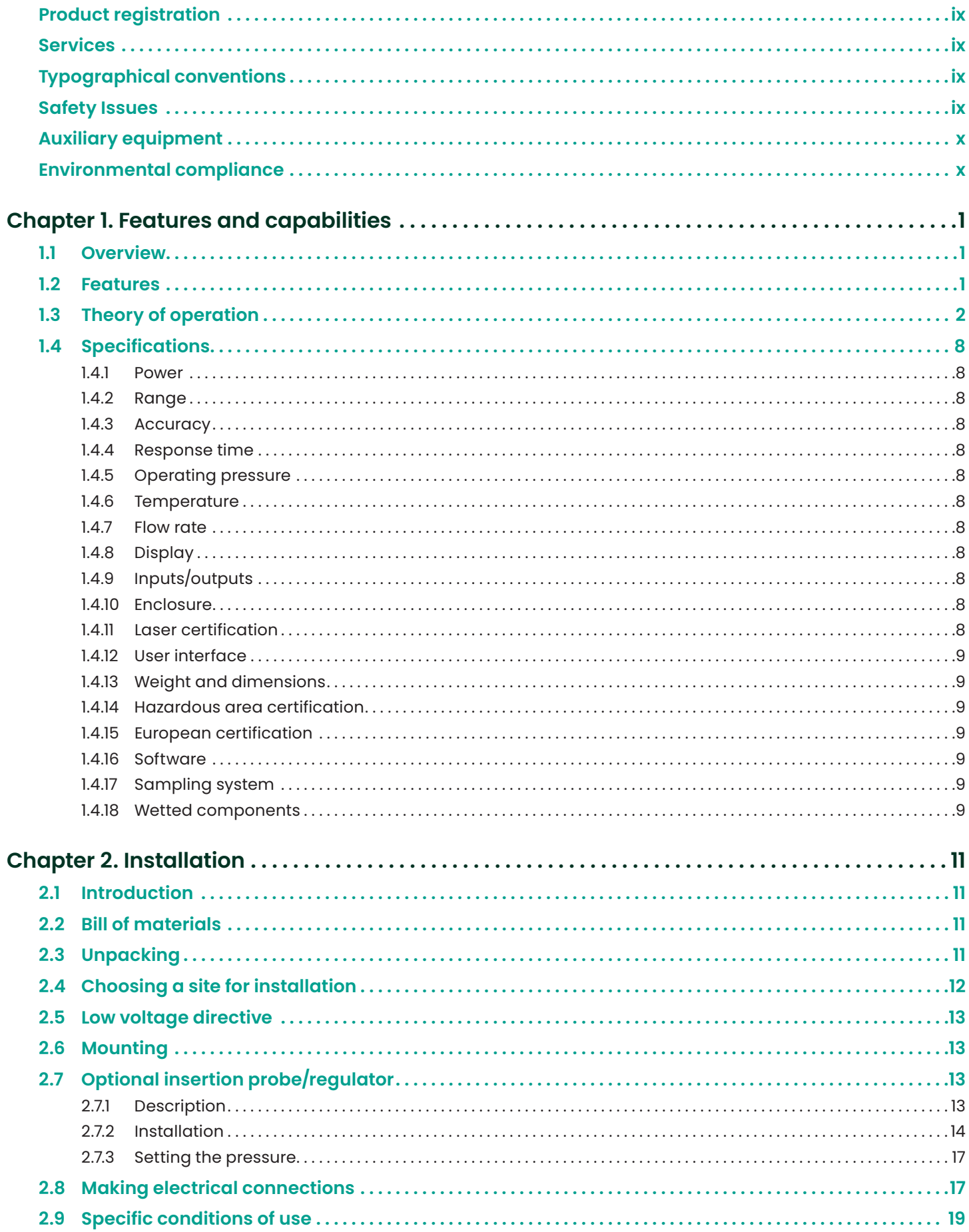

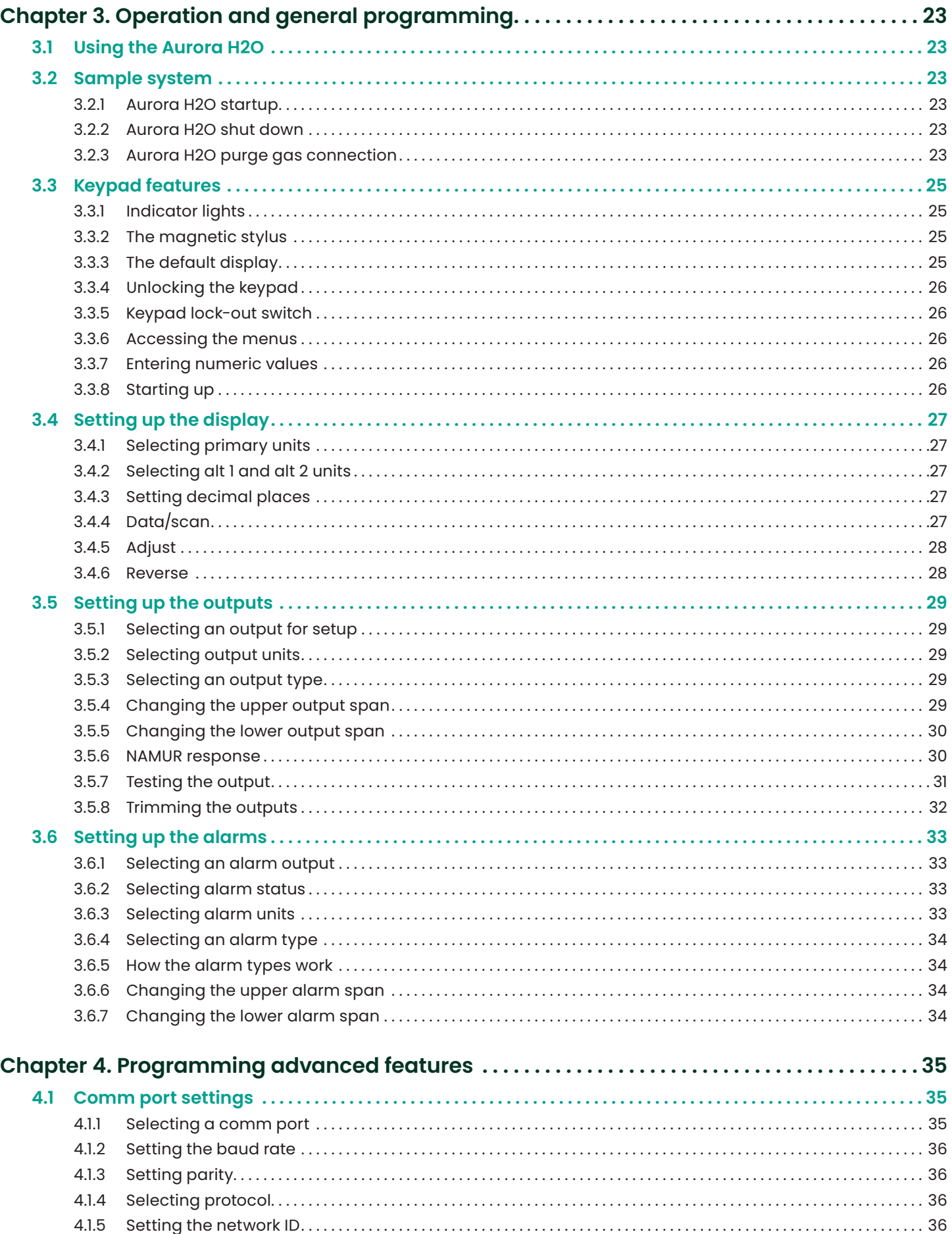

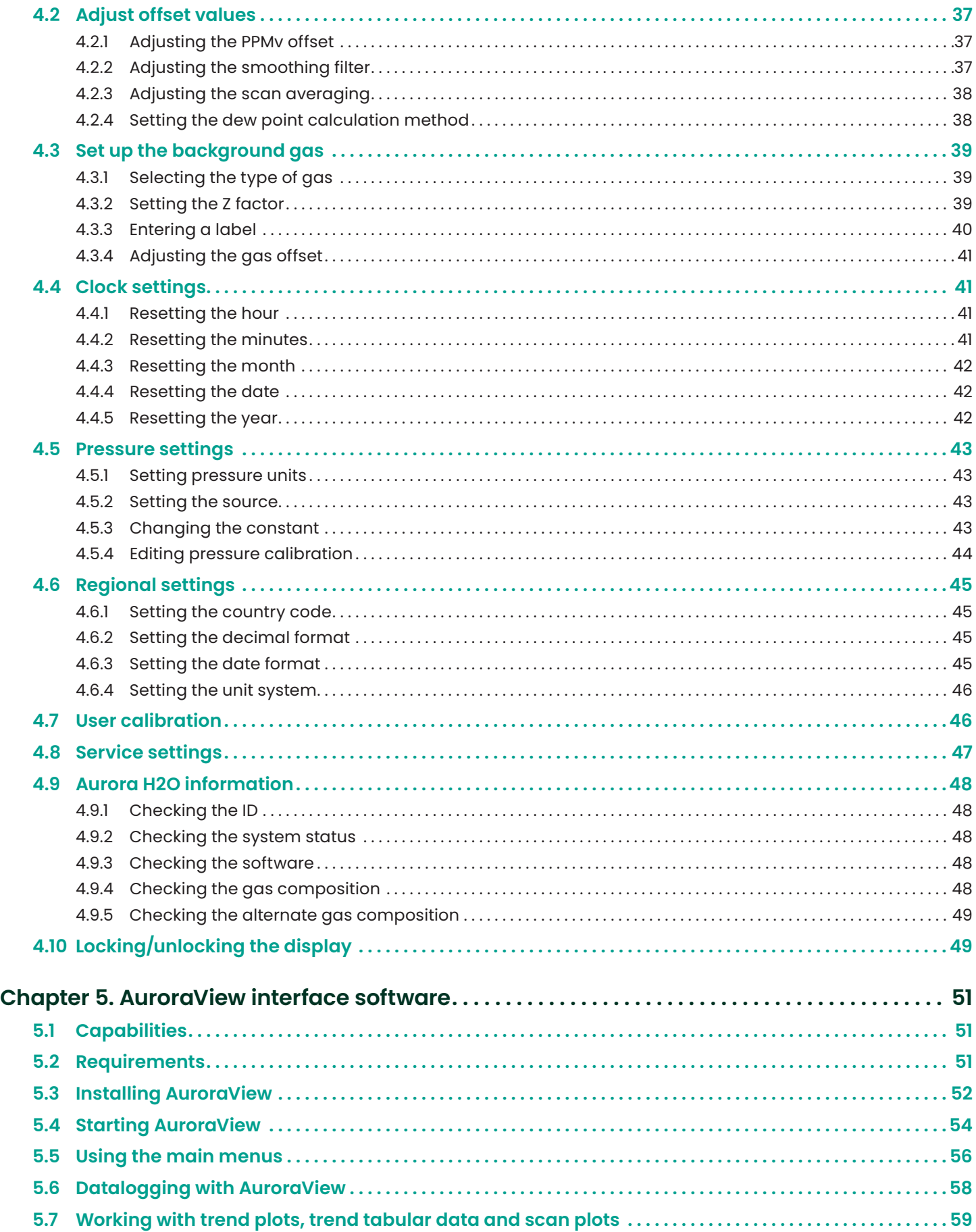

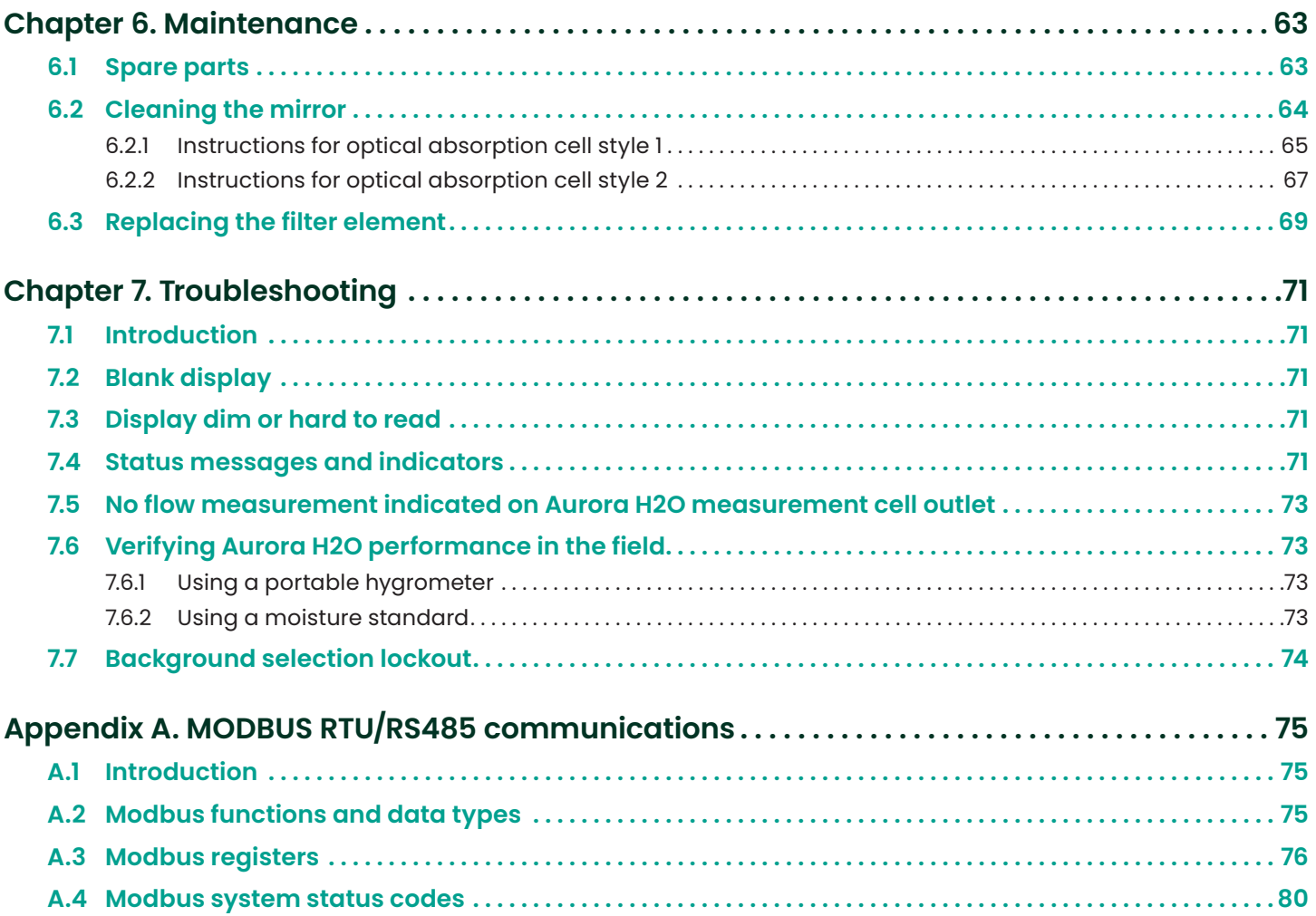

#### <span id="page-8-0"></span>**Product registration**

Thank you for purchasing a model **Aurora H2O** from Panametrics. Please register your product at https[:/](http://www.gemeasurement.com/productregistration)/info. bakerhughesds.com/New-product-registration-LP for product support such as the latest software/firmware upgrades, product information and special promotions.

#### **Services**

Panametrics provides customers with an experienced staff of customer support personnel ready to respond to technical inquiries, as well as other remote and on-site support needs. To complement our broad portfolio of industry-leading solutions, we offer several types of flexible and scalable support services including: training, product repairs, service agreements and more. Please visit https://www.bakerhughesds.com/panametrics/service[s](http://www.gemeasurement.com/services) for more details.

#### **Typographical conventions**

**NOTE:** These paragraphs provide information that provides a deeper understanding of the situation, but is not essential to the proper completion of the instructions.

#### **IMPORTANT**

These paragraphs provide information that emphasizes instructions that are essential to proper setup of the equipment. Failure to follow these instructions carefully may cause unreliable performance.

#### **CAUTION!**

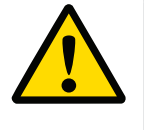

This symbol indicates a risk of potential minor personal injury and/or severe damage to the equipment, unless these instructions are followed carefully.

#### **WARNING!**

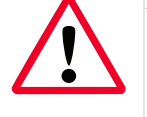

This symbol indicates a risk of potential serious personal injury, unless these instructions are followed carefully.

#### **Safety Issues**

#### **WARNING!**

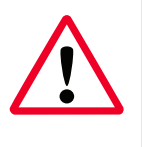

It is the responsibility of the user to make sure all local, county, state and national codes, regulations, rules and laws related to safety and safe operating conditions are met for each installation.

#### **Attention European customers!**

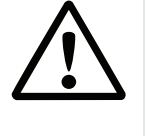

To meet CE Mark requirements for all units intended for use in the EU, all electrical cables must be installed as described in this manual.

#### <span id="page-9-0"></span>**Auxiliary equipment**

#### **Local safety standards**

The user must make sure that he operates all auxiliary equipment in accordance with local codes, standards, regulations, or laws applicable to safety.

#### **Working area**

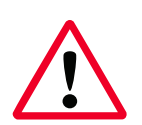

### **WARNING!**

Auxiliary equipment may have both manual and automatic modes of operation. As equipment can move suddenly and without warning, do not enter the work cell of this equipment during automatic operation, and do not enter the work envelope of this equipment during manual operation. If you do, serious injury can result.

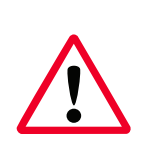

#### **WARNING!**

Make sure that power to the auxiliary equipment is turned OFF and locked out before you perform maintenance procedures on this equipment.

#### **Qualification of personnel**

Make sure that all personnel have manufacturer-approved training applicable to the auxiliary equipment.

#### **Personal safety equipment**

Make sure that operators and maintenance personnel have all safety equipment applicable to the auxiliary equipment. Examples include safety glasses, protective headgear, safety shoes, etc.

#### **Unauthorized operation**

Make sure that unauthorized personnel cannot gain access to the operation of the equipment.

#### **Environmental compliance**

#### **RoHS**

The **Aurora H2O** fully complies with RoHS regulations.

#### **Waste Electrical and Electronic Equipment (WEEE) Directive**

Panametrics is an active participant in Europe's Waste Electrical and Electronic Equipment (WEEE) take-back initiative (Directive 2012/19/EU).

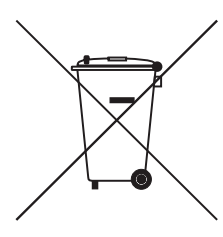

The equipment that you bought has required the extraction and use of natural resources for its production. It may contain hazardous substances that could impact health and the environment.

In order to avoid the dissemination of those substances in our environment and to diminish the pressure on the natural resources, we encourage you to use the appropriate takeback systems. Those systems will reuse or recycle most of the materials of your end of life equipment in a sound way.

The crossed-out wheeled bin symbol invites you to use those systems.

If you need more information on the collection, reuse and recycling systems, please contact your local or regional waste administration.

Please visit https://www.bakerhughesds.com/health-safetyand-environment-hse [f](http://www.gemeasurement.com/environmental-health-safety-ehs)or take-back instructions and more information about this initiative.

# <span id="page-10-0"></span>**Chapter 1. Features and capabilities**

# **1.1 Overview**

Panametrics' **Aurora H2O** *moisture analyzer for natural gas* makes it possible for natural gas processing and transportation facilities to monitor moisture content in real-time with high precision and reliability.

The **Aurora H2O** analyzer uses tunable diode laser absorption spectroscopy (TDLAS) to measure moisture in natural gas at the speed of light. The analyzer is suitable for installation in hazardous areas and operates over a wide range of environmental conditions. **Aurora's** fast response quickly alerts and documents when moisture concentrations are out of compliance. Once process upsets are corrected and the gas dries out, the fast response quickly enables natural gas to be cleared for entry into the "energy grid".

#### **Class 1 laser product**

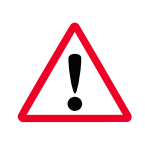

#### **WARNING!**

Use of controls or adjustments or the performance of procedures other than those specified herein may result in hazardous laser exposure.

### **1.2 Features**

- Optical response: < 2 seconds after flow cell is purged. No cross sensitivity to glycols or amines.
- Direct readout in lbs/mmscf, mg/m $^{\rm 3}$  or ppm.
- Reads process pressure dew point (with user programmable constant or live auxiliary input for process pressure).
- Turnkey sampling system specifically designed for natural gas applications ensures measurement integrity.
- Magnetic stylus enables through-glass programming hot permit not required to field program.
- Explosion-proof/flameproof design
- 4-20 mA signals and RS-232/485 MODBUS RTU for connection to SCADA or plant monitoring system.
- Supplied with **AuroraView** software for remote configuration, data logging and data retrieval capacity.
- NIST traceable calibration.
- In conformance with IEC 60825-1 edition 2.0, Safety of laser products.

# <span id="page-11-0"></span>**1.3 Theory of operation**

The Panametrics **Aurora H2O** (*tunable diode laser absorption spectroscopy*) hygrometer for natural gas is a system designed to continuously monitor the moisture content in natural gas. It fundamentally measures the partial pressure of water vapor (water in the gas state), and with the simultaneous measurement of pressure and temperature, provides readings and both analog and digital signal transmission of user-selectable moisture parameters including dew point temperature, volume ratio and absolute humidity (lbs/MMSCF or mg/m $^3$ ) in addition to temperature and pressure.

The **Aurora H2O** is supplied with an integrated sampling system which includes an optional pipe-mounted liquid separator and pressure reducing valve/regulator, and the following components mounted within a stainless steel enclosure: isolation valve, coalescing filter, coalescer flow control valve, sample cell control valve, second pressure reducing valve/regulator, and flow indicator (rotameter), as well as an optional electrical heater and thermostat.

The fundamental water vapor pressure measurement is based on the *Beer-Lambert Law*:

$$
A = \ln\left(\frac{I_o}{I}\right) = SLN
$$

where: A = absorbance

- I = Light intensity transmitted through a sample gas
- $I_0$  = Incident light intensity
- S = Absorption coefficient\*
- $L =$  Absorption path length (a constant)
- N = Concentration of the water vapor in the absorption cell

\* The absorption coefficient is a constant for a specific gas composition at a given pressure and temperature.

The concentration of the water is directly related to the partial pressure. At certain specific frequencies, light energy will be absorbed by water molecules. As the concentration of water increases, the absorption also increases. The **Aurora H2O** sweeps the diode laser output across a narrow band in the near infrared spectrum and, by measuring the light intensity with a photo detector, is able to provide a direct indication of the partial pressure of water. The partial pressure, multiplied by 10<sup>6</sup> and divided by the total pressure, yields the volume ratio in ppmv (parts per million by volume).

The laser diode is housed in a hermetically sealed and dry housing. The light is transmitted through a window made of proprietary transparent material. The light travels through a stainless steel cell and is reflected off a gold-plated mirror and returned to a photo detector, where the light intensity is measured.

Since only light comes in contact with the sample of natural gas, and all of the wetted materials are made of non-corrosive and inert materials, this technology does not exhibit the drift associated with gas contacting sensor-based hygrometers. The diode laser emits low energy light, and therefore the system will not ignite the gas. The complete system is rated explosion-proof, and the **Aurora H2O** provides very fast response time. Once the absorption cell (see *Figure 1 below*) is purged, the response time is a matter of a few seconds.

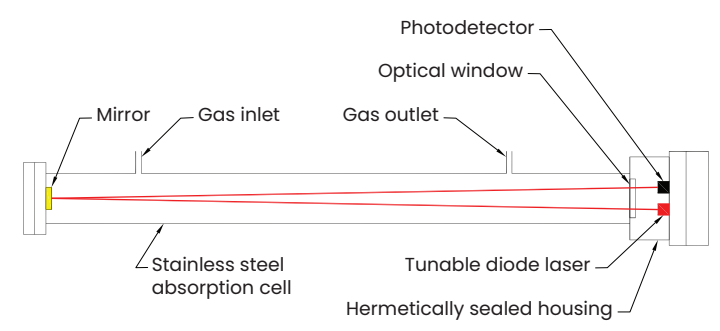

Figure 1: Laser absorption cell, basic elements

The control of the laser, power supply and signal conditioning circuitry are housed in an explosion-proof transmitter enclosure. A backlit, three-parameter, LCD display provides digital indication of user-programmable parameters. The **Aurora H2O** has three user-programmable (4-20 mA) analog outputs and two programmable digital ports that may be configured as either RS-485 or RS-232 with modbus protocol. The analyzer has an auxiliary analog input (4-20 mA) input that is used for connection to an optional process pressure transmitter. Measurement of the process pressure enables the **Aurora H2O** to display and transmit the process dew point. **AuroraView** software is provided and enables remote readings, programming data logging and data logging with a personal computer.

The **Aurora H2O** hygrometer is calibrated against an NIST (or other national metrological institute) traceable reference dew/point generator and hygrometer. Each system is supplied with a certificate of calibration with functional test data.

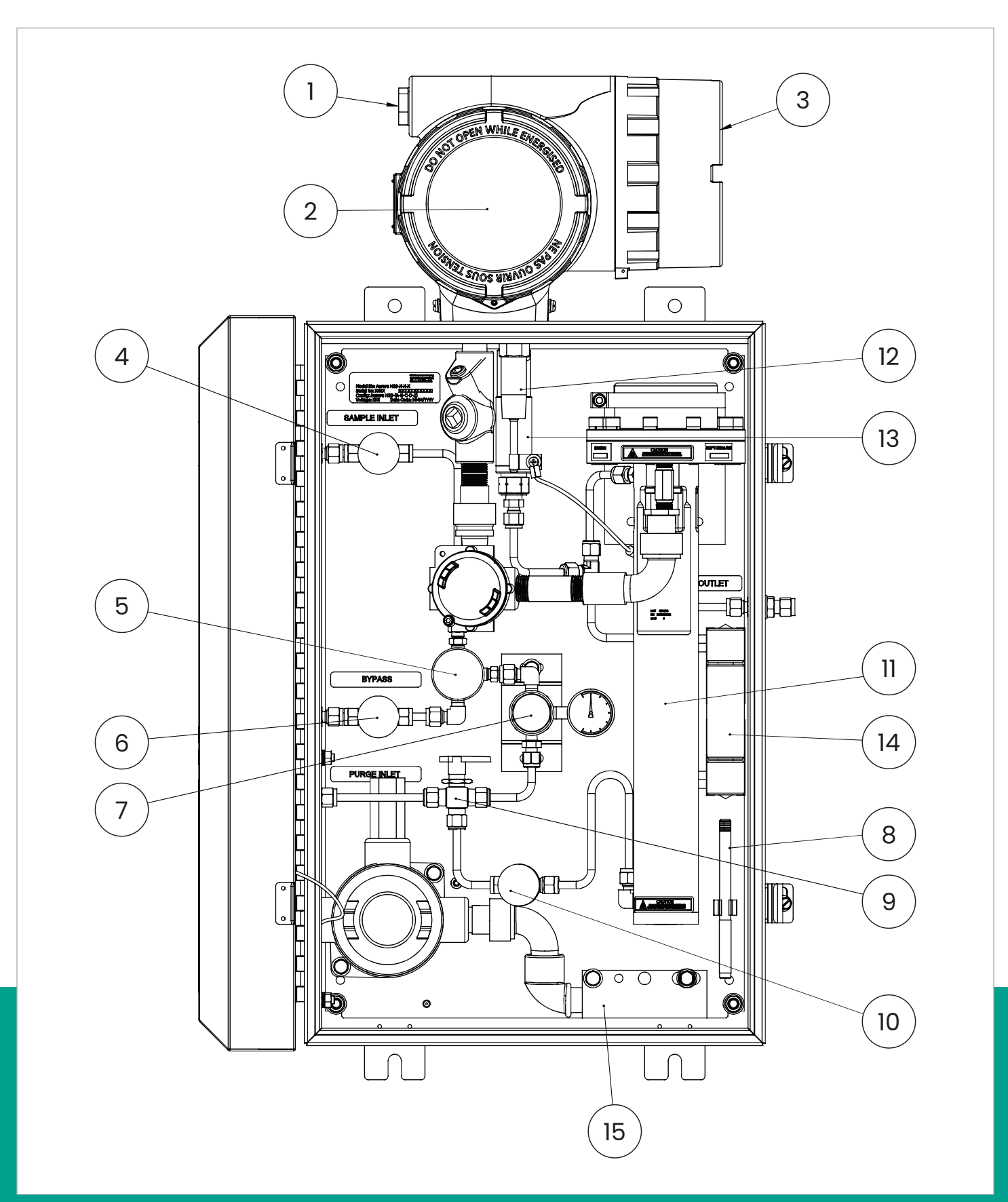

<span id="page-12-0"></span>Figure 2: Aurora H2O system assembly with optional USA/CAN heater

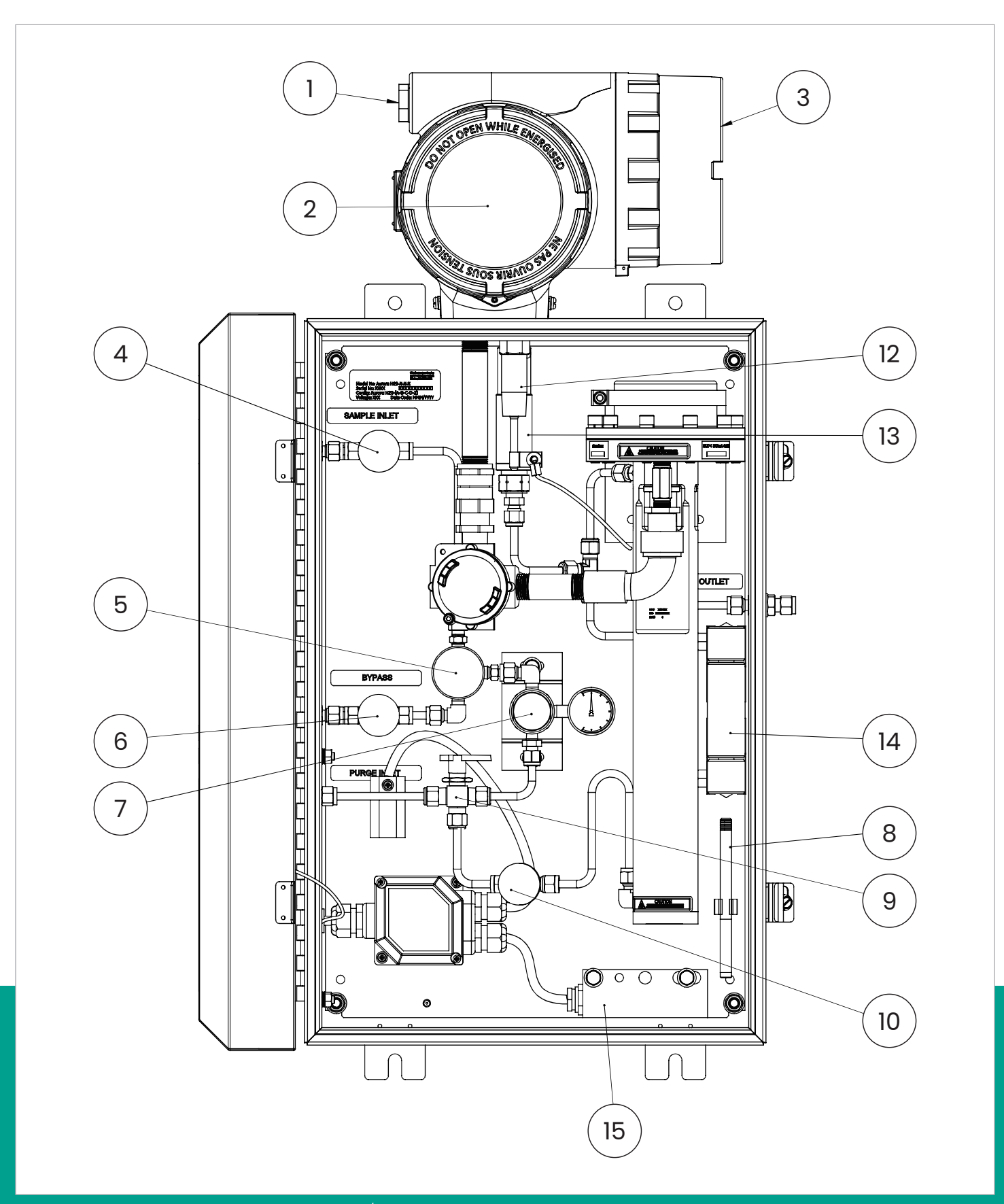

<span id="page-13-0"></span>Figure 3: Aurora H2O system assembly with optional EU/ATEX heater

**NOTE:** Refer to *[Table 1 on page 5](#page-14-0)* and either *[Figure 2 on](#page-12-0)  [page 3](#page-12-0)* or *[Figure 3 on page 4](#page-13-0)* to identify your **Aurora** components.

<span id="page-14-0"></span>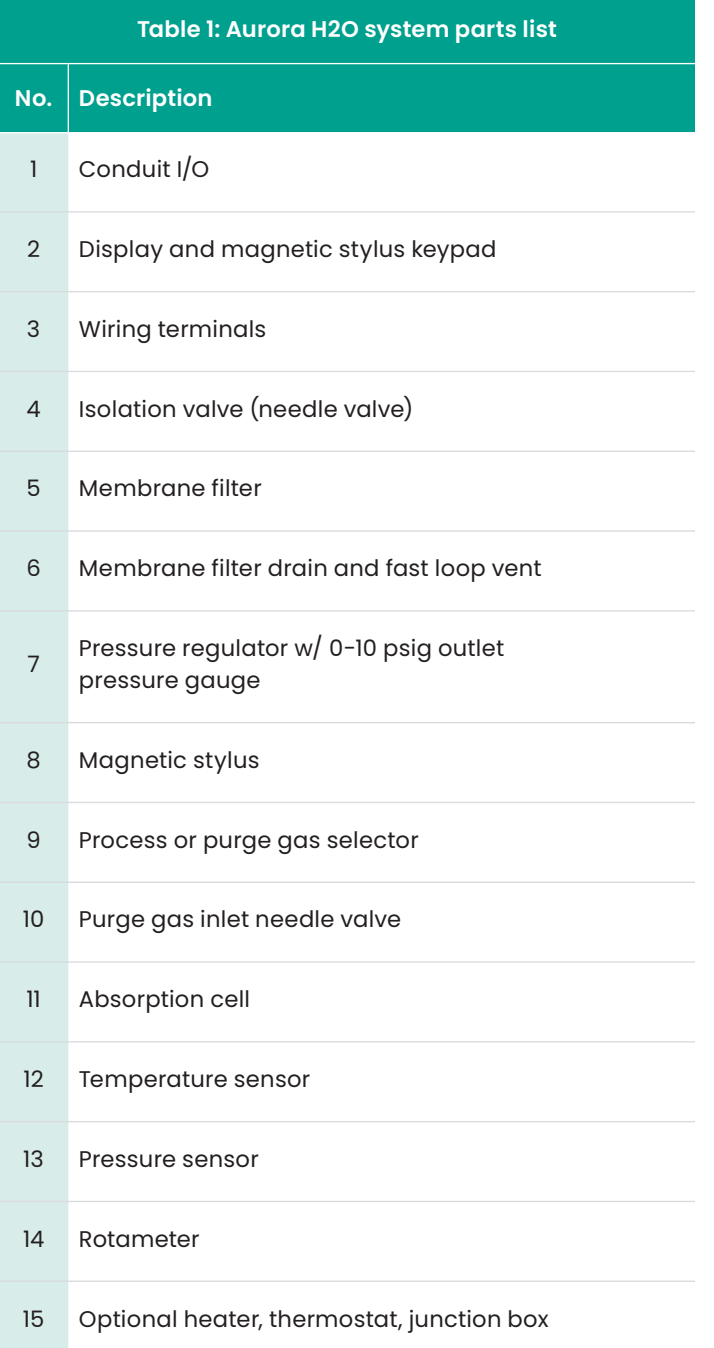

#### **IMPORTANT**

The filter installed within the **Aurora** is designed to function as a secondary filter. A primary filter or filter train should be used upstream of the analyzer. Do not sample directly from the process gas to the **Aurora** without the use of a primary filter and pressure reduction. The pressure inlet to the **Aurora** sample inlet should not exceed 500 psig.

For natural gas, a pipeline insertion membrane filter is recommended as shown in *[Figure 4 on page 6](#page-15-0)*. The installation of the insertion filter is described in this manual. The insertion filter also is equipped with a pressure regulator which functions to reduce the pressure. If it is not possible to install the insertion filter, consult Panametrics application engineers for information about a sample conditioning system.

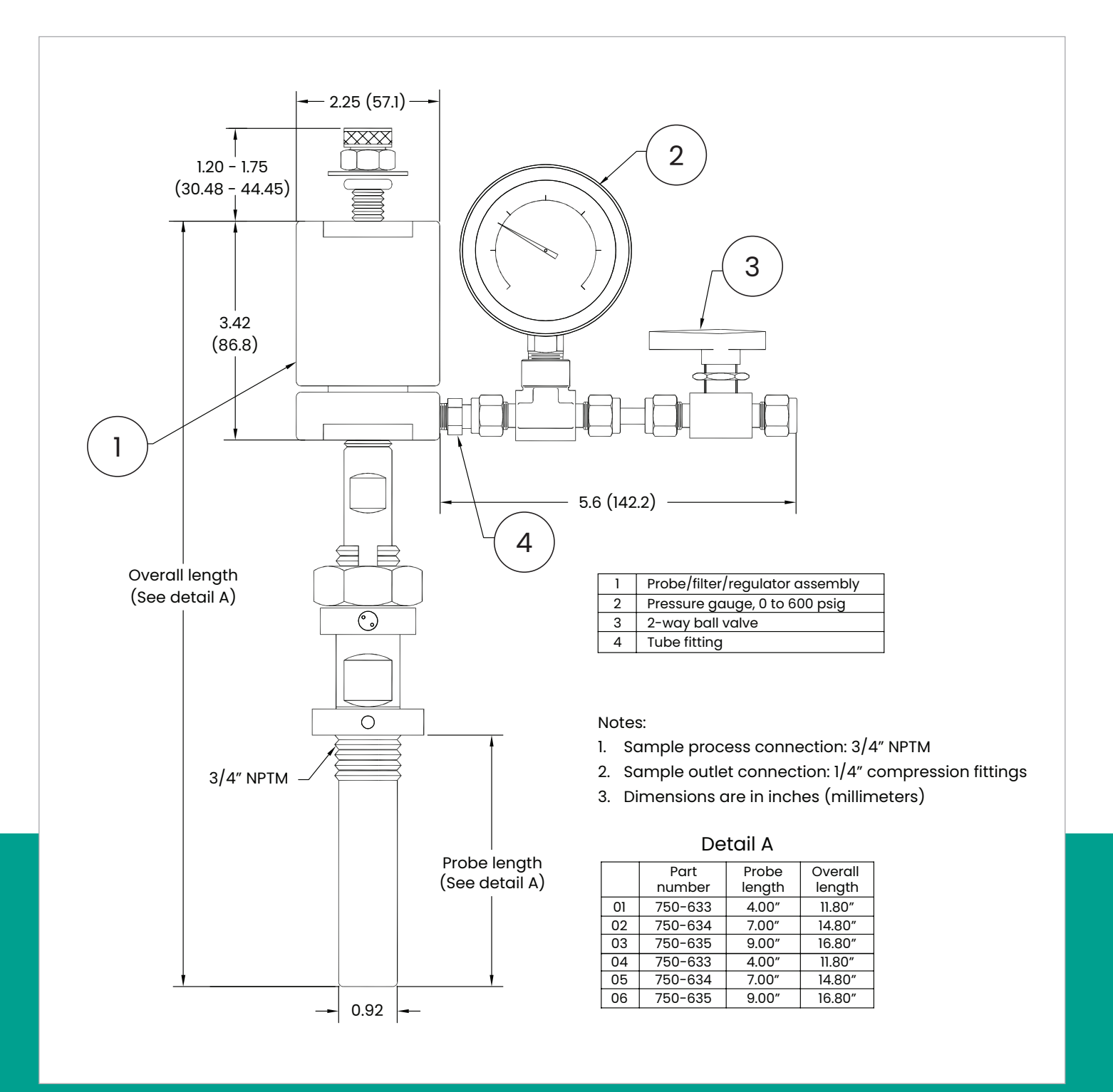

<span id="page-15-0"></span>Figure 4: Sample system (ref. dwg #733-737)

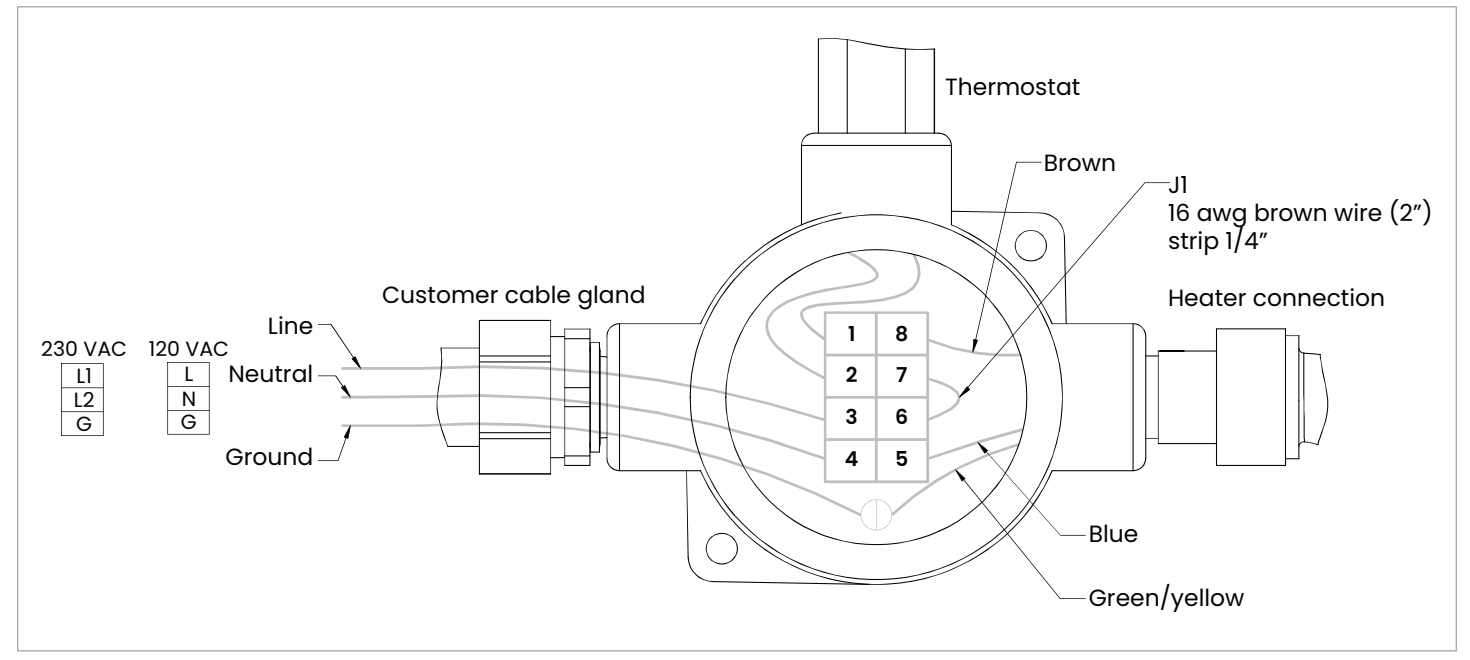

Figure 5: USA/CAN heater wiring diagram

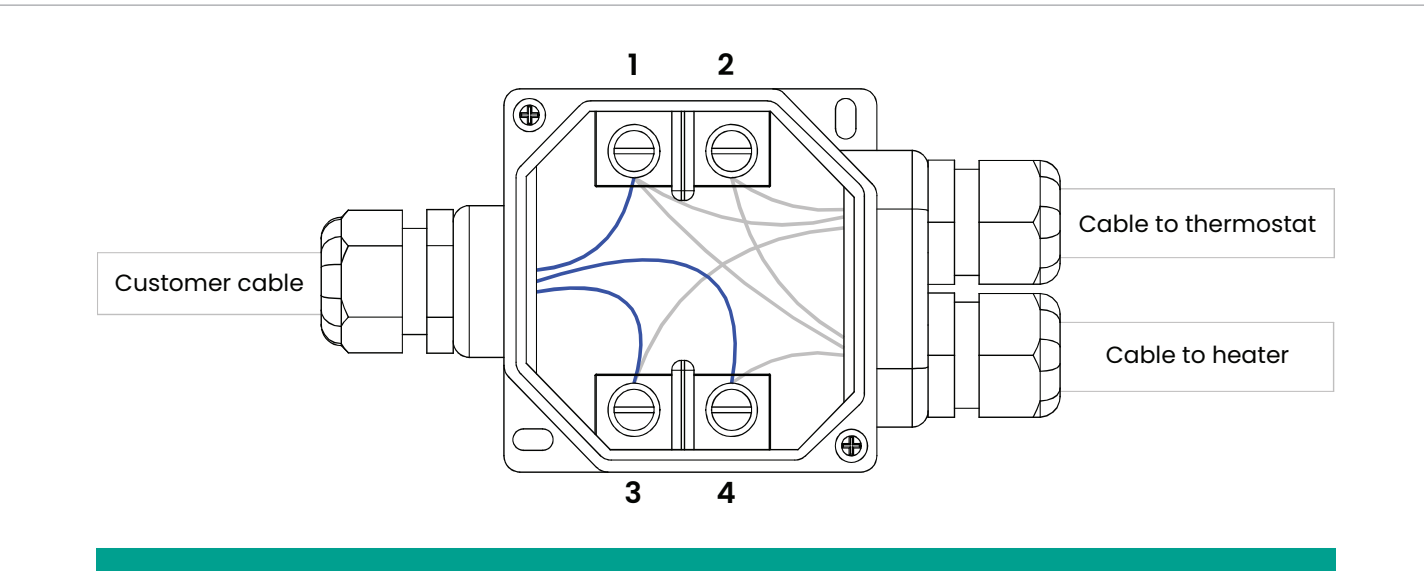

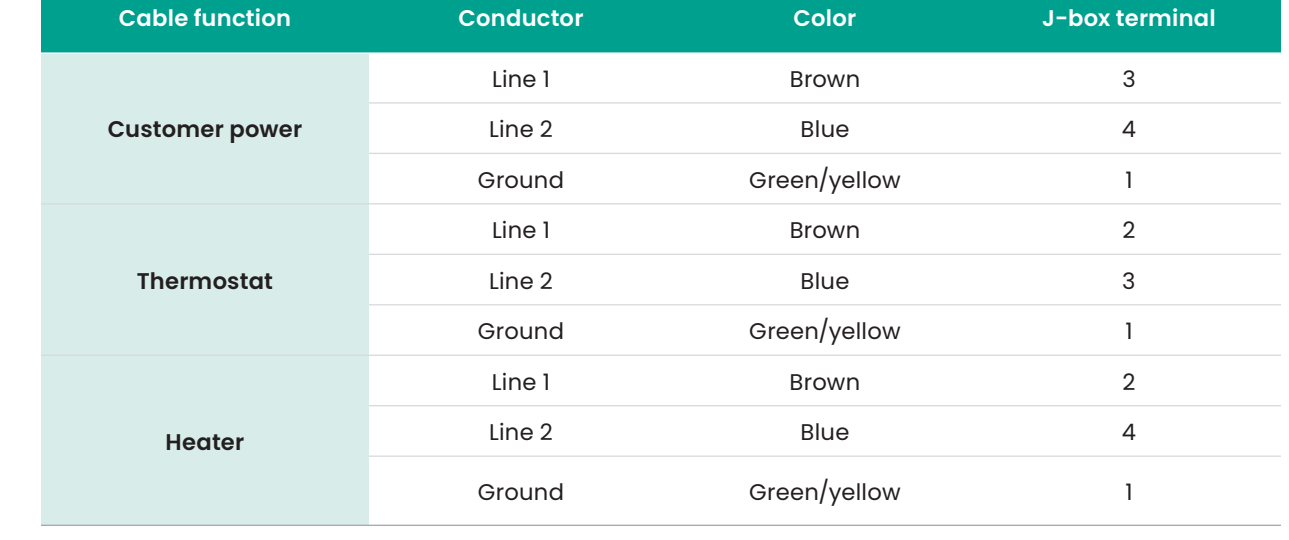

# <span id="page-17-0"></span>**1.4 Specifications**

#### **1.4.1 Power**

**Analyzer:** 100-240 VAC, 50-60Hz, 10W 18-32 VDC (24 VDC nominal), 10W

**Optional electrical heater:** 120VAC, 120W 230VAC, 75W

#### **1.4.2 Range**

**Part per million by volume**  $5$  to  $5000$  ppm.

**Dew/frost point\*** 85.9°F to 27.3°F) (-65.5°C to -2.6°C)

#### **Process dew/frost point\***

Process or equivalent dew point/frost point by calculation with process pressure signal (4-20 mA) or constant

#### **Absolute humidity**

3.8 to 3803 mg/m $^{\rm 3}$  (0.24 to 237 lbs/MMSCF)

\*Readings below 0°C (32°F) are in "frost point" temperature, and above 0°C (32°F) are in "dew point" temperature.

#### **1.4.3 Accuracy**

#### **Parts per million by volume**

 $\pm 2\%$  of reading in ppm<sub>y</sub> or 4 ppm<sub>y</sub> (Accuracy of other parameters derived from  $ppm_v$ )

#### **1.4.4 Response time**

#### **Optical response**

<2 seconds

#### **System response**

The system response is dependent upon the length of sample tubing, sample system components, flowrate and pressure, as well as the change in moisture concentration.

#### **1.4.5 Operating pressure**

#### **Operating sample cell pressure:**

69 to 172 kPa (10 to 25 psia)

#### **Maximum pressure**

1380 kPa (200 psi)

#### **Process pressure**

10,342 kPa (1500 psig) maximum [higher pressure available using additional sampling system components]

#### **1.4.6 Temperature**

**Operating** -20° to +65°C (-4° to 149°F)

**Storage** -20° to +70°C (-4° to 158°F)

**Optional heater/thermostat setpoint** 

20°±5°C (68°±9°F) for U.S. and Canada 10°±5°C (50°±9°F) for EU and elsewhere

#### **1.4.7 Flow rate**

**Sample cell flowrate** 10 to 60 SLH (0.4 to 2 SCFH); 30 SLH (1 SCFH) nominal

#### **Coalescer by-pass fast loop**

5 to 10X of flowrate through sample cell

#### **1.4.8 Display**

Backlit LCD, three programmable simultaneous parameters, alphanumeric status and diagnostic display, LEDs for power, laser temperature stability, keypad lockout

#### **1.4.9 Inputs/outputs**

#### **Analog outputs**

Three programmable 0/4-20 mA, 500 Ω maximum load

#### **Analog input**

Loop-powered 4-20 mA input for remote pressure transmitter (**Aurora H2O** supplies 24 VDC)

#### **Digital interface**

Two programmable digital communications ports

RS-232 and RS-485 with multi-drop capability and assignable address, modbus RTU protocol

#### **1.4.10 Enclosure**

#### **Ingress protection**

IP-66

#### **1.4.11 Laser certification**

Class 1 product, conforms to IEC 60825-1 edition 2.0, Safety of laser products

#### **WARNING!**

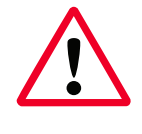

Use of controls or adjustments or the performance of procedures other than those specified herein may result in hazardous laser exposure.

#### <span id="page-18-0"></span>**1.4.12 User interface**

Programmable "through-the-glass" via magnetic stylus

### **1.4.13 Weight and dimensions**

#### **Net Weight**

45 kg (100 lb)

#### **Overall dimensions**

34"H x 18"W x 14"D (87 cm x 46 cm x 36 cm) [see drawings]

### **1.4.14 Hazardous area certification**

#### **USA/Canada**

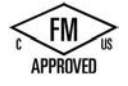

Explosion-proof for class I, division 1, groups B, C&D

Dust-Ignitionproof for class II/III, division 1, groups E, F&G (Canada only)

#### **EU and elsewhere**

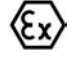

ATEX and IECEx: Ex d e IIB+H2 T6 Gb IP66; Tamb = -20°C to +65°C. Flameproof with increased safety compartment

Evaluated against standards EN 60079-0:2012, EN 60079-1:2007, EN 60079-7:2007, IEC 60079-0:2011, IEC 60079-1:2007, IEC 60079-7:2006.

#### **1.4.15 European certification**

#### **CE**

Complies with EMC directive 2014/30/EU low voltage directive 2014/35/EU and pressure directive 2014/68/EU for DN<25

#### **1.4.16 Software**

Displays all key parameters. provides time-base graphing, data logging ability, export data as ASCII text. Software has lockout/passcode.

#### **1.4.17 Sampling system**

Integrated sampling system to filter out physical contaminants, remove glycol carry over, control temperature condition, regulate pressure and flow rate. Optional thermostatically controlled heater.

#### **1.4.18 Wetted components**

316/316L stainless steel for tubing and fittings. Other wetted components such as the optical window and mirror are proprietary materials and are compatible with natural gas and typical contaminants found in natural gas. Other sample system components wetted parts include PTFE, PFA, Inconel, Hastelloy, PVDF, glass, Viton.

[no content intended for this page]

# <span id="page-20-0"></span>**Chapter 2. Installation**

# **2.1 Introduction**

The **Aurora H2O** analyzer provides direct indication of moisture concentration in natural gas. Temperature and pressure sensors are used to provide high precision enhancement. It may be installed in a wide variety of environmental conditions, and meets the requirements for operation in hazardous areas.

Be sure that the ambient temperature is at least 10°C higher than the maximum dew/frost point temperature you expect to measure. This will ensure that you will not have liquid condensation in the sample transport line or the **Aurora H2O** sampling system components. Heat tracing the sample line will aid in elevating the sample temperature above the dew point. An optional heater installed within the enclosure is also available.

# **2.2 Bill of materials**

The following items should have been received with your shipment:

- **Aurora H2O** Unit
- **Aurora H2O** User's manual on CD ROM
- **AuroraView** software on CD ROM
- **Aurora H2O** calibration data sheet
- Maintenance/accessories kit
- Optional: Pipeline insertion filter/regulator assembly

# **2.3 Unpacking**

The **Aurora H2O** is shipped in a packing box with a plywood base (see *Figure 7* below), and the **Aurora H2O** analyzer is secured to the plywood base with mounting bolts. Transport the shipping package with the plywood base on the bottom, and according to the warning labels on the exterior packaging. Open the packing box from the top, and remove the foam packing material. Collect any separate components such as the **AuroraView** CD, the user manual CD, and other items contained in the shipment.

Remove the mounting studs at the bottom of the enclosure. Using two people, lift the **Aurora H2O** from the bottom of the enclosure and from the top of the enclosure where the analyzer electronics is located. A typical **Aurora H2O** weighs approximately 100 pounds (45 kg). Use a proper lifting technique to avoid injury.

Check all the received components and record the model numbers and serial numbers for your records. If anything is missing, contact Panametrics immediately.

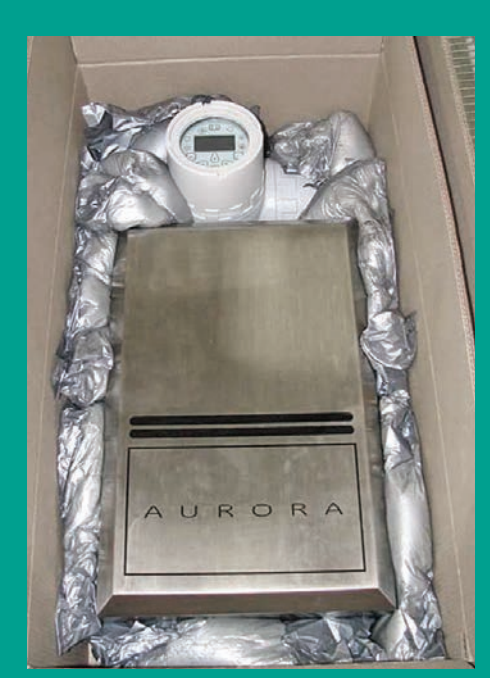

Figure 7: Unpacking the Aurora H2O

# <span id="page-21-0"></span>**2.4 Choosing a site for installation**

You should have discussed environmental and installation factors with a Panametrics sales, application or service engineer by the time you receive the analyzer.

Before installing the analyzer, read the guidelines below on installation recommendations:

- 1. Choose an installation site for the **Aurora H2O** analyzer as close to the actual sample point (sample take-off point) as possible, to minimize transport time to the analyzer.
- 2. Avoid unnecessarily long lengths of sample transport tubing to minimize transport time to the analyzer.
- 3. Avoid dead-legs in the sample transport tubing to minimize the possibility of liquid build-up.
- 4. Use stainless steel tubing. Avoid using copper tubing, as the water molecule has greater absorption capabilities for copper compared to stainless steel. Avoid rubber tubing at all costs, as water molecules interact with the

rubber, and ambient moisture can permeate through the tube wall into the sample gas.

- 5. Mount the **Aurora H2O** analyzer at grade, or at a location that is easily accessible for maintenance (on a platform or other structure).
- 6. Be sure that the ambient temperature is at least 10°C higher than the maximum dew/frost point temperature you expect to measure. This will ensure that you will not have liquid condensation in the sample transport line nor in the **Aurora H2O**. Heat tracing the sample line will aid in elevating the sample temperature above the dew point. An optional heater installed within the enclosure is also available.

A typical **Aurora H2O** system for monitoring moisture off a natural gas pipeline is shown in *Figure 8 below*.

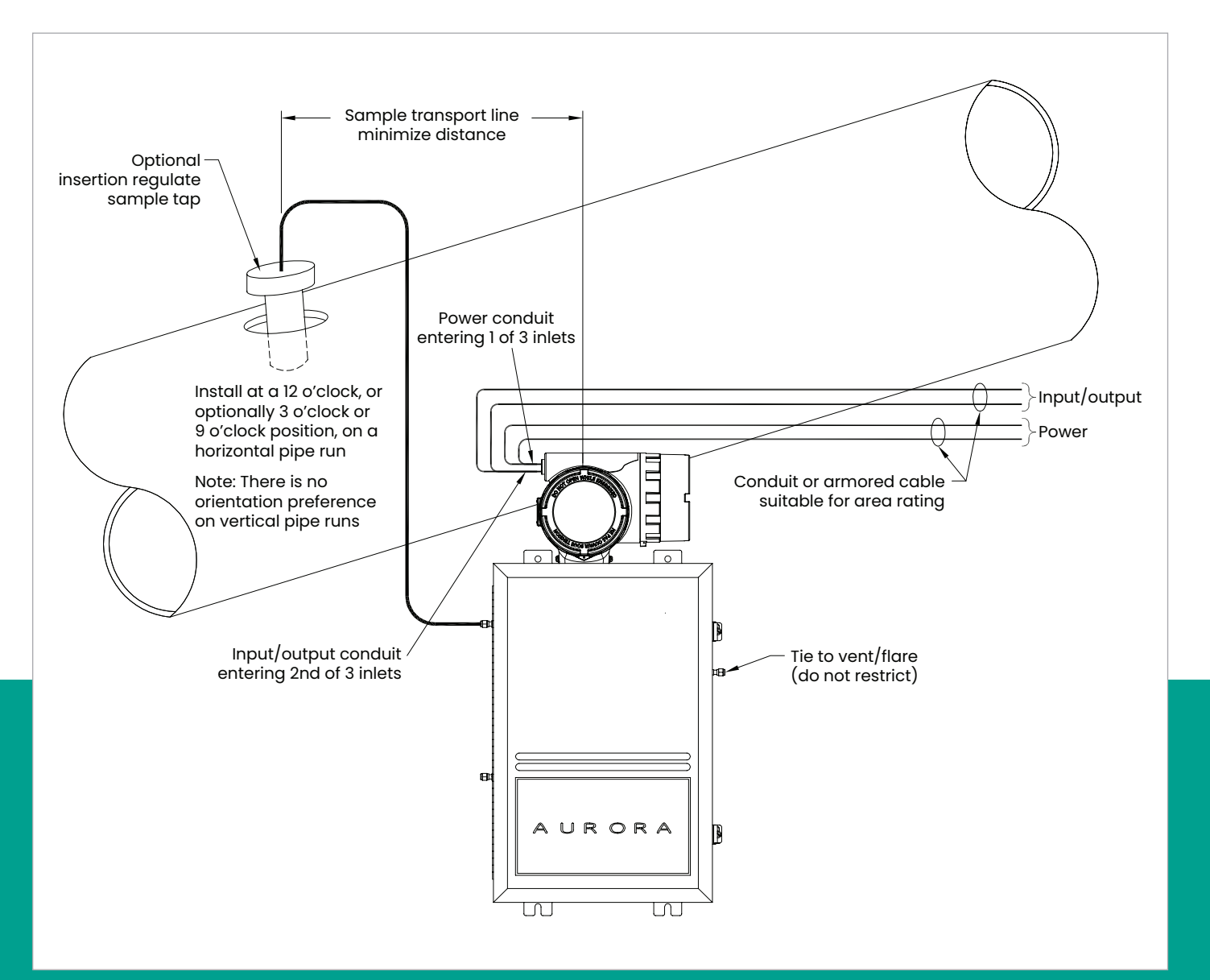

Figure 8: Aurora H2O analyzer monitoring moisture off a natural gas pipeline

# <span id="page-22-0"></span>**2.5 Low voltage directive**

To comply with the low voltage directive, you must install a switch or circuit breaker on the input power line. For greatest safety, locate the circuit breaker or power switch near the electronics console.

#### **IMPORTANT**

Installation must be done in accordance with the national electrical code, the Canadian electric code, and/or any other applicable local codes.

### **2.6 Mounting**

Use the four mounting tabs to mount the **Aurora H2O** system assembly in the desired location (see *[Figure 31](#page-29-0)  [on page 20](#page-29-0)*).

#### **IMPORTANT**

The **Aurora H2O** should only be mounted *vertically*.

# **2.7 Optional insertion probe/regulator**

#### **2.7.1 Description**

For natural gas applications that may have entrained particulate and liquid contaminants (especially TEG carry-over from TEG dryers), Panametrics recommends the use of a *insertion probe/regulator* (see *Figure 9* below) to serve as the first part of particulate and condensate filtration where the gas is sampled off the pipe. The device combines the features of a sample tap, a membrane filter and an integral pressure regulator (0-500psig outlet), adjustable at the sample take-off point. The sample tap housing includes a foot-valve so that, once installed, the assembly can be removed from a line under pressure for membrane filter replacement as needed.

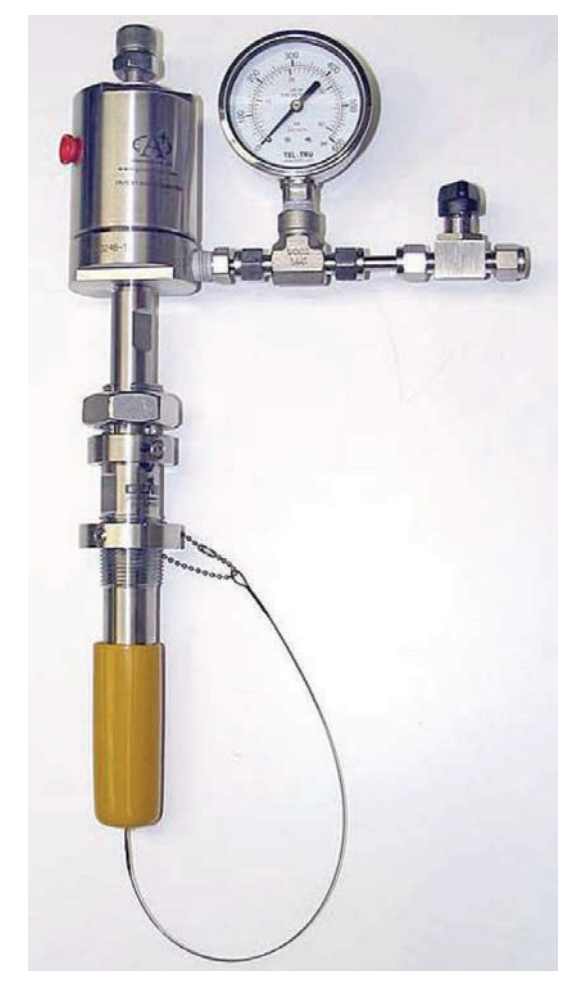

Figure 9: Insertion probe/regulator

**NOTE:** A 29/32" (0.907 inch, 23.1 mm) minimum bore-through clearance is needed on the customer nozzle for insertion of a ¾" NPT insertion membrane liquid separator/pressure regulator.

#### <span id="page-23-0"></span>**2.7.2 Installation**

Note that the *optional insertion probe/regulator* can be installed only on **unpressurized** lines. There is no hot-tap installation for this device.

This procedure is broken down into two steps:

- Installing the housing
- Installing the insertion probe/regulator assembly

#### 2.7.2a Installing the housing

The housing, as shown in *Figure 10* below, is supplied with a *locking mechanism* to ensure that housing can only be removed intentionally.

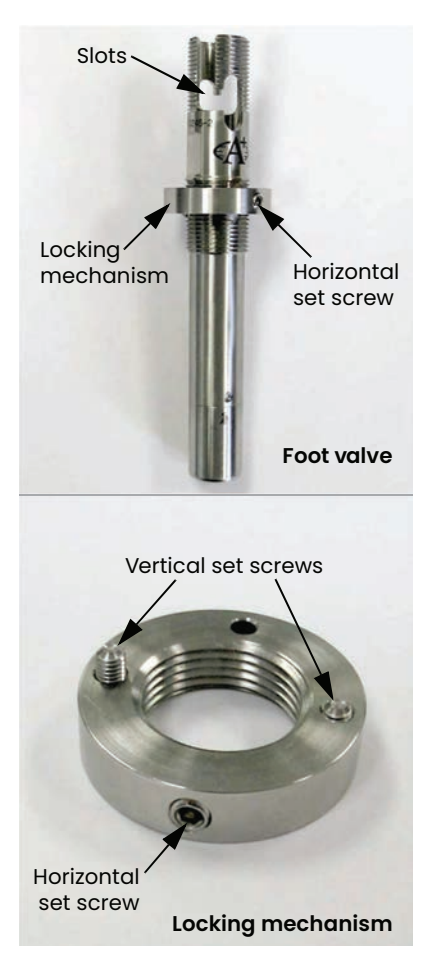

Figure 10: Installing the housing and locking mechanism

1. Turn the locking mechanism counter-clockwise until it is at its extreme upper position. Apply thread sealant to the threaded area below vertical slots in the threads (see *Figure 11* below). Do not allow the thread sealant to enter the slot, as it may interfere with the mechanism.

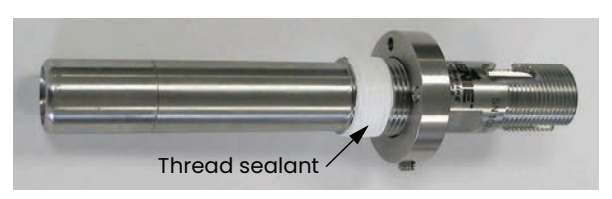

Figure 11: Applying thread sealant

2. Confirm that the pipeline has been unpressurized. Refer to *Figure 12* below and insert the housing into the pipeline through a ¾" NPTF thread-o-let (The minimum ID of the thread-o-let is 0.91").

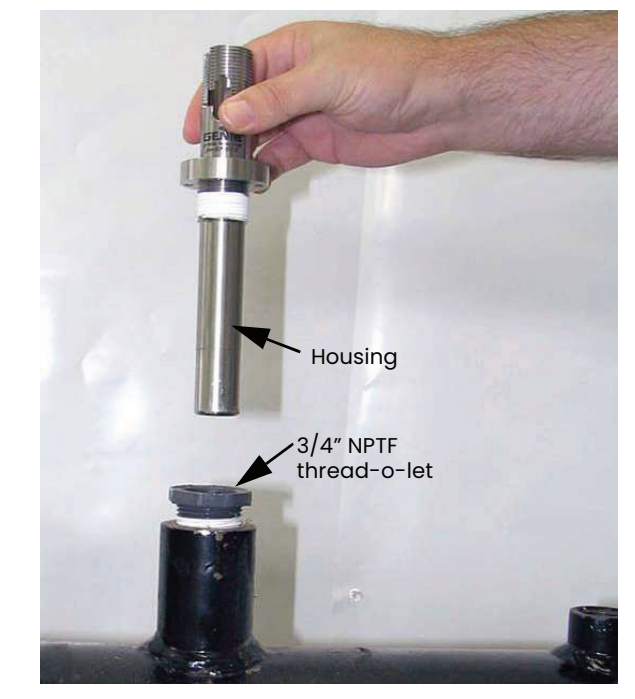

Figure 12: Inserting housing into pipeline

3. Using a wrench on the wrench flats, turn the housing until it is secure and sealed (see *Figure 13* below). This will require between three and five turns. **Do not overtighten**! The housing may be damaged if it is over-tightened, causing the housing to deform.

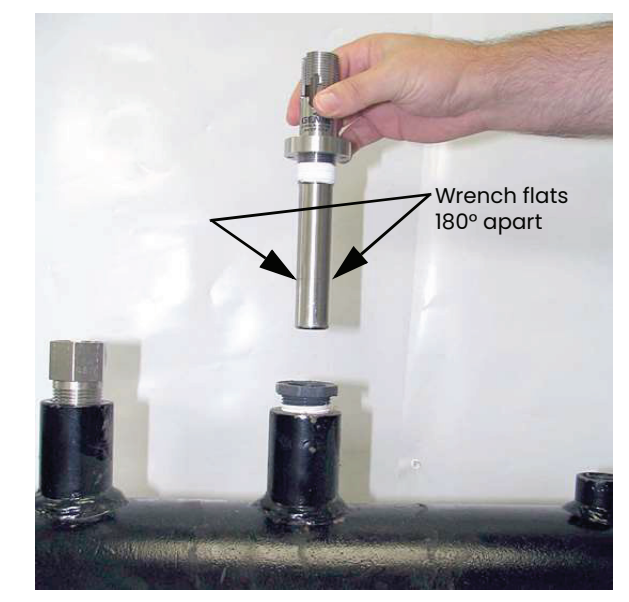

Figure 13: Tightening the housing

- 4. Turn the locking mechanism clockwise until it first touches the top of the thread-o-let.
- 5. Turn the locking mechanism counterclockwise until the Allen screw is aligned with the thread slot (see *Figure 14* below). Using a 1/8" Allen wrench, tighten the Allen screw until its tip is tight against the slot. **Do not overtighten the Allen screw** as this will cause the housing wall to be indented.

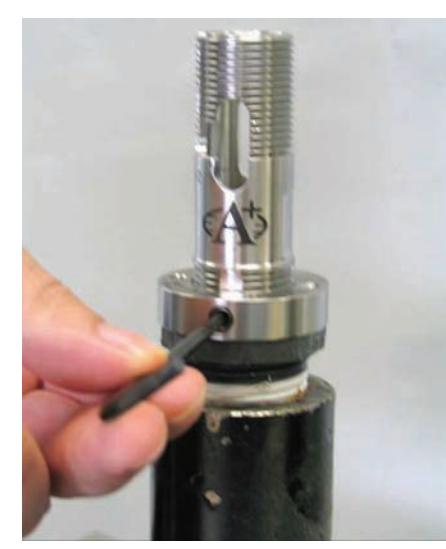

Figure 14: Aligning and tightening the Allen screw

6. Using a 3/32" Allen wrench, tighten the Allen screws on the locking mechanism's surface until their tips are firmly set into the thread-o-let's upper surface (see *Figure 15* below).

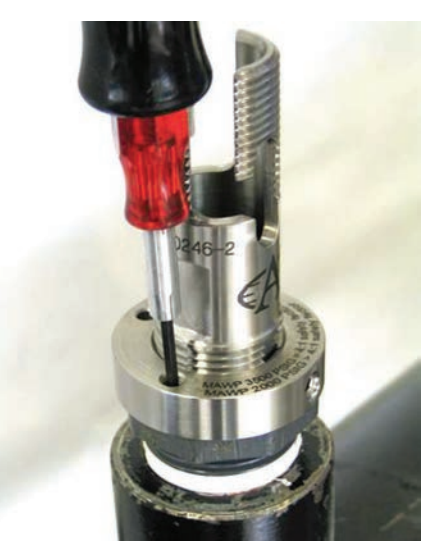

Figure 15: Tightening the Allen screws

The housing is now installed. The locking mechanism should prevent the housing from becoming unintentionally unscrewed from the thread-o-let. The pipeline my now be pressurized.

#### 2.7.2b Installing the insertion membrane liquid separator/pressure regulator assembly

1. Confirm that the Allen cap screw head's hex cavity is clean and free from foreign material. Confirm that the Allen cap screw that holds the membrane ferrule is torque-wrench tight (see *Figure 16* below). The torque value should be 10 inch-lbs. If the Allen cap screw is only hand-tight, the screw may protrude excessively, which could result in foot valve actuation when the probe is installed into the housing.

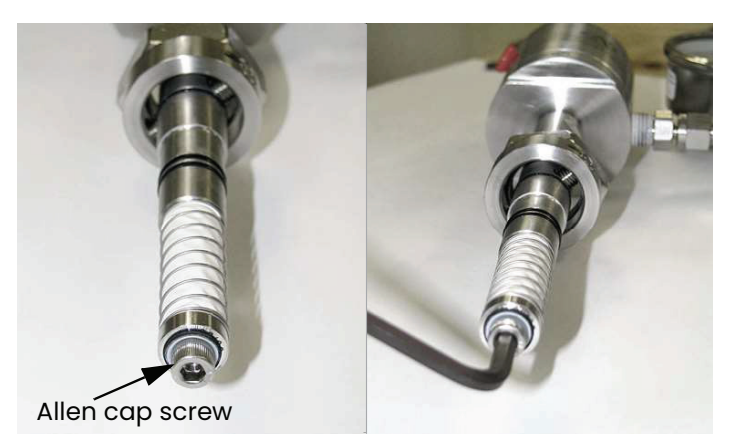

Figure 16: Checking/tightening the Allen cap screw

2. Rotate the pressure adjustment screw on the pressure regulator fully counterclockwise until it rotates freely. Close the isolation ball valve (see *Figure 17* below).

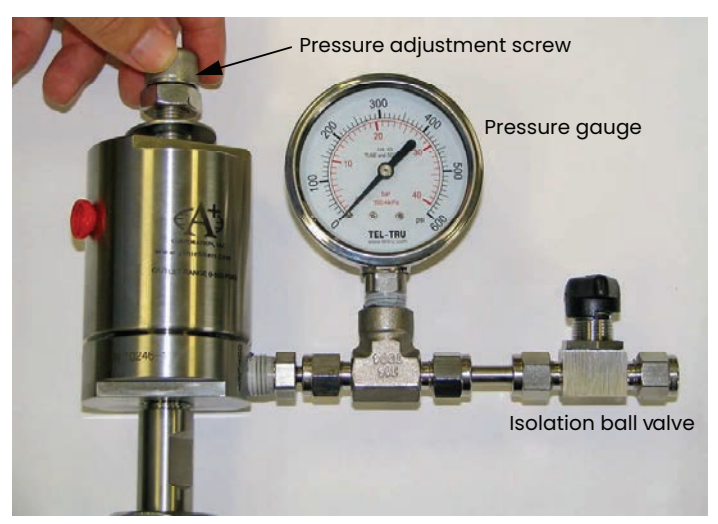

Figure 17: Rotating the pressure adjustment screw

- 3. Refer to *Figure 18* below and position the membrane end of the probe above the installed housing. Slowly lower the probe into the housing. Avoid membrane contact with the upper section of the housing. **Do not apply downward force.** The probe should slide easily into the housing. Lower the probe only enough to thread the insertion nut one complete turn of thread engagement.
- 4. Thread the insertion nut down by hand, lowering the probe until the insertion washer pins slide to the bottom of the first vertical slot (see *Figure 19* below).

**NOTE:** The threaded nut on the housing ensures that if all other safety procedures are disregarded, it is mechanically impossible to remove the probe.

5. Rotate the probe counterclockwise until the pins are to the far right in the horizontal slot. At this point, the probe is sealed against the housing interior

wall. The pins will be in the middle of the second vertical slot (see *Figure 20* below).

6. Loosen the insertion nut until it is above the top of the second vertical slot (see *Figure 21* below). The probe should not rise to the top of the second vertical slot. If the probe rises in the slot, the foot valve o-ring may have been damaged or attacked by the process.

**NOTE:** The threaded nut on the housing ensures that if all other safety procedures are disregarded, it is mechanically impossible to remove the probe. Perform the next step regardless of the status of the foot valve o-ring.

7. Tighten the insertion nut by hand until it is against the insertion washer again. Using a wrench, tighten the insertion nut against the insertion washer so that the pins are at the bottom the second vertical slot (see *Figure 22* below). At this point the foot valve opens and the insertion process is complete.

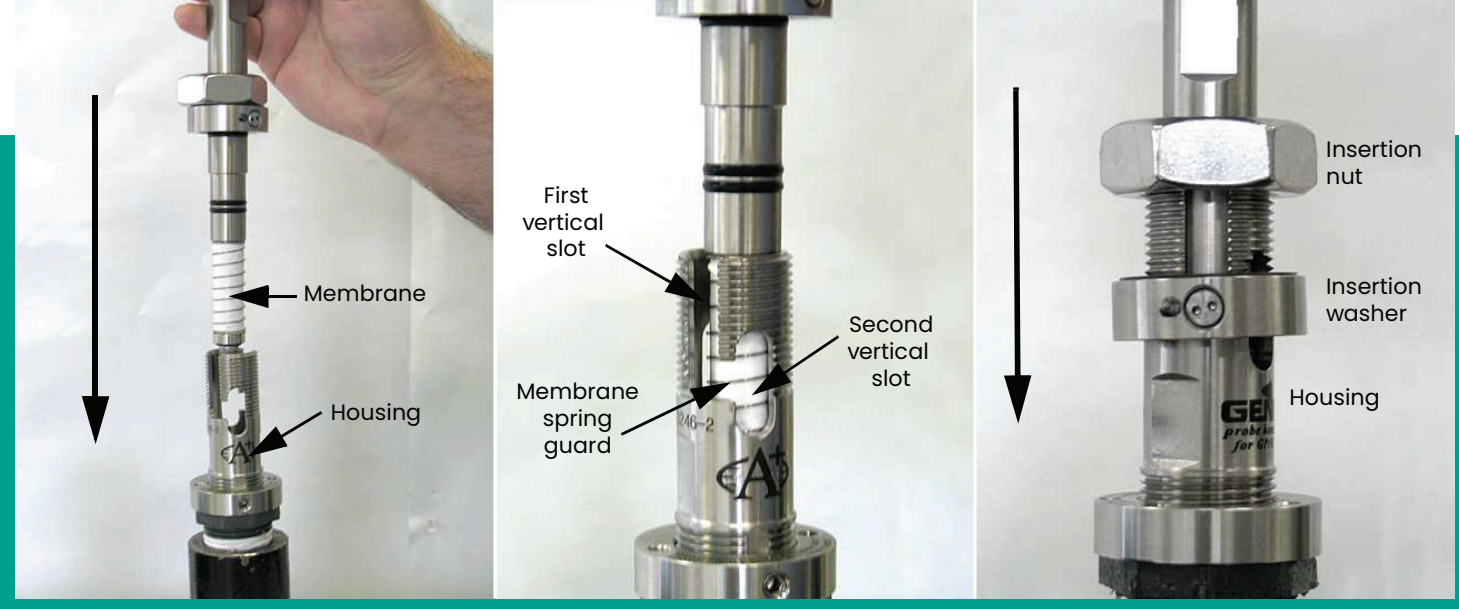

Figure 18: Installing the probe

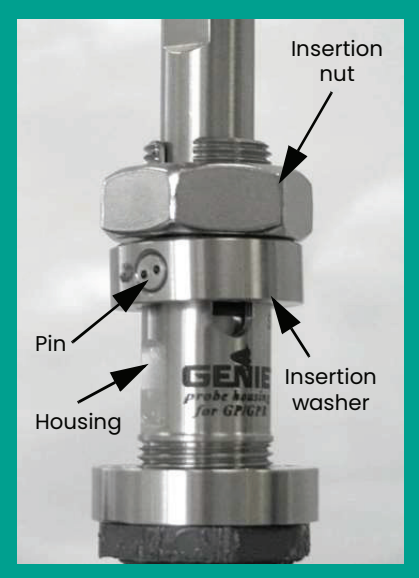

Figure 19: Threading the insertion nut

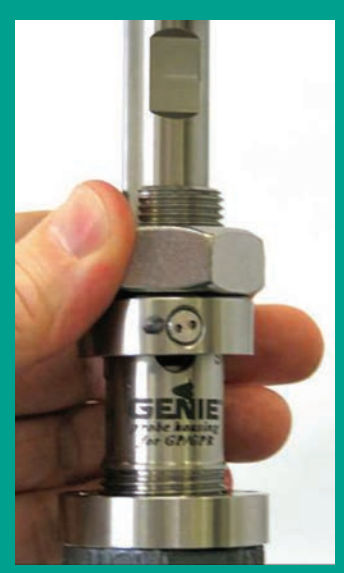

Figure 20: Rotating the probe Figure 21: Loosening the insertion nut

Figure 22: Tightening the insertion nut

#### <span id="page-26-0"></span>**2.7.3 Setting the pressure**

**NOTE:** Perform these steps only after the entire system has been plumbed, including the **Aurora H2O**.

- 1. Ensure the inlet sample gas isolation valve on the **Aurora H2O** sample system is closed. Open the isolation ball valve at the *optional pipeline insertion membrane liquid separator/pressure regulator*.
- 2. Turn the pressure adjustment screw clockwise to increase the pressure (see *Figure 23* below). The optional pipeline insertion membrane liquid separator/pressure regulator is the *first stage* pressure reduction of the system when used. Depending upon your source pressure, you should step down the pressure to a value in the range listed in *Table 2* below.
- 3. Tighten the lock nut down to the top of the pressure regulator to avoid future possible changes in pressure regulator setting, once the pressure is set.

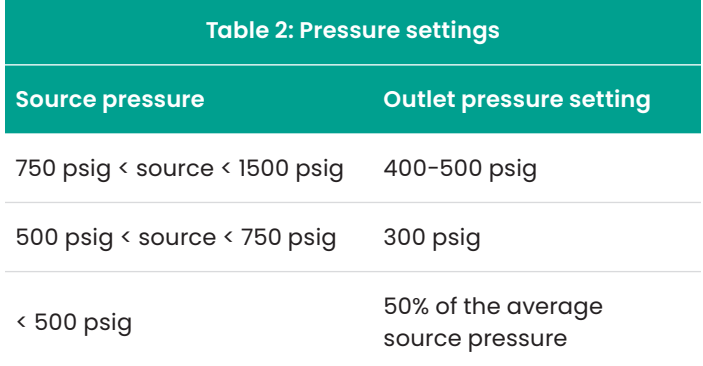

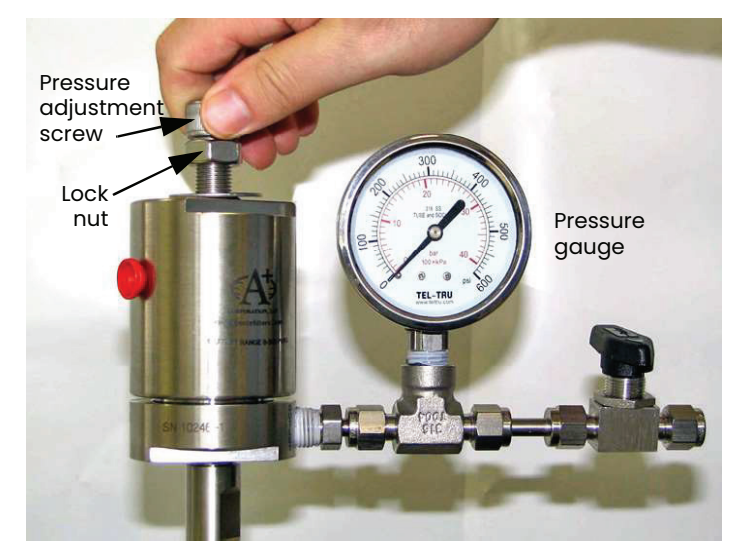

Figure 23: Turning the pressure adjustment screw

# **2.8 Making electrical connections**

Refer to *[Figure 32 on page 21](#page-30-0)* for wiring connections.

1. **Aurora H2O** has three ¾" NPT conduit inlet ports for power and I/O (see *Figure 24* below). These will normally be shipped plugged from the factory. Follow the applicable wiring code and requirements for wiring the unit.

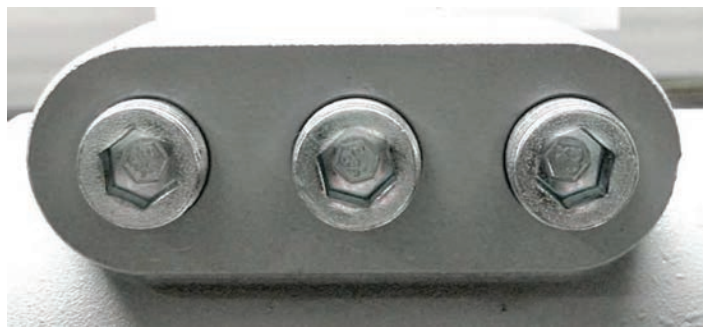

Figure 24: Conduit inlet ports

**NOTE:** Use one conduit inlet for power. Use the two other conduit inlets for input/output as needed. All unused conduit inlet ports should be sealed with suitable blanking elements.

2. Select one conduit for inlet power to the **Aurora H2O** based on your configuration. The **Aurora H2O** comes with a universal power supply, or optionally, as a 24VDC powered unit. Remove the wiring cover to view the wiring terminal block (see *Figure 25* below).

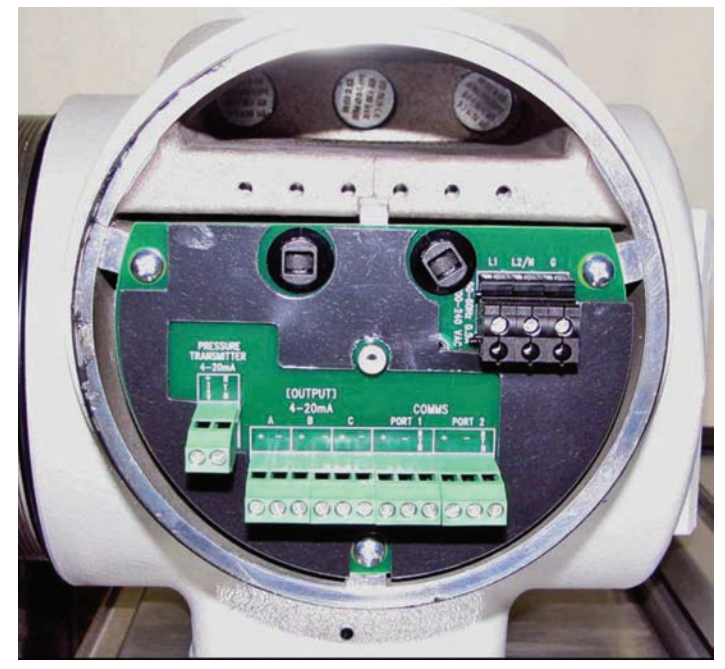

Figure 25: Wiring terminal blocks

**NOTE:** Supply connection wiring shall be rated at least 10°C above the rate maximum service temperature of 85°C, be stripped back 5/16 in. (8 mm) and torqued to a minimum of 4.4 in. lb. (0.5 Nm).

3. Run the AC power connections to the power terminal block shown in *Figure 26* below. It is recommended to use 12-18 AWG (3.3 - 0.82 mm²) power wiring.

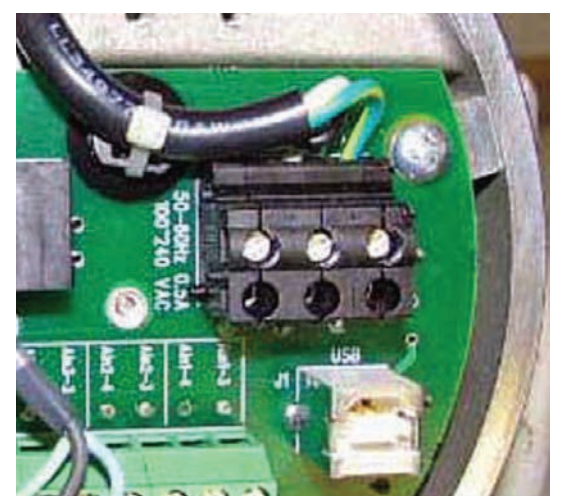

Figure 26: Power terminal block

- 4. Use wiring conduit runs, separate from the **Aurora H2O** main power, for all I/O (input/output) leads. Wire up to three 4-20mA outputs to the terminals labeled A, B, and C. The three analog outputs A, B and C (0-20mA or 4-20mA) are internally powered by the **Aurora H2O**. Use shielded 18-22 AWG (0.82-0.33 mm2 ) twisted pairwire, and ground the shield at one end only. Wire up digital communications to port 1 and/or port 2 as labeled.
- 5. Either digital port may be configured for RS-232 or RS-485. Port 1 is designated as "service." For operation on RS-485, 2 wire, half-duplex bus, attach the RS-485(+) to (+), and modbus-IDA specifications, a third, common conductor must also interconnect all the devices of the bus. Attach the common conductor to RTN.

**NOTE:** For an RS-485 Multi-drop network, a terminating resistor must be installed across the **Aurora H2O** RS-485 terminals, or an internal terminating resistor can be applied. See below.

- When using the **Aurora H2O** in RS-485 mode, and to prevent signal reflections on the high-speed RS-485 connections, it is recommended that the far end of the RS-485 lines be terminated properly. The termination can be accomplished in one of two ways:
	- Connect 120Ω, ¼ W leaded resistors across the + and – terminals of ports 1 and 2 (both ports or whichever one will be in use)
	- Using long-nose pliers, move jumpers J15 and J16 from pins 2 and 3 (default setting from factory) to pins 1 and 2 (see Figure 27 on page 28). J16 is the termination for port 1 and J15 is the termination for port 2. It is also recommended that basic ESD precautions such as grounded wrist straps be used for this procedure.

#### **Multi-drop RS-485:**

For multiple **Aurora H2O** units connected in daisy-chain fashion to the RS485 interface, it is important that the farthest unit away from the transmitting device be the only unit incorporating any termination (see *Figure 27* below). All other units must have jumpers J15 and J16 in positions 2 and 3 (default setting from the factory). For more details on RS-485 wiring or operation, refer to TIA/EIA-485-A specification.

**NOTE:** The internal terminations MUST be in the default (unterminated) position for operation in RS-232 mode.

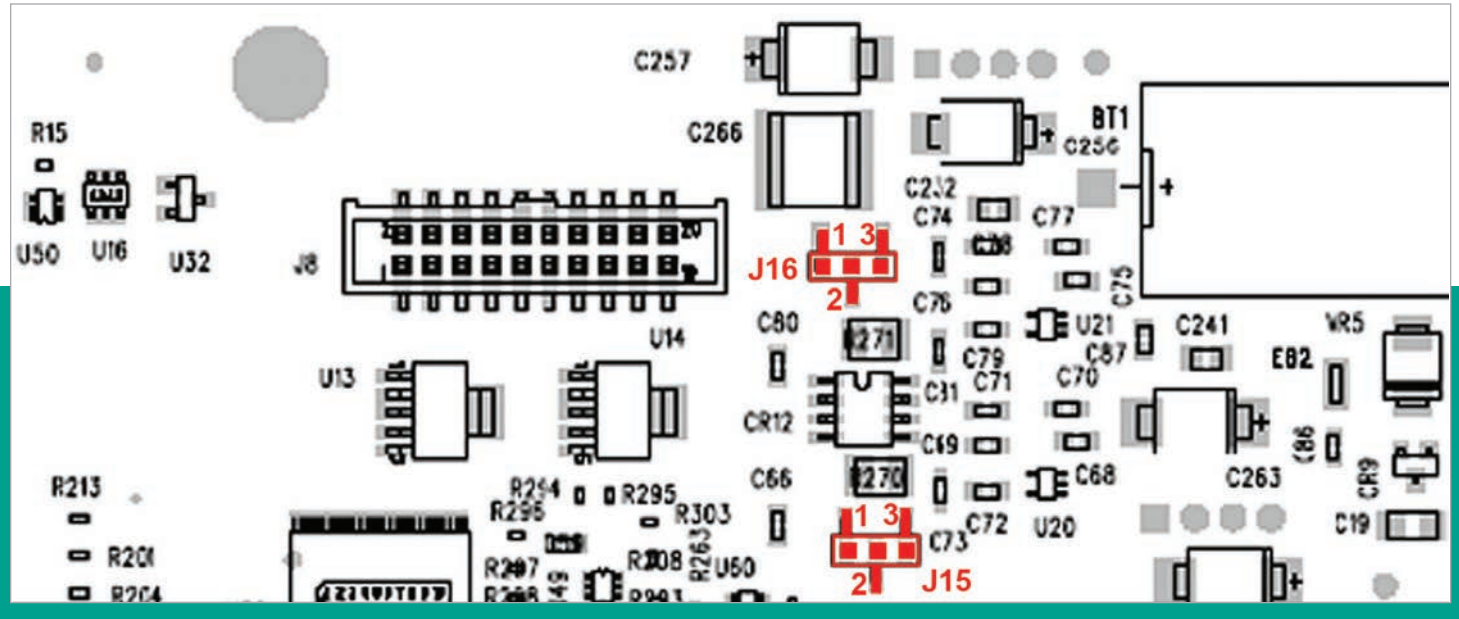

Figure 27: RS-485 mode termination - install jumpers at J15 and J16, pins 1 and 2

- <span id="page-28-0"></span>• For operation on RS-232, connect RS-232(TXD) to (+), RS-232(RXD) to GND) to RTN (see *Figure 28* below).
- 6. For connection to a PC to interface with **AuroraView** software, you may use the supplied 704-668 cable (RS-232 w/ SUB-D-9 connector to tinned leads). Wire the cable as follows:

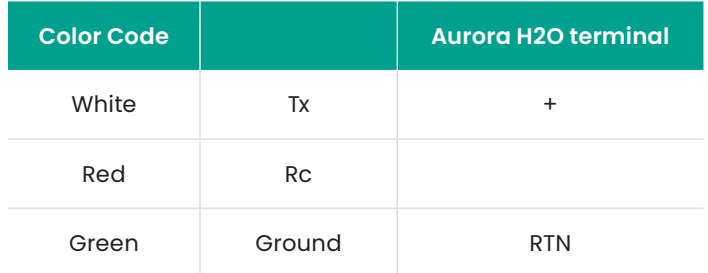

The as-shipped default configuration is as follows:

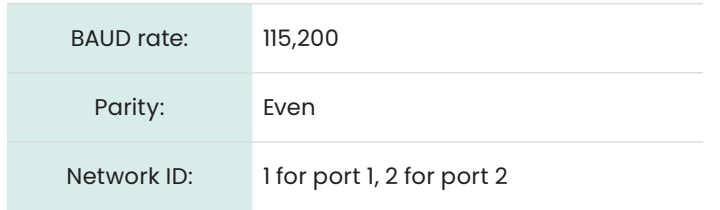

7. Use a separate wiring conduit run for any 4-20mA pressure transmitter input. This input is used when a live input pressure reading for the main process pressure is desired, to determine an equivalent dew point by the **Aurora H2O** analyzer. Wire the 4-20mA pressure transmitter to the pressure transmitter terminal block (see *Figure 29* below). The **Aurora H2O** supplies 24VDC for use with a loop-powered, 2-wire pressure transmitter.

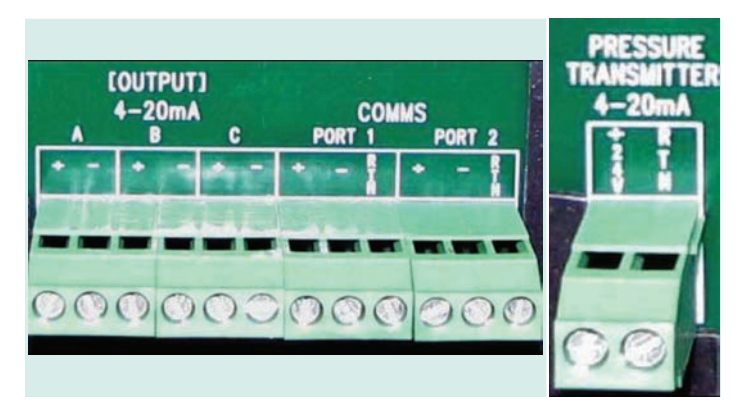

Figure 28: (Left)Input/output connections Figure 29: (Right) Pressure transmitter connections

#### **IMPORTANT**

Use of an external pressure transmitter is not covered by the **Aurora H2O** hazardous area certifications.

The external pressure transmitter should be suitably rated for the area classification. Its associated wiring should be done in accordance with local codes and regulations, and suitably rated for the area classification.

- 8. If the **Aurora H2O** has been supplied with an optional electrical heater, there are two possible configurations: USA/CAN or EU. Connect the AC power using a separate conduit from the power for the **Aurora H2O** analyzer. The heater is equipped with a thermostat preset to 25°C (77°F) nominal. Use 12-18 AWG (3.3 - 0.82 mm2 ) wires. The heater terminals are located within a junction box (item 15 in *[Figure 2 on page 3](#page-12-0)* or *[Figure 3](#page-13-0)  [on page 4](#page-13-0)*).
- 9. Lastly, the **Aurora H2O** analyzer requires a connection to ground from the electronics explosion-proof/flameproof enclosure. As shown in *Figure 30* below, there are two external ground connections available for the user (on the left and right hand sides of the enclosure). Wire this connection to earth ground, local to the **Aurora H2O** analyzer installation site.

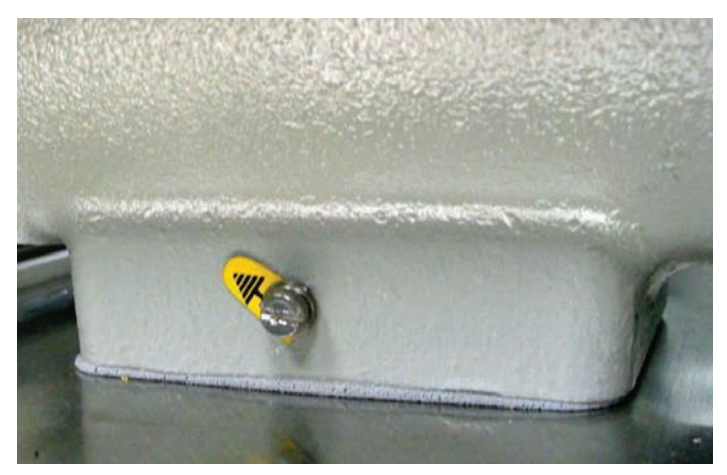

Figure 30: Earth ground connection

## **2.9 Specific conditions of use**

Before operating your **Aurora** system, be sure the following conditions are met:

- In the event of repair or replacement of any components, the manufacturer, Panametrics infrastructure sensing, shall be contacted for information on the controlled materials and dimensions of the flameproof characteristics of the **Aurora H2O** moisture analyzer.
- The laser head assembly of the **Aurora H2O** moisture analyzer shall be inside a tool secured enclosure with IP20 or better to ensure the factory installed laser head assembly bolts are inaccessible from the outside.
- Consult the manufacturer for genuine replacement flange fasteners. 5/16 inch-24 x 1-1/4 inch 18-8 stainless steel socket head cap bolts or better with a minimum tensile strength of 70,000 psi are acceptable alternatives.
- To reduce the potential of an electrostatic charging hazard, do not rub painted aluminum parts with a dry cloth.

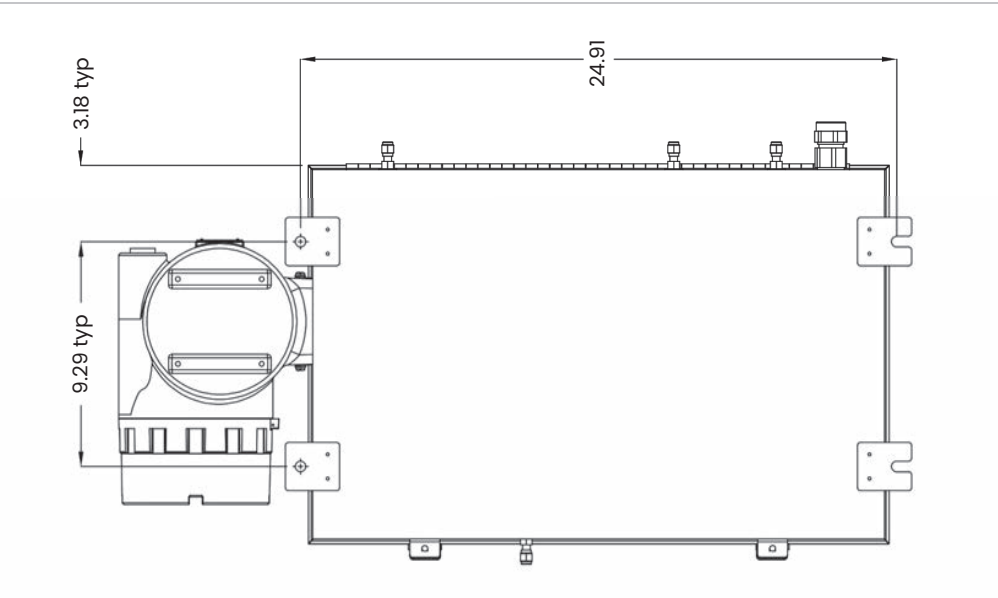

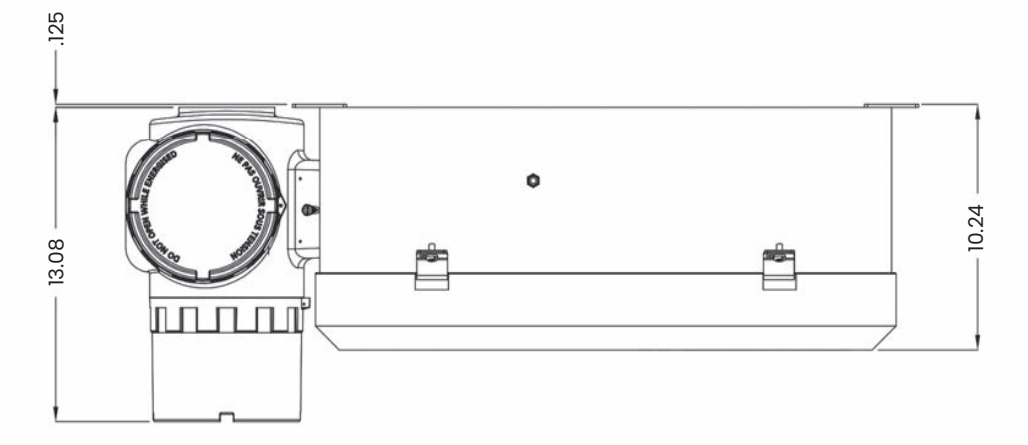

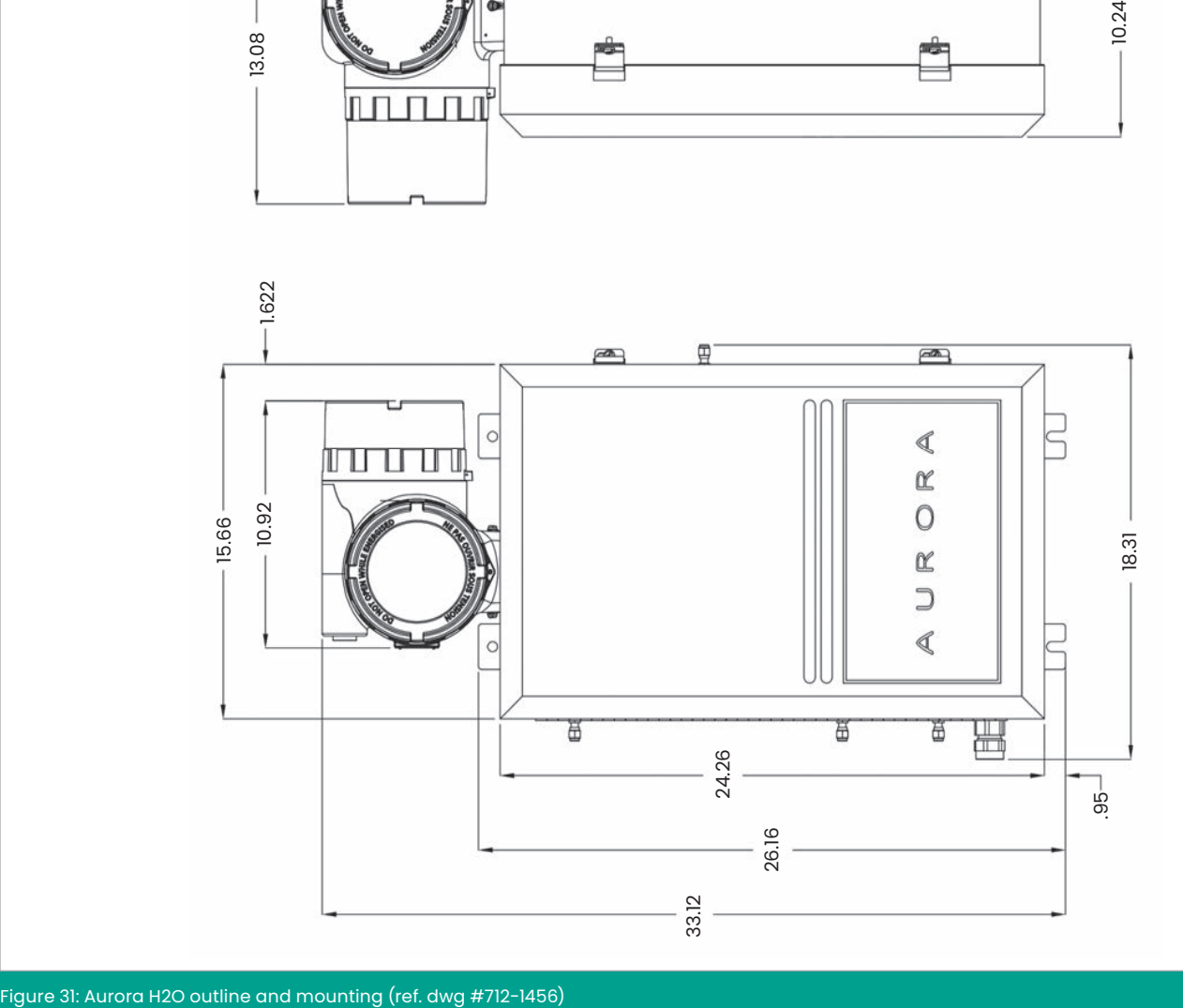

<span id="page-29-0"></span>

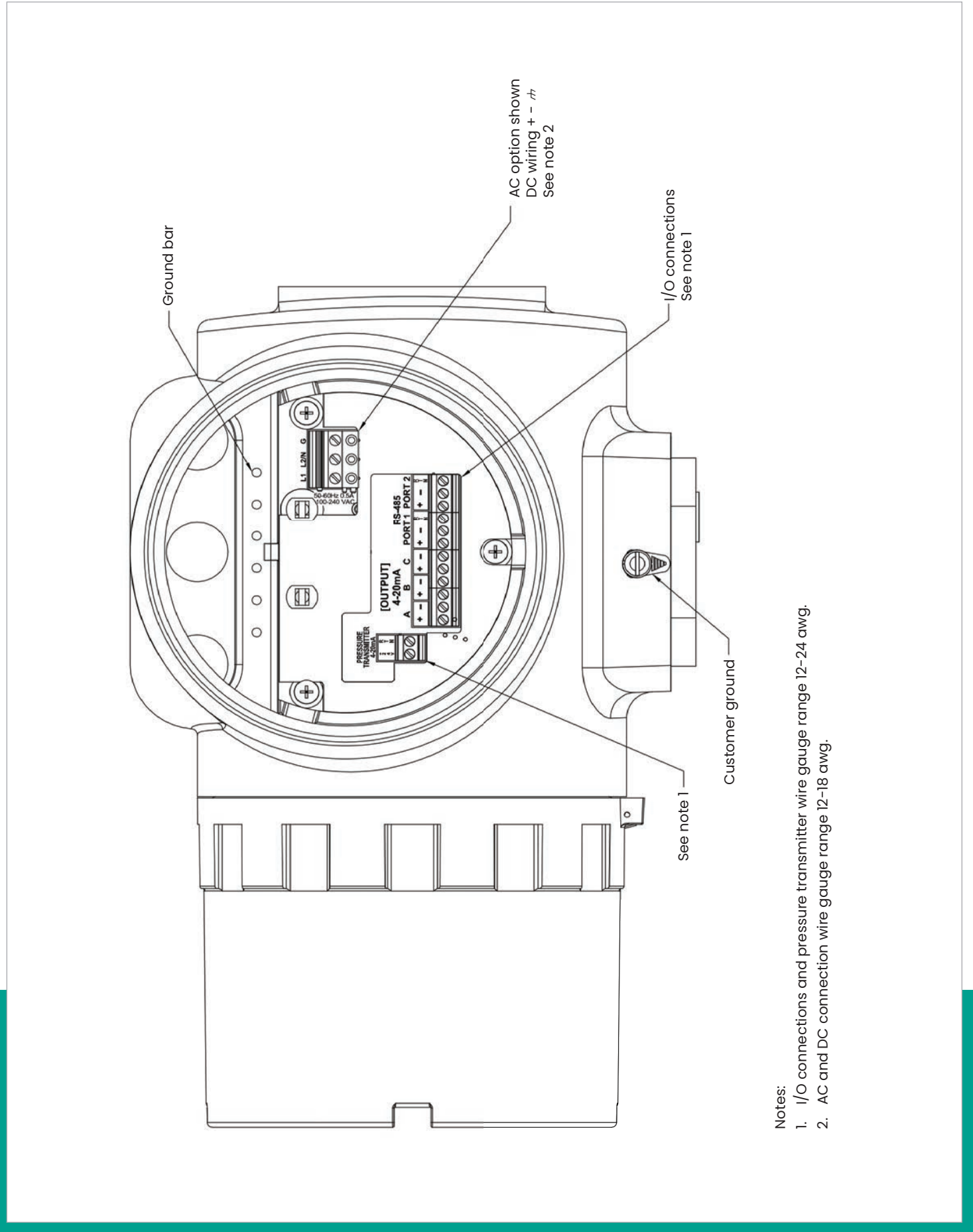

<span id="page-30-0"></span>Figure 32: Aurora H2O electronic assembly wiring diagram (ref. dwg #702-8976)

[no content intended for this page]

# <span id="page-32-0"></span>**Chapter 3. Operation and general programming**

# **3.1 Using the Aurora H2O**

Follow the information in this chapter to operate the **Aurora H2O** system.

#### **Class 1 laser product**

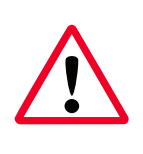

#### **WARNING!**

Use of controls or adjustments or performance of procedures other than those specified herein may result in hazardous laser exposure.

## **3.2 Sample system**

See the instructions below and *[Figure 33 on page 24](#page-33-0)* to operate the **Aurora H2O** sample system.

#### **3.2.1 Aurora H2O startup**

- 1. Supply gas inlet pressure should be <400 psig (2760 kPa).
- 2. Confirm that there are no flow restrictions downstream of the analyzer sample outlet.
	- a. Maximum outlet back pressure: 10 psig
- 3. Start with all valves in fully closed position and the pressure regulator turned fully counter-clockwise.
- 4. Turn the sample gas selector valve [1] with the handle indicator pointing fully to the right.
- 5. Open the bypass gas metering valve [2] 1/4 turn.
- 6. Fully open the sample gas metering valve [3].
- 7. Slowly open the supply gas isolation valve [4] 1/4 turn.
- 8. Slowly turn the supply gas pressure regulator [6] clockwise until the sample gas flow meter [7] indicates mid-scale.
	- a. If the pressure is increased to rapidly, it will activate the liquid-block feature of the membrane filter [8] shutting off gas flow.
	- b. If this occurs, fully close the supply gas isolation valve [4].
	- c. Wait 30 seconds, and then go back to step 7. (A pop sound can be heard when the liquid-block re-opens to allow gas flow)
- 9. Slowly adjust the bypass gas needle valve [2] until the desired flow rate is reached (requires optional flow meter for precise metering).
- 10. Fully open the supply gas isolation needle valve [4].

#### **3.2.2 Aurora H2O shut down**

- 1. Fully close the supply gas isolation valve [4].
- 2. Turn the supply gas pressure regulator [6] fully counter-clockwise.
- 3. Fully close the bypass and sample gas metering valves [2 and 3].

#### **3.2.3 Aurora H2O purge gas connection**

- 1. Start with all valves in closed position and the pressure regulator turned fully counter-clockwise.
- 2. Confirm that there are no flow restrictions downstream of the analyzer sample outlet. a. Maximum outlet back pressure: 10 psig
- 3. Turn the sample gas selector valve [1] with the handle indicator pointing fully to the left.
- 4. Connect the regulated and filtered gas supply.
	- a. Regulated pressure range: 0-10 psig.
	- b. Outlet filter size: 7 micron
	- c. Initial pressure setting: 0 psig (minimum)
- 5. Fully open the sample gas metering valve [3].
- 6. Increase the regulated pressure until the sample gas flow meter [7] indicates mid-scale.

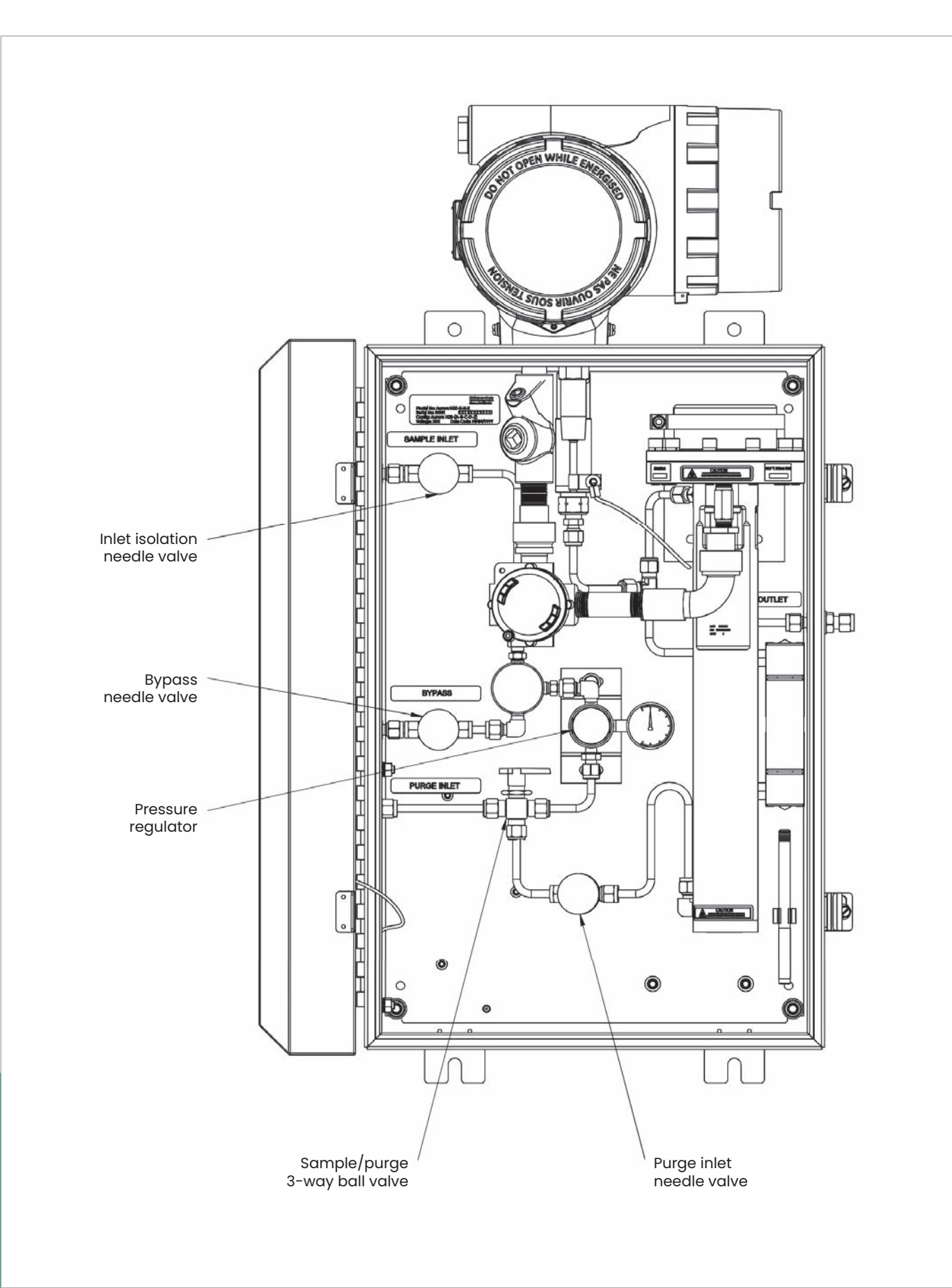

<span id="page-33-0"></span>Figure 33: Aurora H2O sample system (ref. dwg #902-004)

# <span id="page-34-0"></span>**3.3 Keypad features**

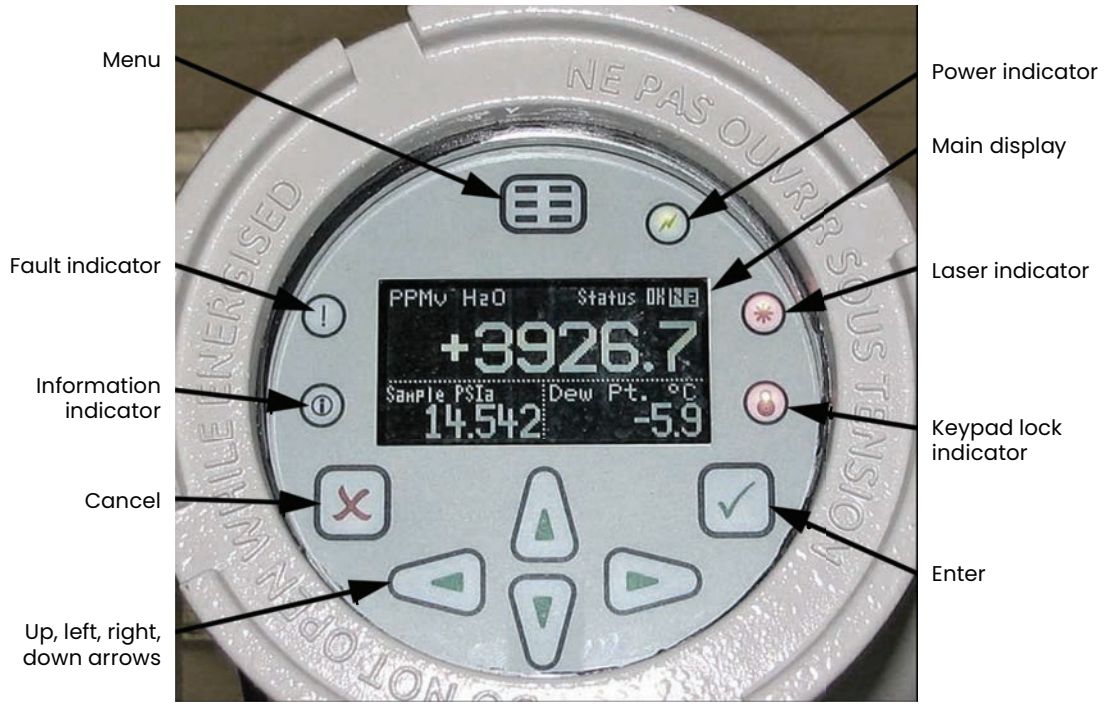

Figure 34

The **Aurora H2O** has seven keys: a *menu* key, four *arrow* keys, a *cancel* **X** key, and an *enter* **x** key.

- Use the **menu** key to open the main menu on the display.
- Use the **arrow** keys to navigate among menu choices and to increment/decrement numeric entries.
- $\cdot$  Use the **cancel**  $\boldsymbol{\times}$  key to cancel a numeric entry change, or exit a menu.
- $\cdot$  Use the **enter**  $\checkmark$  key to accept a numeric entry or select a menu option.

#### **3.3.1 Indicator lights**

If the **fault indicator** is lit, an instrument fault is detected. A message will be displayed in the main display, top/right.

If the **information indicator** is lit, the instrument is still operating, but a message will appear in the main display top/right, with information about the instrument.

The **keypad lock indicator** will be lit if either: A) the keypad lock-out switch, internal to the instrument, has been engaged, or B) the instrument keypad has not been used for a period of several minutes, engaging a software feature to lock-out inadvertent key usage. Type (B) keypad lock-out is overcome by pressing *cancel, enter, cancel* in sequence.

If the **laser indicator** is lit, the laser is powered and operating normally. This indicator will be off if there is a laser-specific fault. This indicator will also be off for a brief period when the instrument is first powered. After initial power-up, this indicator may blink several times as the laser temperature is stabilized. The laser indicator will be lit constantly in normal operation.

The **power indicator** is normally lit when the instrument is powered on.

#### **3.3.2 The magnetic stylus**

Each of the keys can be selected using a hand-held magnet called a *magnetic stylus* (see *Figure 35* below), which is included with the meter. By touching the clear window at a key location, that key will be selected and will flash a red light to verify the contact.

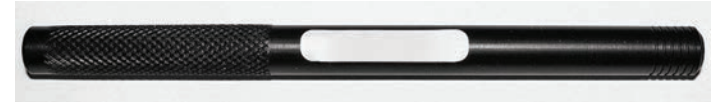

Figure 35: Magnetic stylus

#### **3.3.3 The default display**

*Figure 36* below shows the default display of the **Aurora H2O** window.

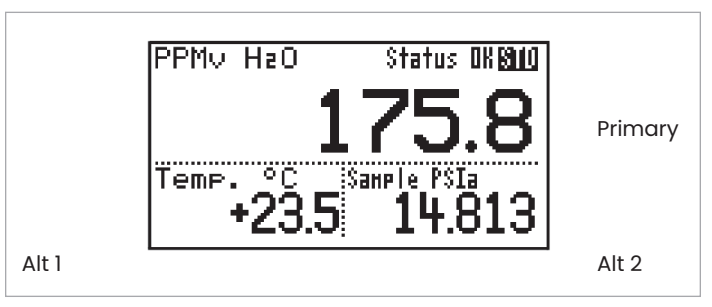

Figure 36: Default display

#### <span id="page-35-0"></span>**3.3.4 Unlocking the keypad**

After power-on, the **Aurora H2O** keypad is locked as indicated by the symbol  $\blacktriangle$ , lit up with a red backlight. It is necessary to enter the keypad unlock sequence to make any changes to the **Aurora H2O**.

Similar to a mobile phone, the **Aurora H2O** will prompt the operator to unlock if any key is pressed. A passcode is required to use certain factory service features only.

To unlock the keypad, press *cancel X*, *enter* √, *cancel X* in sequence.

#### **3.3.5 Keypad lock-out switch**

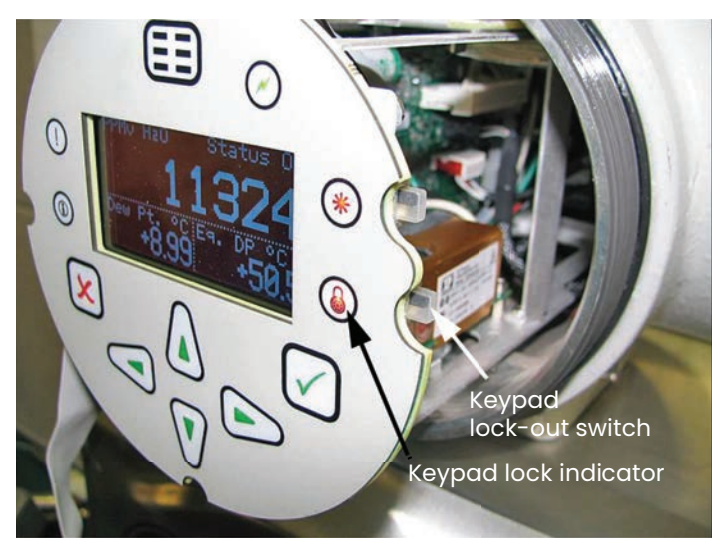

Figure 37: Keypad lock-out switch location

**NOTE:** If the *keypad lock-out switch* is in the "down" position, the keypad is locked out and the *red led* on the *keypad lock indicator* is on all the time.

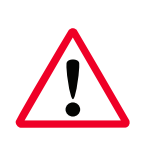

#### **WARNING!**

Do not open or remove the cover with the power on, unless the area is non-hazardous.

#### **3.3.6 Accessing the menus**

After successfully unlocking the keypad, press the  $(\Xi \Xi)$ menu key. The **Aurora H2O** will display the *main menu* (see *Figure 38* below). Use the arrow keys to highlight the menu item desired. Refer to menu map, *[Figure 45 on](#page-59-0)  [page 50](#page-59-0)*.

Press *enter*  $\checkmark$  to select the highlighted item. Many menu items will display another menu. Use *cancel* X to return to the previous menu page. Pressing *cancel* X from the *main menu* will return the screen to the *measurement display*.

**NOTE:** Menu items displayed with an ellipsis (shown as a series of three dots after the menu item) will bring up more choices, while those without take immediate action.

#### Main Menu Diselay. Service... Outputs… About... **LOCK** Alarm… Settinss...

Figure 38: Main menu

#### **3.3.7 Entering numeric values**

Since the **Aurora H2O** has no numeric keypad, numeric values are entered using a *"combination lock"* style of entry:

Use the left  $\blacktriangleleft$  and right  $\blacktriangleright$  arrow keys to select the digit to change. The digit selected will be indicated with  $a \triangle$ .

Use the up  $\blacktriangle$  and down  $\nabla$  arrow keys to increment or decrement the digit.

**NOTE:** If incrementing or decrementing a digit would cause the numeric value to exceed its allowable range (maximum/minimum value), the digit will not change.

Press *enter*  $\checkmark$  to save the new value and return (see *Figure 39* below), or *cancel* to return, leaving the original value intact.

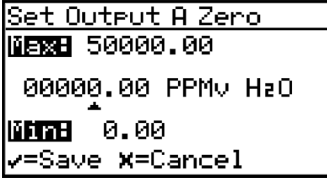

Figure 39: Numeric entry

#### **3.3.8 Starting up**

After proper installation, the **Aurora H2O** transmitter can be set up to accommodate the user's requirements. Typically, the user may need to configure the analog outputs, trim the analog outputs, and program the digital outputs. Refer to the menu map, *[Figure 45 on page 50](#page-59-0)*, and complete the following steps. Upon startup, the **Aurora H2O** proceeds through several displays until a screen similar to the following appears:

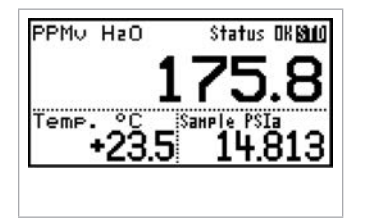

After startup, the screen will need to be unlocked. To unlock the screen, select cancel  $\boldsymbol{\mathsf{X}}$ , enter  $\checkmark$ , cancel  $\checkmark$ 

**NOTE:** In most instances; use the enter key to save an entry and/or move ahead to the following screen; use the cancel key to reject an entry and/or return to the previous screen.
## **3.4 Setting up the display**

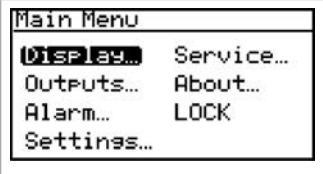

When the screen is unlocked, touch the *menu* key and the *main menu* appears with several options. To set up the display, select *display*... and press *enter*. The following screen appears:

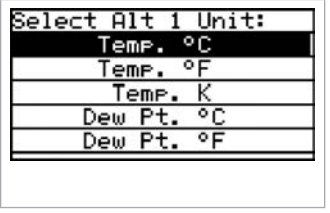

Use the arrow keys to highlight the desired unit and press *enter*. The screen returns to the *display menu*. Use the same procedure to change other units.

## **3.4.3 Setting decimal places**

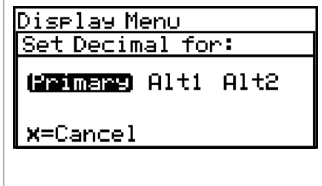

To set the decimal places for unit values, from the *display menu* use the arrow keys to highlight *decimal* and press *enter*. Then select the type of display and press *enter*.

The decimal places setting determines the number of digits displayed for the value to the *right* of the decimal symbol ("."), if possible.

Use the arrow keys to change the number of decimal places and press *enter*, or press *cancel* if no changes are necessary. The screen returns to the *display menu*.

## <span id="page-36-0"></span>**3.4.1 Selecting primary units**

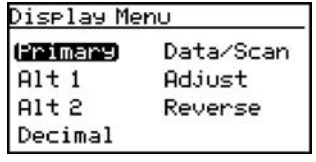

To select units for the primary display, select *primary* and press *enter*. The following screen appears:

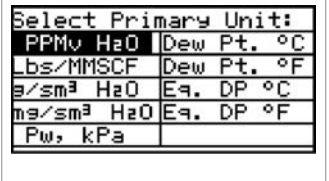

Use the arrow keys to highlight the desired units and press *enter*. The screen returns to the display menu.

## **3.4.2 Selecting alt 1 and alt 2 units**

Use the arrow keys to highlight the desired unit and press enter. The screen returns to the display menu. Use the same procedure to change other units.

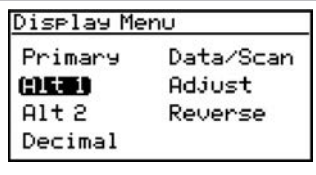

To set the units for *alt 1* and/or *alt 2*, use the arrow keys to highlight the one to be set, and press *enter*. The following screen appears:

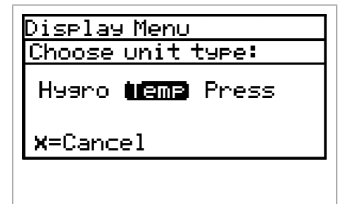

Use the arrow keys to highlight the desired unit type *(hygro, temperature or pressure)* and press *enter*. If temp is selected, the following screen appears.

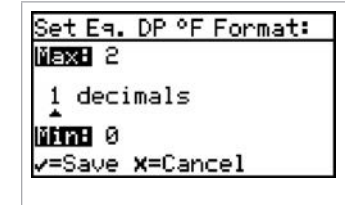

## **3.4.4 Data/scan**

PPNo H2O:14339.0

 $+5.5e+00$ 

 $-1.4e+00$ 

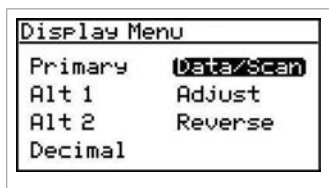

Status OK

To toggle the display between showing the numeric values (data), and a graphic plot of the 2f waveform (scan), from the *display menu* use the arrow keys to highlight *data/scan* and press *enter*. A screen similar to the following appears.

**NOTE:** The scan can be used for diagnostic purposes when a PC with **AuroraView** is not readily available.

## **3.4.5 Adjust**

**NOTE:** The display brightness is not adjustable in the current **Aurora** design; the brightness adjustment is not available.

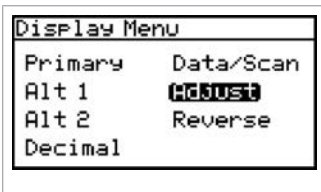

To modify the display contrast and brightness, from the *display menu* use the arrow keys to highlight *adjust* and press *enter*. The following screen appears.

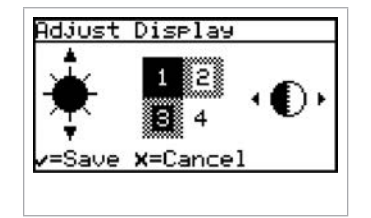

Use the *up/down* arrow keys to increase/decrease display brightness. Use the *right/left* arrow keys to increase/decrease display contrast. Press *enter* to save the changes, or press *cancel* to return to the previous setup. The screen returns to the *display menu*.

### **3.4.6 Reverse**

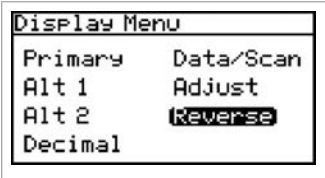

To reverse the text and background shades, from the *display menu* use the arrow keys to highlight *reverse* and press *enter*. The following screen appears.

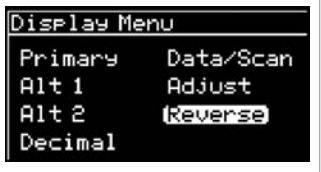

To return to the previous shade setup, select *reverse* and press *enter*. The previous screen appears.

## **3.5 Setting up the outputs**

### **3.5.1 Selecting an output for setup**

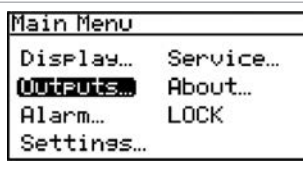

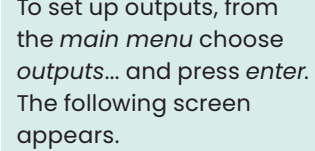

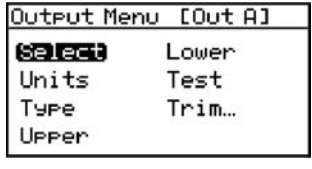

From the *output menu* choose *select* and press *enter*. The following screen appears.

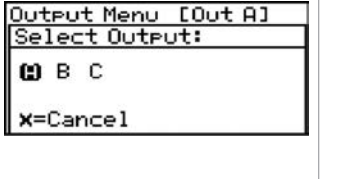

Use the arrow keys to select the output *(A, B or C)* to be set up, and press *enter*.

## **3.5.3 Selecting an output type**

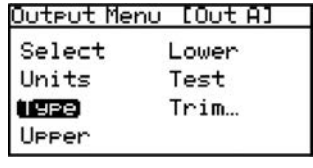

To change the output type, from the *output menu* select *type* and press *enter*. A screen similar to the following appears:

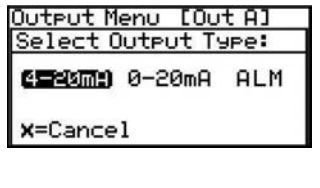

Use the arrow keys to select a new output type. Press *enter* to save (or *cancel* to keep the previous value), and return to the *output menu*.

**NOTE:** If the *ALM* option is selected in the above menu, the analog output will function as an alarm indicator. In this mode, the analog output will remain at 0 mA during normal operating conditions, but the analog output will be driven to 24 mA whenever there is an alarm condition.

## **3.5.4 Changing the upper output span**

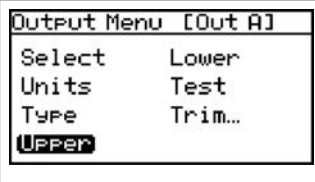

To adjust the upper output span, from the *output menu* select *upper* and press *enter*. A screen similar to the following appears.

Set Output A Span **NEXE 50000.00** 00100.00 PPMv HzO **ИГТВ** 0.00 v=Save X=Cancel

Use the left and right arrow keys to select each digit to be changed and the up and down arrow keys to increase or decrease its value. Press *enter* to save (or *cancel* to keep the previous value), and return to *output menu*.

## <span id="page-38-0"></span>**3.5.2 Selecting output units**

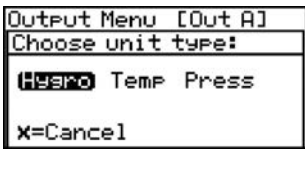

From the *output menu*, select *units* and press *enter*. Use the arrow keys to select the unit type and press *enter*. A screen similar to the following appears:

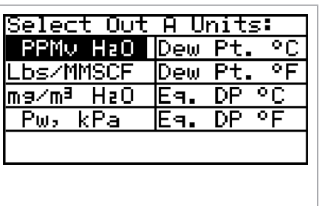

Use the arrow keys to select a new unit. Press *enter* to save (or *cancel* to keep the previous value), and return to the *output menu*.

### **3.5.5 Changing the lower output span**

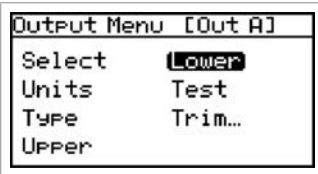

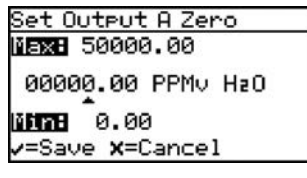

To adjust the lower output span, from the *output menu* select *lower* and press *enter*. A screen similar to the following appears.

Use the left and right arrow keys to select each digit to be changed and the up and down arrow keys to increase or decrease its value. Press *enter* to save (or *cancel* to keep the previous value), and return to *output menu*.

#### **3.5.6 NAMUR response**

The **Aurora H2O** can report measurement failure information via the analog outputs. The signal presentation of failure information is consistent with by the recommendations established by the "User Association of Automation Technology in Process Industries" (NAMUR) published in NE43, version 03.03.2003. When configured for 4-20mA operation, faults and errors are indicated by specific output levels shown in *Figure 40* below:

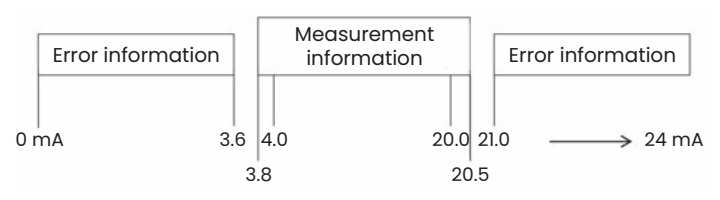

Figure 40: NAMUR output value ranges

In normal operation, a valid measurement is indicated with a signal between 3.8 and 20.5 mA. The lower (zero) and Upper (span) settings determine the measurement value assigned to 4.0 and 20.0 mA, respectively.

For the measurement assigned to an output, the **Aurora H2O** continuously checks if an error has occurred. If an error has occurred, the output will be driven to a current which is within the error information bands displayed above. The **Aurora H2O** can signal 3.5 mA ('NAMUR low') or 21.1 mA ('NAMUR High'). These values are well within the error information bands as specified by NAMUR (see *Table 3* below).

**NOTE:** The **Aurora H2O** will never produce a signal between 3.6-3.8 mA or between 20.5-21.0 mA, to allow for reliable discrimination between a measurement and an error.

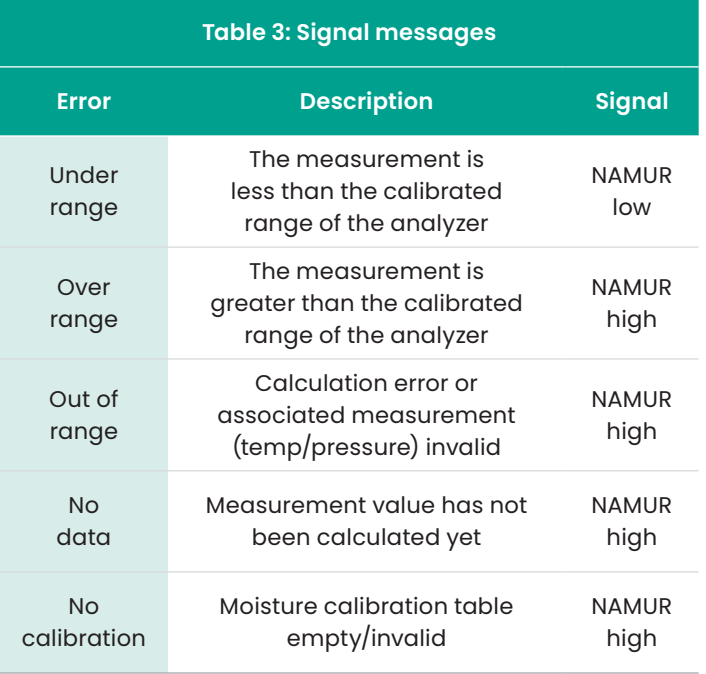

#### 3.5.6a NAMUR filtering

There may be situations where the NAMUR signaling behavior is undesirable (see *Table 4* below). For example, a process operating at or near the **Aurora H2O** calibration limits, or when connected to a SCADA or DCS system that cannot correctly distinguish between a measurement and an error signal. In these cases, the NAMUR reporting behavior can be suppressed ("inhibited"). From the output menu, select NAMUR:

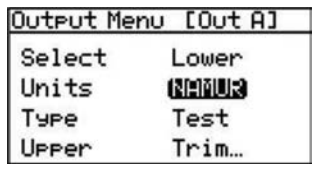

Then select the error(s) to inhibit:

Output Menu [Out A]<br>Inhibit NAMUR for: **BMBa** LoRna HiRna Lo+Hi **ALL** X=Cancel

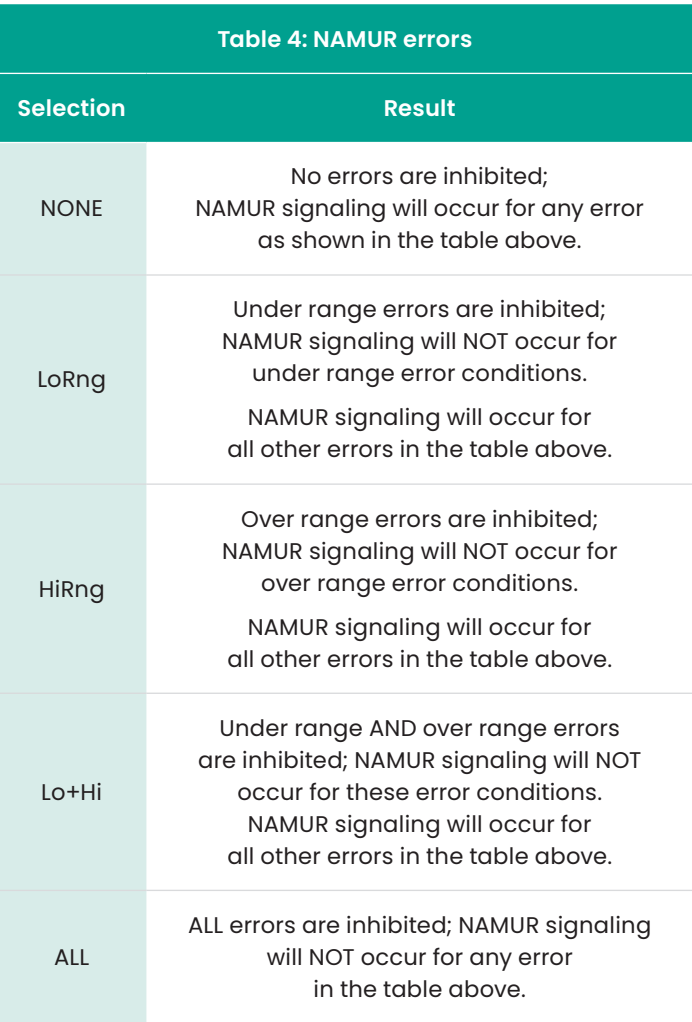

### **3.5.7 Testing the output**

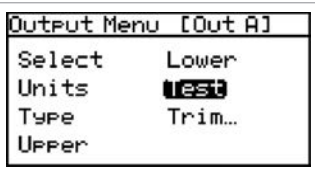

Output A Test Value:

**NEXE +110.00**  $+050.00$  %

**MITH -25.00** 

<span id="page-40-0"></span>v=Save x=Cancel

The test menu causes the **Aurora H2O** to generate a 0- or 4-20mA output at the percent of scale selected. For example, in  $4-20$  operation,  $0\% = 4mA$ , 50% = 12mA, 100% = 20mA. This allows the proper function of recording or SCADA equipment to be verified. In 0-20 operation,  $0% = 0mA, 50% = 10mA,$ 100% = 20mA.

To test system output, from the output menu select test and press *enter*. The **Aurora H2O** will proceed to check the settings, and a screen similar to this display will appear.

Use the left and right arrow keys to select each digit to be changed, and the up and down arrow keys to increase or decrease its value. Press *enter* to save (or *cancel* to keep) the previous value, and return to the *output menu*.

Check your output wiring. If the reading on your SCADA or DCS is off slightly, then you may use the *trim* feature to trim the output zero or span.

## **3.5.8 Trimming the outputs**

The *trim* menu enables the operator to compensate for differences in measurement of the 0/4-20 mA outputs by connected recorders or SCADA equipment. To trim the output:

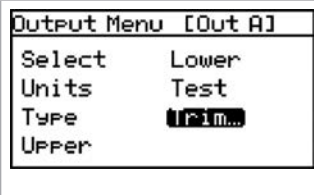

Trim Menu [Out A] Select Trim Output:

Trim Menu [Out A]

**ResetTrim** Trim Dero

**COBC** 

X=Cancel

Select *trim* from the *output menu* and press *enter*. The following screen appears.

Use the left and right arrow keys to select an output *(A, B or C)* and press *enter*. The screen returns to the

previous display.

When performing a *trim* operation, the **Aurora H2O** unit requires you to first *reset the trim*. To reset the trim output, highlight reset trim and press *enter*. The following screen appears.

**NOTE:** The trim applies to whichever output is chosen with the select menu item, and displayed on the menu title bar. **NOTE:** Since you cannot trim 0 mA for negative offsets, trim for the lower end of the scale is at the 4 mA output level.

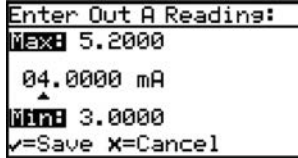

Trim Menu [Out A] Reset Trim

Enter Out A Reading:

NEXE 22.2000 20.0000 mA **BRTHE 10.0000** -Save X=Cancel

Trim Deriv (Irim Sean) Use the left and right arrow keys to select each digit to be changed, and the up and down arrow keys to increase or decrease its value. Press *enter* to save (or *cancel* to keep the previous value).

The *trim menu* returns with *trim span* highlighted. To change the span value, press *enter*. A screen similar to the following appears.

This will cause the **Aurora H2O** to output 20.000 mA on the output being trimmed. The output value should then be read using the connected recorder, SCADA equipment, or DVM. Enter the value read from the connected equipment as the *span trim* value.

Use the left and right arrow keys to select each digit to be changed, and the up and down arrow keys to increase or decrease its value. Press *enter* to save (or *cancel* to keep the previous value).

Trimming is complete. Accuracy can be verified using the *test menu*, above.

**Example:** *Trim* is reset, then *trim zero* is selected. The SCADA input reports 3.977 mA.

The operator enters 3.977" as the *zero trim* value. *Trim span* is selected. The SCADA input reports 19.985 mA. The operator enters "19.985" as the *span trim* value.

**Aurora H2O** adjusts the output accordingly to true the output as read by the customer recorder, SCADA or DVM. Using the *test menu*, the operator verifies that a test value of 0% now reads 4.000 mA at the SCADA equipment, and a test value of 100% now reads 20.000 mA.

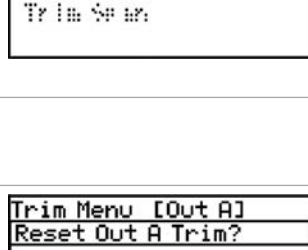

WEB NO

X=Cancel

Use the left or right arrow keys to highlight *yes* and press *enter*. This cancels any previous trim values, and returns the **Aurora H2O** to its factory adjustment. The display returns to the previous screen with *trim zero* highlighted.

#### Trim Menu [Out A] Reset Trim **Unim Zero** Trim Sear.

To trim the zero value, press *enter*. A screen similar to the following appears.

This will cause the **Aurora H2O** to output 4.000 mA on the output being trimmed. The output value should then be read using the connected recorder, SCADA equipment, or DVM. enter the value read from the connected equipment as the *zero trim* value, as follows:

## **3.6 Setting up the alarms**

**NOTE:** The **Aurora H2O** is **not** equipped with alarm relays. The alarm function is useful only when reading the alarm status via modbus.

## **3.6.1 Selecting an alarm output**

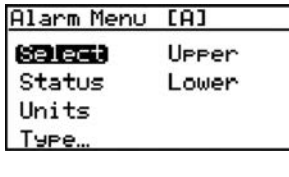

To set up alarm outputs, on the *main menu* choose *alarm* and press *enter*. From the *alarm menu* choose *select* and press *enter*. A screen similar to the following appears.

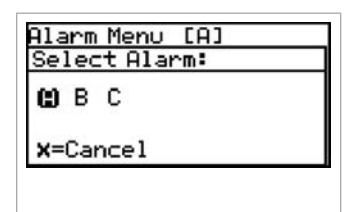

Use the arrow keys to select the output *(A, B or C)* to be set up and press *enter*. The display returns to the *alarm menu*.

## **3.6.3 Selecting alarm units**

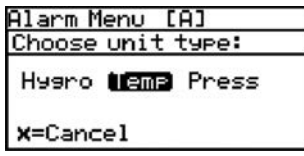

To select alarm units, from the *alarm menu* select *units* and press *enter*. Use the arrow keys to select the unit type and press *enter*.

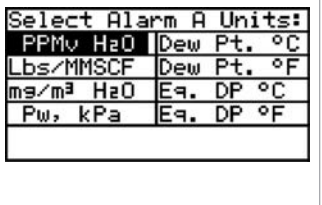

If *hygro* was selected, this display appears. Use the arrow keys to select a unit. Press *enter* to save (or *cancel* to keep the previous value), and return to the *alarm menu*.

## **3.6.2 Selecting alarm status**

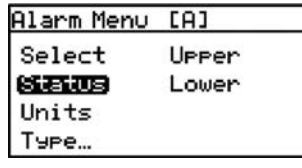

To select the alarm status, from the *alarm menu* select status and press *enter*. The following screen appears:

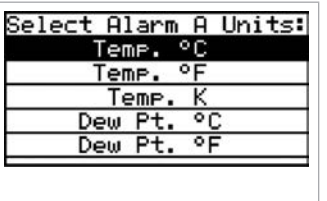

If *temp*erature was selected, this display appears. Use the arrow keys to select a unit. Press *enter* to save (or *cancel* to keep the previous value), and return to the *alarm menu*.

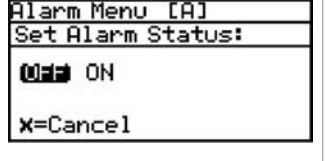

Use the arrow keys to select *off* or *on* and press *enter*. The display returns to the *alarm menu*.

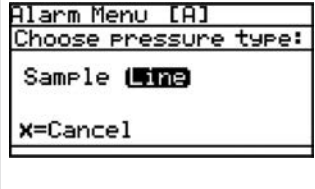

If *press*ure was selected, this display appears. Use the arrow keys to select a unit. Press *enter* to save (or *cancel* to keep the previous value), and return to the *alarm menu*.

### **3.6.4 Selecting an alarm type**

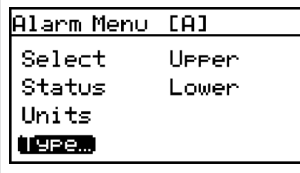

To change the alarm type, from the *alarm menu* select *type* and press *enter*. A screen similar to the following appears:

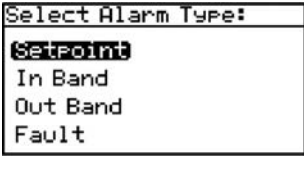

Use the arrow keys to select an alarm type. Press *enter* to save (or *cancel* to keep the previous value), and return to the *alarm menu*.

- **Setpoint:** alarm activates when parameter exceeds upper limit, and deactivates when parameter is less than lower limit.
- **In band:** alarm activates when parameter is between upper and lower limits.
- **Out band:** alarm activates when parameter is outside upper and lower limits.
- **Fault:** alarm activates when a system fault is detected. The alarm de-activates when the fault condition is removed. These conditions can be found in section 7.4, *[Table 4 on page 31](#page-40-0)*.

### **3.6.5 How the alarm types work**

See *Figure 41* below for descriptions of the various alarm types:

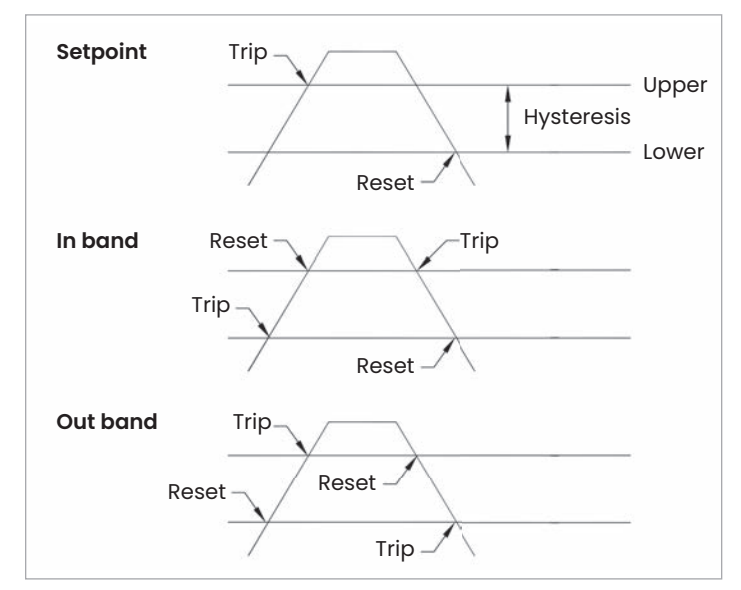

Figure 41: Example of alarm types

### **3.6.6 Changing the upper alarm span**

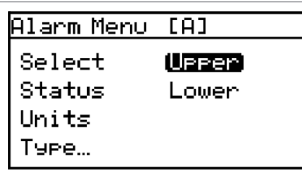

Enter MAX Alm Value **【图案】 413.680** 50.000 kPa **MITH 0.000** v=Save **x**=Cancel

To adjust the upper alarm span, from the *alarm menu* select *upper* and press *enter*. A screen similar to the following appears.

Use the left and right arrow keys to select each digit to be changed and the up and down arrow keys to increase or decrease its value. Press *enter* to save (or *cancel* to keep the previous value), and return to *output menu*.

## **3.6.7 Changing the lower alarm span**

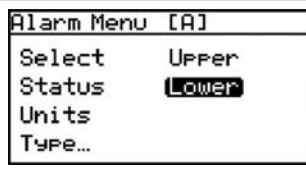

To adjust the lower alarm span, from the *alarm menu* select *lower* and press *enter*. A screen similar to the following appears.

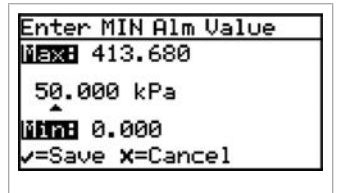

Use the left and right arrow keys to select each digit to be changed and the up and down arrow keys to increase or decrease its value. Press *enter* to save (or *cancel* to keep the previous value), and return to *output menu*.

# **Chapter 4. Programming advanced features**

#### **4.1 Comm port settings**

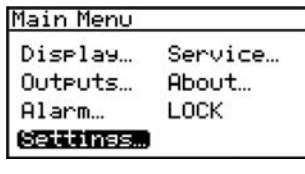

To access the communication port settings, from the *main menu* select *settings* and press *enter*. The following screen appears:

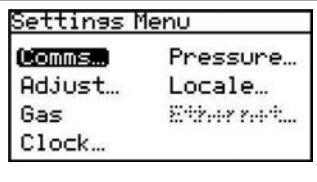

To access the communications port settings, select *comms*... and press *enter*. The following screen appears:

#### **4.1.1 Selecting a comm port**

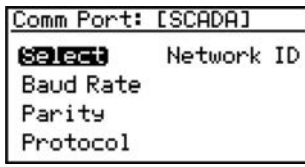

There are two physical comm ports in the **Aurora H2O**. Comm port 1 is aligned to *SCADA* in the instrument program and *comm port 2* is aligned to *service*. This setup enables the user to have *comm port 1* set up for the primary digital output (for example, RS-485 to the customer SCADA system), and *comm port 2* to be used for service (for example, to enable a service engineer to interface with the **Aurora H2O** using an RS-232 cable connected to a laptop PC in the field, running **AuroraView** software).

To select a communication port, use the arrow keys to highlight *select* and press *enter*. The following screen appears.

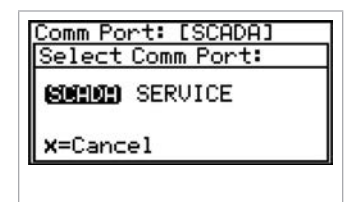

Select *SCADA* or *service* and press *enter*. The screen returns to the *comm port menu.*

### **4.1.2 Setting the baud rate**

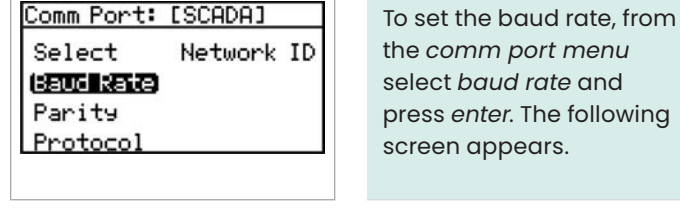

Select Baud Rate:<br>| 115.2k | 19.2k<br>| 57.6k | 9600 Use the arrow keys to highlight the desired 4800 baud rate and press *enter*. The screen returns to the *comm port menu*.

comm port menu ct *baud rate* and ss *enter*. The following en appears.

## **4.1.4 Selecting protocol**

Comm Port: [SCADA] Select Network ID **Baud Rate** Parity (Protocol)

To choose the protocol, from the *comm port menu* select *protocol* and press *enter*. The following screen appears.

Comm Port: [SCADA]<br>Select Protocol: **LESERRER** RS-485  $x = C$ ancel

#### Use the arrow keys to highlight the desired protocol and press *enter*. The screen returns to the *comm port menu*.

### **4.1.3 Setting parity**

57.6k<br>38.4k

Select

 $(25013)$ 

Protocol

#### **4.1.5 Setting the network ID** Comm Port: [SCADA] Comm Port: [SCADA] To set parity, from the Select Network ID *comm port menu* select Network ID **Baud Rate Baud Rate** *parity* and press *enter*. The Parity following screen appears. Protocol

To set the network ID, from the *comm port menu* select *network ID* and press *enter*. The following screen appears.

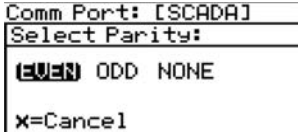

Use the arrow keys to highlight the desired parity and press *enter*.

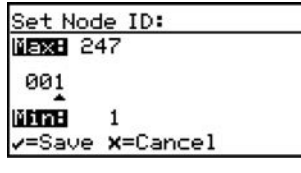

Use the left and right arrow keys to select each digit to be changed. Use the up and down arrow keys to change the value. When finished, press *enter*. The screen returns to the *comm port menu*.

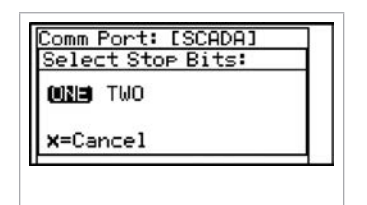

After a parity selection is made, the **Aurora** prompts for the number of stop bits. Use the arrow keys to highlight the desired number and press *enter*. The screen returns to the *comm port menu*.

## **4.2 Adjust offset values**

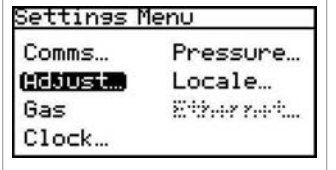

To adjust offset values, from the *settings menu* select *adjust*... and press *enter*. The following screen appears.

## **4.2.1 Adjusting the PPMv offset**

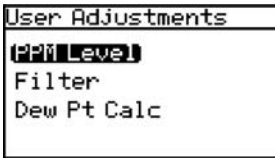

To adjust the PPMv offset, select *PPM level* and press *enter*. The following screen appears.

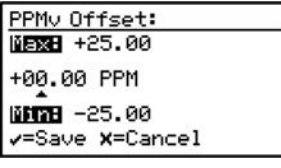

Use the left and right arrow keys to select each digit to be changed. Use the up and down arrow keys to change the value. When finished, press *enter*. The screen returns to the *user adjustments menu*.

## **4.2.2 Adjusting the smoothing filter**

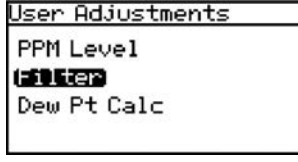

To adjust the smoothing filter, from the *user adjustments menu* select *filter* and press *enter*. The following screen appears.

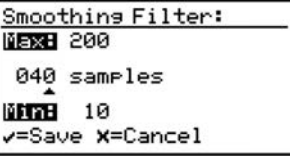

The smoothing filter setting is used to change the system responsiveness. It is a moving average filter to smooth the moisture readings. 1 sample = 1 scan. The minimum setting is 10 samples, or  $\sim$  0.6 seconds. The maximum setting is 500 samples, or ~ 31 seconds. The default value of 40 samples, as set at the factory, is ~2.5 seconds.

Use the left and right arrow keys to select each digit to be changed. Use the up and down arrow keys to change the value. When finished, press *enter*. The screen returns to the *user adjustments menu*.

## **4.2.3 Adjusting the scan averaging**

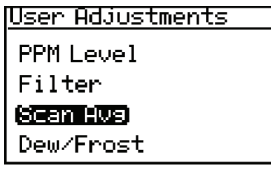

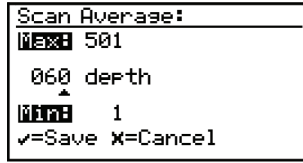

To adjust the scan averaging, from the *user adjustments menu* select *scan avg* and press *enter*. The following screen appears:

The scan average setting is used to change system noise rejection. By averaging entire scans, the signal/noise ratio (SNR) can be increased. This is particularly useful in the presence of certain background gases, which can interfere with the moisture absorption peak, or introduce background noise.

The scan average value is set at the factory to a value which is an optimal tradeoff between noise reduction and system responsiveness, typically between 45-75 scans. lowering this value provides faster response time in exchange for a noisier measurement; conversely, increasing the scan average provides a smoother measurement in exchange for slower transient response.

Please contact a Panametrics application engineer before modifying this setting.

Use the left and right arrow keys to select each digit to be changed. Use the up and down arrow keys to change the value. When finished, press *enter*. The screen returns to the *user adjustments menu*.

### **4.2.4 Setting the dew point calculation method**

- The **dew point** is the temperature at which the air is saturated with respect to water vapor over a *liquid* surface.
- The **frost point** is the temperature at which the air is saturated with respect to water vapor over an *ice* surface.

There can be a difference of several degrees C between the dew point and the frost point.

- When set for *dew/frost*, the **Aurora H2O** will report the *dew point* if the reading is above freezing, and will report the *frost point* if the reading is below freezing.
- When set for *dew point*, the **Aurora H2O** will calculate the *dew point* temperature, even if that temperature is below freezing.

User Adjustments PPM Level Filter Dew Pt Calc

To set the dew point calculation method, from the user adjustments menu select dew pt calc and press enter. The following screen appears.

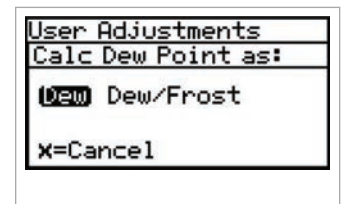

Use the arrow keys to highlight the desired dew point setting and press enter. The screen returns to the user adjustments menu.

- The dew calculation should be used for compatibility with ASTM-1142/IGT-8. The tables and calculations in those reports require measurements and provide results in dew point, regardless of the actual phase (dew or frost).
- The dew/frost calculation should be used for compatibility with ISO-18453:2004, or when using a chilled mirror apparatus as a check standard.

## **4.3 Set up the background gas**

## **4.3.1 Selecting the type of gas**

The **Aurora H2O** TDLAS is normally calibrated to a standard gas mixture that is representative of "typical" natural gas. The primary components and concentrations of this gas mixture are:

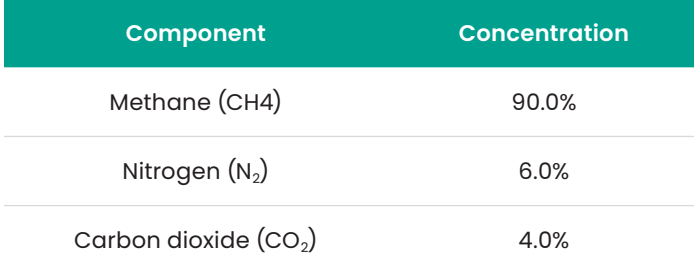

The process background gas is selectable from the settings menu.

- For normal operation in natural gas service, *STD* should be selected as the background gas.
- For verification testing in *pure methane*, select *CH4*.
- If verifying in *Nitrogen* with a known moisture concentration,  $N_2$  should be selected as the background gas.

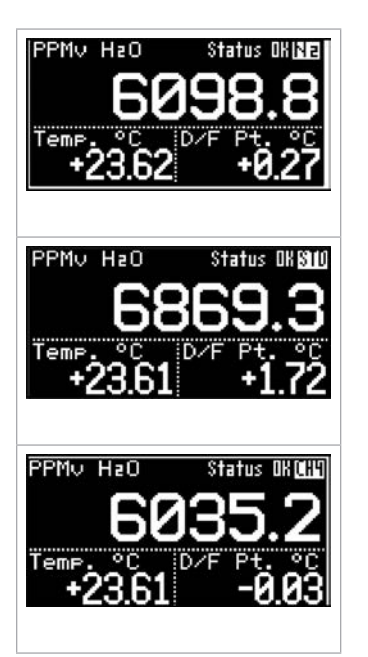

The **Aurora H2O** displays the selected background gas an indicator in the upper right corner of the LCD, adjacent to the status message.

Gas Data **Background Gas** Mol. Wt. Z Factor Label

From the *gas data* menu, select *background* and press *enter*. The following screen appears.

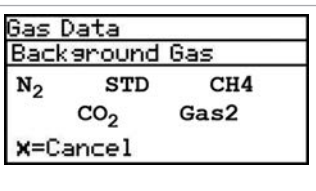

Use the arrow keys to select the desired background gas, and press *enter*. The background gas selection is now complete. Press *cancel* to return to the display page.

**NOTE:** Selecting either gas1 or gas2 enables the label menu item. This menu opens a keyboard display that allows the user to change the 'gas1/2' label to one of their own choosing. Entering the Label menu requires the user passcode (2719).

## **4.3.2 Setting the Z factor**

The **Z factor** is a number that accounts for the non-ideal compressibility of natural gas, and is vital for accurate calculation of mass/volume (lbs/MMSCF, mg/m $^{\rm 3)}$ .

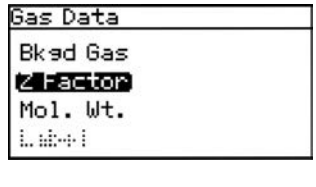

To set the *Z factor*, from the *gas data* menu, select *Z factor* and press *enter*. The following screen appears.

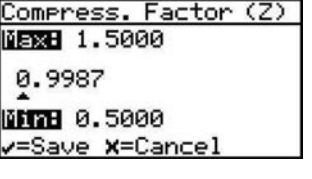

Use the left and right arrow keys to select each digit to be changed. Use the up and down arrow keys to change the value. When finished, press *enter*. The screen returns to the *settings menu*.

Unless otherwise requested, the **Aurora H2O** is shipped from the factory configured for methane operation.

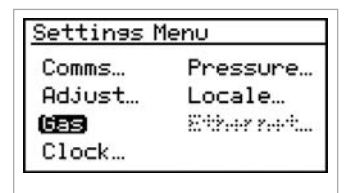

To change the type of background gas, from the *settings menu* select *gas* and press *enter*. The following screen appears.

## **4.3.3 Entering a label**

Selecting either gas1 or gas2 enables the label menu item. This menu opens a keyboard display that allows the user to change the 'Gas ½' label to one of their own choosing. Entering the label menu requires the user passcode (2719).

To enter/edit a label:

Selecting the label menu item displays the alphanumeric entry control (see *Figure 42* below).

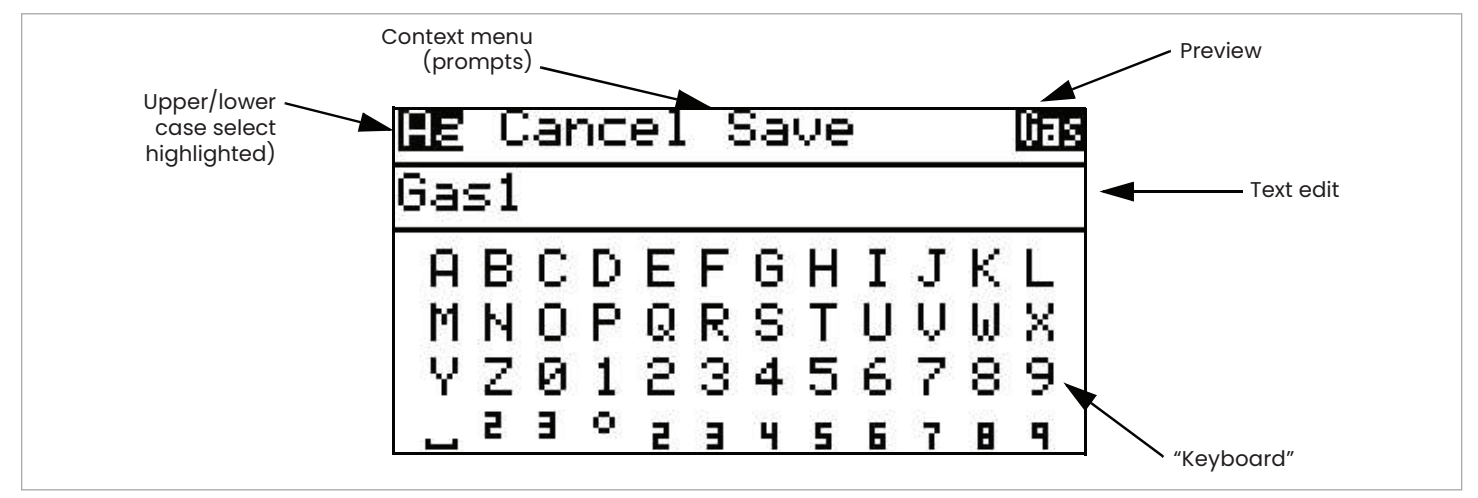

Figure 42: Alphanumeric entry control

The alpha menu is divided into three sections. The active section will have something highlighted (reverse video). The **up/down** arrows are used to move between sections.

The top section is the **context menu**. The '**Aa**' toggles the keyboard between upper and lower case (shift key). **Cancel** abandons any changes to the label. **Save** saves any changes made to the label. There is also a 'preview' of how the label will look from the main data display.

• Pressing the *down* arrow will move the highlight to the *text edit* section (see *Figure 43* below):

Note that the *context menu* has changed; it displays prompts of available key actions.

- In *text edit*, the *left* and *right* arrows move the highlight from character to character in the label. Pressing *x* erases the highlighted character.
- Pressing the *down* arrow will move the highlight to the *keyboard* section (see *Figure 44* below):

Note that the *context menu* has changed again; it displays prompts of available key actions when in the keyboard. In *keyboard*, the *left / right / up / down* arrows move the highlight from character to character in the keyboard.

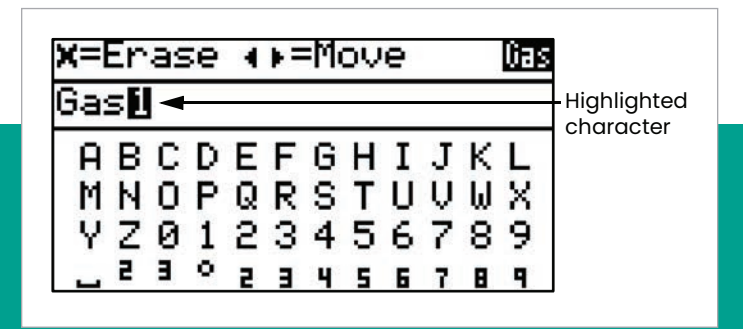

Note that the character selected in *text edit* is now underlined.

- Pressing *enter* replaces the underlined character with the character highlighted on the keyboard.
- Pressing *cancel* erases the underlined character. Any characters after the erased character are shifted to the left. If there are no characters after the erased character, the underline moves to the last character in the label.
- When in the *keyboard*, pressing the *down* arrow repeatedly will move the highlight down to the next row of 'keys'. When the highlight is on the bottom row, pressing *down* will move the highlight to the top row.
- Pressing the *up* arrow will move the highlight up to the previous row of keys. When the highlight is on the top row, pressing *up* will switch to the *text edit* section.
- From the *text edit* section, pressing *up* will move the highlight to the *context menu* section.
- Choose *cancel* or *save* to exit the label entry.

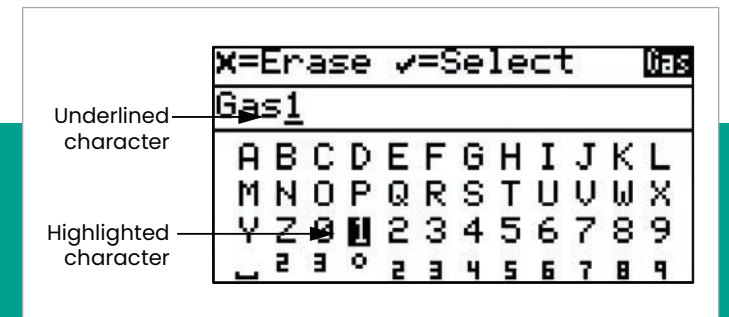

Figure 44: Alphanumeric menu with keyboard highlighted

## **4.3.4 Adjusting the gas offset**

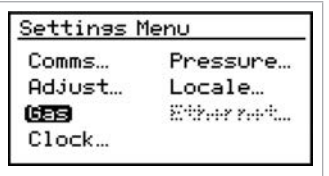

The input information for gas molecular weight is not currently used for any moisture calculations and is reserved for future use.

- lbs/MMSCF is calculated using IGT research Bulletin #8 and ASTM D-1142-95 referenced at 60°F, 1 ATM.
- $\bullet~$  mg/cm $^3$  is based on ideal gas law derivation referenced at 15°C, 1.01325 kPa.

To adjust the gas molecular weight offset, from the *settings menu* select *gas* and press *enter*. From the gas data menu select *mol. weight* and press *enter*. The following screen appears.

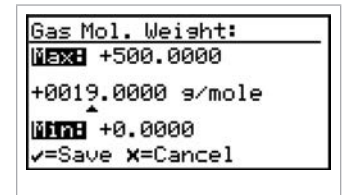

Use the left and right arrow keys to select each digit to be changed. Use the up and down arrow keys to change the value. When finished, press *enter*. The screen returns to the *settings menu*.

## **4.4 Clock settings**

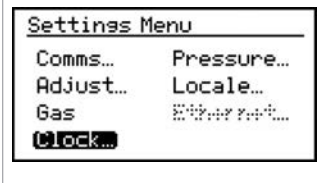

The clock settings are for informational purposes. They are used to keep track of the test analyzer start time and the laser operational time.

To reset the clock, from the *settings menu* select *clock* and press *enter*. The following screen appears.

#### **4.4.1 Resetting the hour**

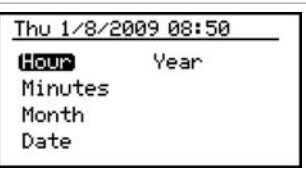

To reset the hour, from the *clock menu* select *hour* and press *enter*. The following screen appears.

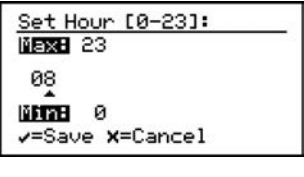

Use the left and right arrow keys to select each digit to be changed. Use the up and down arrow keys to change the value. When finished, press *enter*. The screen returns to the *clock menu*.

#### **4.4.2 Resetting the minutes**

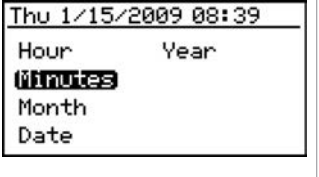

To reset the minutes, from the *clock menu* select *minutes* and press *enter*. The following screen appears.

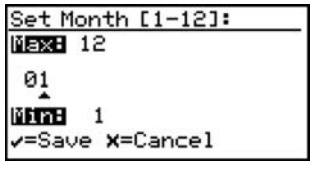

Use the left and right arrow keys to select each digit to be changed. Use the up and down arrow keys to change the value. When finished, press *enter*. The screen returns to the *clock menu*.

### **4.4.3 Resetting the month**

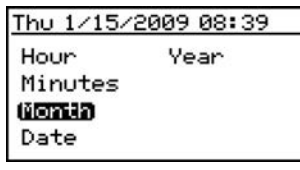

To reset the month, from the *clock menu* select *month* and press *enter*. The following screen appears.

#### Set Month [1-12]: **Max8 12** 01 Mine 1 v=Save x=Cancel

Use the left and right arrow keys to select each digit to be changed. Use the up and down arrow keys to change the value. When finished, press *enter*. The screen returns to the *clock menu*.

## **4.4.5 Resetting the year**

Thu 1/15/2009 08:39 (Yean) Hour Minutes Month Date

Set Year: 图 2100 2009 **MITTE** 2008 v=Save X=Cancel To reset the year, from the *clock menu* select *year* and press *enter*. The following screen appears.

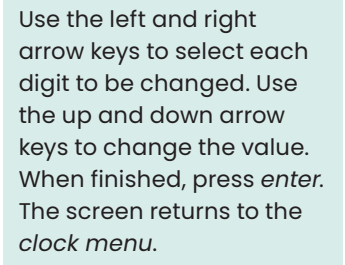

### **4.4.4 Resetting the date**

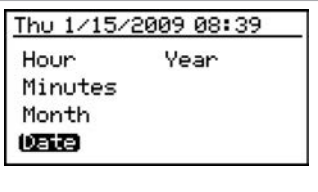

To reset the date, from the *clock menu* select *date* and press *enter*. The following screen appears.

Set Date: Max: 31 08 Mine 1 v=Save X=Cancel

Use the left and right arrow keys to select each digit to be changed. Use the up and down arrow keys to change the value. When finished, press *enter*. The screen returns to the *clock* menu.

## **4.5 Pressure settings**

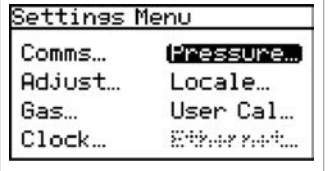

#### To reset the pressure settings, from the *settings menu*, select *pressure*... and press *enter*. The following screen appears.

#### **4.5.1 Setting pressure units**

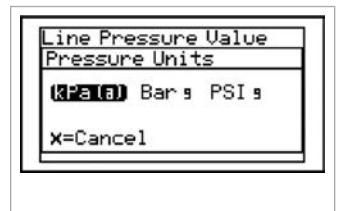

To set the pressure units, from the *pressure menu*, select *units* and press *enter*. You can then choose from: kPa(a) (Kilopascals absolute), Bar g- (bars gauge), or PSI g- (pounds per square inch gauge).

#### **4.5.2 Setting the source**

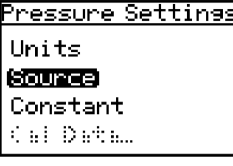

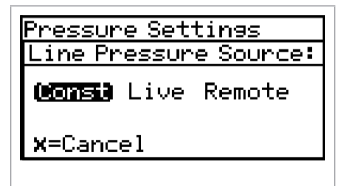

To reset the source, from the *pressure menu*, select *source* and press *enter*. The following screen appears.

Use the left and right arrow keys to select the line pressure source. Live accepts a pressure value from a pressure transmitter and *remote* accepts a value via a modbus connection. To set a constant value, select *constant* and press *enter*. The screen returns to the *pressure menu*.

## **4.5.3 Changing the constant**

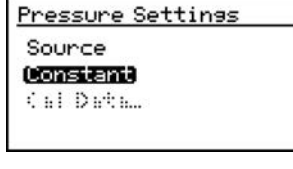

If the pressure source selected is *constant*, to reset its value, select *constant* from the *pressure menu* and press *enter*. The following screen appears.

Enter Line Pressure: **NEXE +3500.000** +0101.325 kPa 000.04 HD v=Save X=Cancel

Use the left and right arrow keys to select each digit to be changed. Use the up and down arrow keys to change the value. When finished, press *enter*. The screen returns to the *pressure menu*.

**NOTE:** data entry for this setting is only in kPa.

## **4.5.4 Editing pressure calibration**

Pressure input in this section is used only for equivalent dew point calculations. Equivalent dew point is the dew point of the process gas at the process pressure. Input a "constant" value if the line pressure is at a normal pressure, or use an external pressure transmitter to input a "live" pressure input into the **Aurora H2O** analyzer.

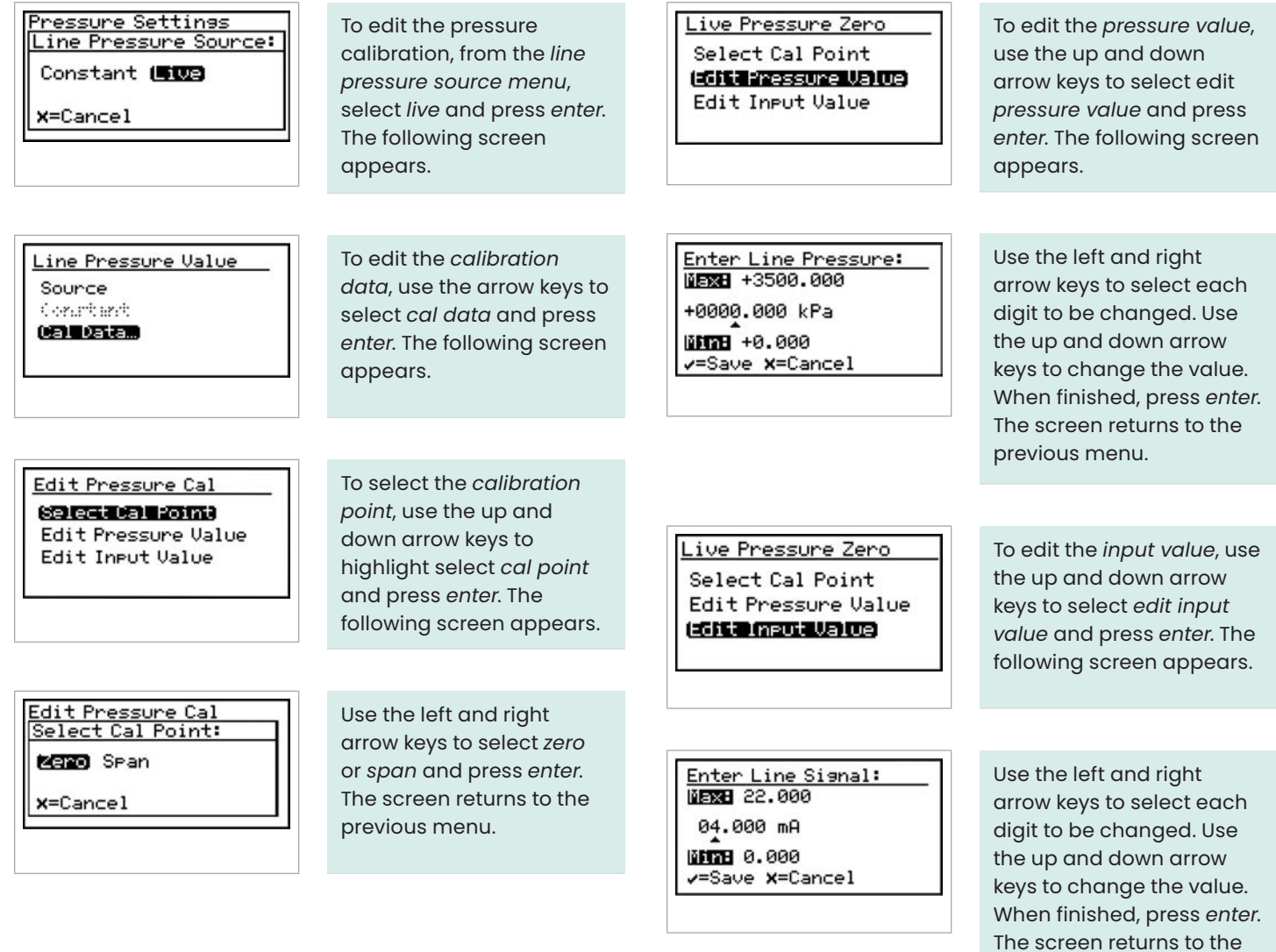

previous menu.

## **4.6 Regional settings**

This section enables the setting of regional information, depending on the location of the **Aurora H2O**.

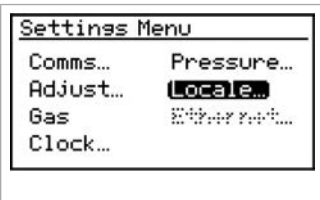

To reset the regional settings, from the *settings* menu, select *locale*... and press *enter*. The following screen appears.

**NOTE:** Locale settings for your order have been set at the factory and are access code protected. If you determine a need to access *regional settings*, contact the factory for assistance.

## <span id="page-54-0"></span>**4.6.1 Setting the country code**

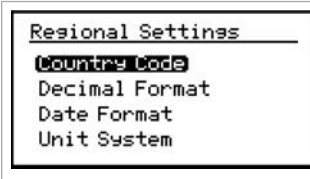

To edit the country code, from the *regional settings menu* select *country code* and press *enter*. The following screen appears. A passcode is required to make changes.

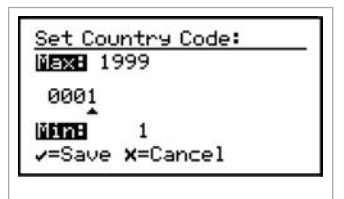

Use the left and right arrow keys to select each digit to be changed. Use the up and down arrow keys to change the value. When finished, press *enter*. The screen returns to the *regional settings menu*.

- **Country codes** = international telephone country codes.
- $\cdot$  **Default** = 1 for U.S.
- **Option** = 81 for Japan is available to conform to METI requirements.

## **4.6.2 Setting the decimal format**

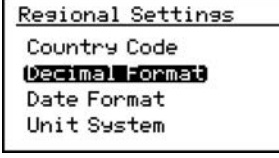

The *decimal format* option determines whether a decimal [.] or a comma [,] is used as the decimal separator. To edit the decimal format, from the *regional settings menu* select *decimal format* and press *enter*. The following screen appears.

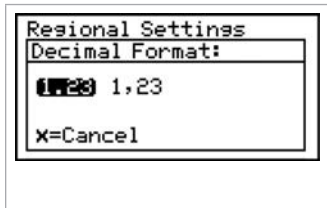

Use the left and right arrow keys to select a decimal [.] or a comma [,] as the decimal separator and press *enter*. The screen returns to the *display menu*.

## **4.6.3 Setting the date format**

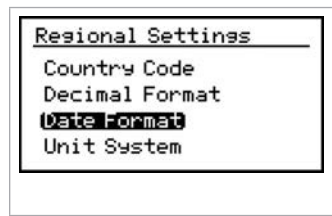

To edit the date format, from the *regional settings menu* select *date format* and press *enter*. The following screen appears.

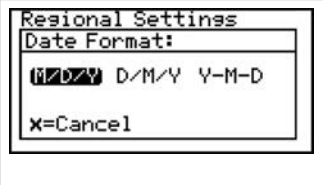

Use the left and right arrow keys to select the desired date format and press *enter*. The screen returns to the previous display.

### **4.6.4 Setting the unit system**

#### **IMPORTANT**

If the country code (see *[Setting the country code on page](#page-54-0)  [45](#page-54-0)*) has been set to 81 (Japan) the unit system menu is not available.

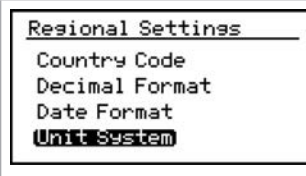

To select the unit system to be used for measurements, select *unit system* and press *enter*. The following screen appears.

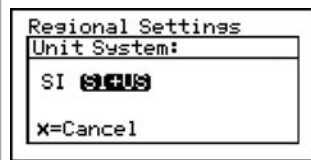

Use the left and right arrow keys to select the *unit system* desired [*SI* = only metric units are available in the selection menus; *SI + US* = both metric and English units are available in the selection menus] and press *enter*. The screen returns to the *regional settings menu*.

**NOTE:** Changing the *unit system* setting from *SI+US* to *SI* in the above menu will **not** immediately change the current *display* or *outputs* units. This is because it is not possible for the **Aurora H2O** to know the *SI* measurement units desired by the operator to replace any currently displayed or output English units. However, the next time the operator selects different display (see *[Selecting primary units on page 27](#page-36-0)*) or outputs (see *[Selecting output units on page 29](#page-38-0)*) units, only *SI* units will be available in the menu.

## **4.7 User calibration**

Beginning with software revision H2O.001.F, the **Aurora H2O** supports a two-point user calibration for use in methane/ natural gas. This is provided so that a field calibration can be easily performed to cause the **Aurora H2O** measurement to correspond to a calibration gas or other moisture device. The user calibration is independent from, and does not affect, the factory calibration. The **Aurora H2O** can be quickly switched between user and factory calibration at any time.

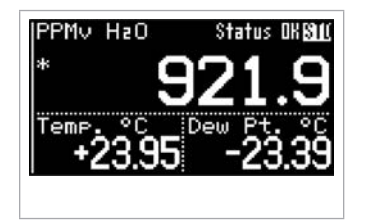

When a user calibration is active, an asterisk (\*) will appear in the upper left corner of the primary display.

Before the calibration can be performed, the **Aurora H2O** must be operating correctly in methane or natural gas, with methane selected as the *background gas*.

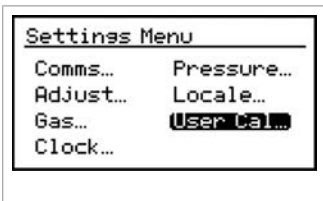

Choose *settings*... from the *main menu*. A *user cal*... selection is now provided.

**NOTE:** If the **Aurora H2O** is set for Nitrogen as the background gas, the *user cal* selection will be disabled/grayed out.

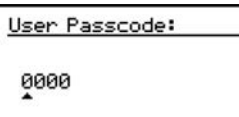

v=Save X=Cancel

The **Aurora H2O** will prompt for the *user passcode [2719]*

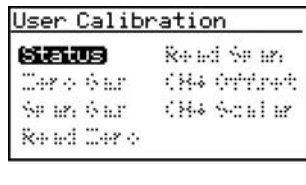

By default, the **Aurora H2O** is operating with the *factory* calibration, so the *user calibration menu* is disabled with the exception of the *status* selection.

User Calibration **Active Calibration:** 

Factory User

x=Cancel

Select *status*, and choose *user* as the *active calibration*.

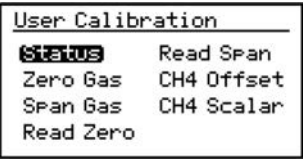

The *user calibration* menu is now enabled.

The selections on the *user calibration menu* include the following functions:

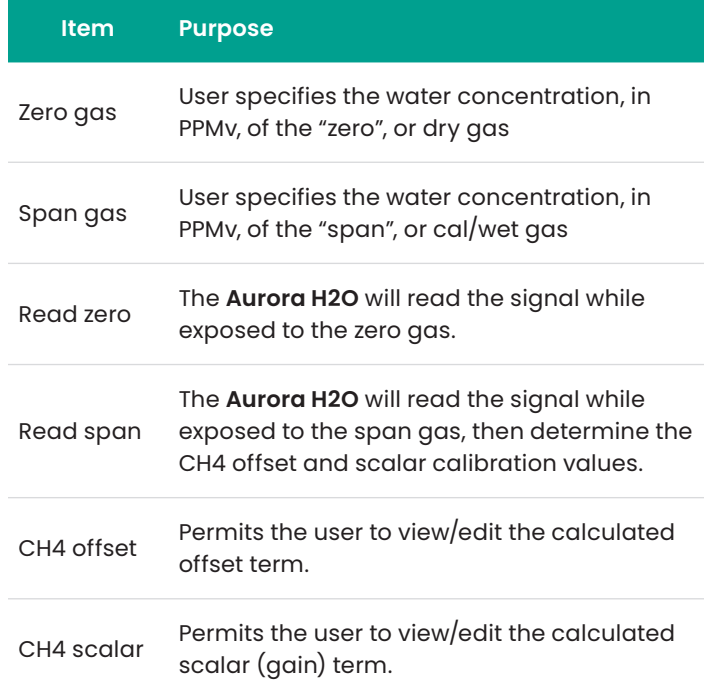

![](_page_56_Picture_4.jpeg)

First select the *zero gas* and *span gas* items, to specify the cal gases to be used. The zero gas must be in the range of 0.0 to 50.0 PPMv water. It is recommended that the zero gas be 10.0 PPMv or higher for best results. The span gas must be in the range of 0.0 to 5000.0 PPMv water. It is recommended that the span gas be 500.0 PPMv or lower for best performance.

Cal Span Gas: **MEXE 5000.0** 

0250.0 PPMv **MATH** 100.0 -Save X=Cancel> Apply the *zero* gas, and wait for the **Aurora H2O** reading to stabilize.

Read Zero Gas:<br>19% Complete

**NOTE:** The user can exit to the display and return to the *user cal menu* without affecting the calibration procedure.

![](_page_56_Picture_11.jpeg)

When the reading is stable, select *read zero*. The **Aurora H2O** performs multiple measurements for approximately 15 seconds, indicating its progress. When the readings are complete, you will be prompted to apply the span gas, and continue. If there is doubt about the stability of the zero gas, the reading can be repeated at this point.

Apply the span gas, and wait for the **Aurora H2O** reading to stabilize.

When the reading is stable, select read span. The **Aurora H2O** uses the current measurement, and immediately calculates the new calibration. If the calculated values are determined to be valid, the **Aurora H2O** will display "*calibration ok*" and prompt you to *save* the results, or *cancel*. If the values are not valid, the Aurora will display "*calibration \*FAILED*\*", and prompt you to continue. On a cal failure or *cancel*, no change is made to the *user calibration* values.

![](_page_56_Figure_15.jpeg)

The *CH4 offset* and *CH4 scalar* items can be used to view or modify the calculated calibration points, if desired.

**NOTE:** The default values for the *CH4 offset* is 0.0 and the *CH4 scalar* is 1.0. These defaults are NOT the same as the *factory calibration*! Making the *user cal* active without performing the actual calibration will adversely affect the accuracy of the **Aurora H2O**. If there is any doubt about the quality/accuracy of the gases used, the **Aurora H2O** should be returned to the *factory* calibration using the *status* item.

## **4.8 Service settings**

**CAUTION!**

![](_page_56_Picture_19.jpeg)

The *service settings menu* should be used by factory-trained personnel only.

## **4.9 Aurora H2O information**

![](_page_57_Picture_296.jpeg)

### **4.9.1 Checking the ID**

#### About Aurora m System Status Software Versions Gas Composition

To check identification information, select *ID* and press *enter*. A screen similar to the following appears.

To check the **Aurora H2O** information, from the *main menu* select *about* and press *enter*. The following

screen appears.

Menu: x ner<br>GE Sensing Aurora/HæO<br>Copyright © 2008<br>General Electric Co. Unit SN: Laser SN: Unknown.

To return to the *about menu*, press *enter*.

### **4.9.3 Checking the software**

![](_page_57_Picture_297.jpeg)

To view the software versions being used, from the *about menu* select *software versions* and press *enter*. A screen similar to the following appears.

![](_page_57_Figure_10.jpeg)

To return to the *about menu*, press *enter*.

## **4.9.4 Checking the gas composition**

![](_page_57_Picture_298.jpeg)

To view the gas content, from the *about menu* select *gas composition* and press *enter*. A screen similar to the following appears.

![](_page_57_Picture_299.jpeg)

**4.9.2 Checking the system status**

TD. System Status Software Versions Gas Composition

Menu: x Uptime: 0d 00h Started: 6/11/2009 14:07 Start Temp: 24.32 °C<br>Laser Hours: 1399

To view the status of the **Aurora H2O** system, from the *about menu* select *system status* and press *enter*. A screen similar to the following appears.

**Uptime:** is the elapsed time since the **Aurora H2O** was powered on or reset. **Started:** is the date and time that the **Aurora H2O** was last powered on/reset. **Start temp**: is the laser housing temperature as measured at the last startup/reset.

**Laser hours:** indicates the total lifetime that the laser has been energized.

To return to the *about menu*, press *enter*.

<u>Menu:x<br>Standard</u> CH4: 90.0% N2: 6.0% C02: 4.0%

To return to the *about menu*, press *enter*.

## **4.9.5 Checking the alternate gas composition**

The **Aurora H2O** *TDLAS* is normally calibrated to a standard gas mixture that is representative of "typical" natural gas.

The primary components and concentrations of this gas mixture are as follows:

![](_page_58_Picture_226.jpeg)

**4.10 Locking/unlocking the display**

![](_page_58_Picture_227.jpeg)

To lock the **Aurora H2O** against any future changes, from the *main menu* select *lock* and press *enter*. The screen returns to the standard display.

**NOTE:** This menu option is the same as exiting the programming menu and waiting for a keypad timeout to lock the keypad.

![](_page_58_Picture_8.jpeg)

To unlock the **Aurora H2O** for changes, press *cancel*, *enter*, *cancel* as instructed in *[Unlocking the keypad](#page-35-0)  [on page 26](#page-35-0)*.

For special applications, where the composition of the gas to be measured differs significantly from the standard, Panametrics can provide an alternate calibration. If this service has been ordered, the **Aurora H2O** will be shipped from the factory with both the standard and a custom calibration installed.

![](_page_58_Picture_228.jpeg)

The calibration in use can be verified at any time using the **Aurora H2O** *about…* menu. From the *main menu*, select *about* and press *enter*. The following screen appears.

![](_page_58_Picture_13.jpeg)

From the *about Aurora* menu, select *gas composition* and press *enter*. The following screen appears. An identifier label for the gas composition will be displayed above the components:

![](_page_58_Figure_15.jpeg)

Gas composition identifier

![](_page_59_Figure_0.jpeg)

# **Chapter 5. AuroraView interface software**

## **5.1 Capabilities**

Your **Aurora H2O** analyzer is shipped with a CD which includes a PC-software application called **AuroraView**. **With AuroraView, you can:**

- View **Aurora H2O** configuration Items such as alarms and outputs.
- Use the datalog function to copy data to a comma delimited .txt file which can be opened by spreadsheet applications such as Microsoft Excel.
- Plot real-time data for one or more **Aurora H2O** parameters
- Manipulate plotted data in a variety of ways such as: color, line type, zoom in/out, etc. trend tabular data in real-time.
- Show scan plots of the moisture absorption spectra.
- Copy plots from **AuroraView** to other Window applications like Microsoft Powerpoint or Word.

#### **AuroraView does not provide functionality for the following:**

- **Aurora H2O** software updates.
- Save the **Aurora H2O** configuration. The **Aurora H2O** has a robust design which allows the meter to recover from fault conditions without the need to upload the configuration of the meter using external software.

## **5.2 Requirements**

**AuroraView** leverages a national instruments run-time environment. **This environment is supported on the following operating systems with the minimum installation requirements indicated:**

- 260 MB of available hard disk space 64 MB of RAM or more
- 300 MHz Pentium CPU
- Windows NT 4.0 SP6 or higher, Windows ME, Windows 2000, Windows XP
- Internet Explorer v5.0 or higher

#### **AuroraView supports the following serial interfaces:**

- 
- RS232 RS485 modbus

## **5.3 Installing AuroraView**

- 1. Insert the *installation CD* into the optical drive on your PC.
- 2. The installation program should launch automatically (see *Figure 46* below). If it does not, select start  $\rightarrow$  run  $\rightarrow$  browse.
- 3. Browse to the file named *"setup.exe"* in the root directory of the CD (see *Figure 47* below). Double-click the file to start the installation.
- 4. Exit all other programs before running the installer (see *Figure 48* below).
- 5. The next screen (see *Figure 49* below) provides the opportunity to change installation locations if desired. When ready, click *next*.

![](_page_61_Picture_6.jpeg)

![](_page_61_Picture_7.jpeg)

Figure 46: Initial screen

![](_page_61_Picture_9.jpeg)

Destination Directory<br>Select the primary installation directory. All software will be installed in the following location(s). To install software into a different location(s), click the Browse button and select another directory. Directory for AuroraView C:\Program Files\Aurora Utilities\ Browse. Directory for National Instruments products C:\Program Files\National Instruments\ Browse.

<< Back

Next >>

Cancel

 $\Box$ 

Figure 47: AuroraView installer

Figure 49: Destination directory

AuroraView

- 6. At the next screen, accept the *software license agreement* (see *Figure 50* below) and click *next*.
- 7. The next screen (see *Figure 51* below) provides instructions for initiating the installation. When ready, click next to begin.
- 8. During installation, the screen shown in *Figure 52* below appears.
- 9. The screen shown in *Figure 53* below appears when the installation is complete.

![](_page_62_Picture_72.jpeg)

![](_page_62_Picture_73.jpeg)

![](_page_62_Picture_74.jpeg)

Figure 53: Installation Is complete

## **5.4 Starting AuroraView**

**1.** From the *start menu*, click *programs*  **AuroraView AuroraView** (see *Figure 54* below).

![](_page_63_Figure_2.jpeg)

Figure 54: AuroraView in programs menu

2. **AuroraView** boots up and displays a screen similar to *Figure 55* below**.**

![](_page_64_Figure_1.jpeg)

Figure 55: AuroraView main screen

## **5.5 Using the main menus**

1. Click *measurements config* (see *Figure 56* below).

![](_page_65_Picture_86.jpeg)

Figure 56: Configuration measurements

**Unit string:** set this value to the value you want to read, plot or datalog.

**Digits of precision:** set a numerical value (typically 0, 1, 2). This sets the resolution of the displayed measurement units to the right of the decimal place (i.e., "20.78 would result from a setting of "2").

**Read:** Check this box if you want to show the value in the current readings pane.

**Plot:** Check this box if you want to show the value in the trend plots graph AND the trend Tabular data tab.

**NOTE:** The other options under measurements are for individual unit types and perform the same function as checking a box under the config pop-up window (see *Figure 57* below).

![](_page_65_Picture_87.jpeg)

Figure 57: Other measurement options

#### 2. Click *alarms config*

This window enables the user to configure the alarm status within the **AuroraView** application. This feature allows you to remotely configure **Aurora H2O** alarms, which are used only with modbus RTU digital output. The **AuroraView** alarms are shown in *Figure 58* and *Figure 59* below and *[Figure 60 on page 57](#page-66-0)*.

![](_page_66_Figure_2.jpeg)

![](_page_66_Picture_277.jpeg)

<span id="page-66-0"></span>Figure 60: Alarm status indicators

3. Click outputs → config *(see Figure 61 and Figure 62 below)*.

![](_page_66_Figure_6.jpeg)

Figure 59: Other measurements options

![](_page_66_Figure_7.jpeg)

#### 4. Click *scan*

This section enables you to pick the desired type of scan. The default scan is the SPECTRA scan, which shows the 2f spectral scan. This is the processed signal waveform that the **Aurora H2O** uses to determine the moisture concentration. Viewing this scan may assist in troubleshooting. A typical 2f spectra scan is shown in *Figure 64* below. Select the scan interval in minutes to set the refresh rate at which **AuroraView** updates the scan plot. To enter a scan interval, click on the *click to save scans periodically* button, and the screen shown in *Figure 63* below appears. Enter the interval and click on *continue* to save or *cancel* to reject the change.

![](_page_66_Picture_278.jpeg)

Figure 63: Save scans periodically Figure 64: Scan plot tab

![](_page_66_Figure_12.jpeg)

#### 5. Click *comms*

This window (see *Figure 65* below) enables you to configure communication options. If you have more than one **Aurora H2O** on your network, you will have to establish different *network ID's* for each analyzer using the main keypad on the **Aurora H2O**. For your PC system, you will have to select which comm port to use. This is typically COM1. The default baud rate is 115200 baud.

![](_page_67_Picture_197.jpeg)

Figure 65: Configure communication options

## **5.6 Datalogging with AuroraView**

- 1. In the main view (see *Figure 67* below), click on the button *click to datalog*.
- 2. **AuroraView** will request a file location. Pick a file location and a file name to save your data log file. All data log files are comma delimited .txt files by default.
- 3. Once you pick a file location, **AuroraView** will write any parameter that has a check box with *datalog* checked in the main *config* window at the time interval set in the *datalog Interval* box, and the button in the main window will change to *datalogging…click to stop*.
- 4. When you are done datalogging, click the button to stop logging. You may now open your .txt datalog file in any application, such as Microsoft Excel, so that you can analyze that data.

#### 6. Click *help* (see *Figure 66* below).

This screen indicates the revision level of **AuroraView**.

![](_page_67_Picture_11.jpeg)

Figure 66: Software information

![](_page_67_Picture_198.jpeg)

Figure 67: Datalogging with AuroraView

**NOTE:** When datalogging multiple parameters at intervals of five seconds or less, it is recommended to use baud rates of 57.6K or 115.2K.

## **5.7 Working with trend plots, trend tabular data and scan plots**

1. Trend plots is a powerful graphing feature in **AuroraView**. You can graph many parameters at the same time (see *Figure 68* below).

![](_page_68_Figure_2.jpeg)

Figure 68: Using trend plots

**NOTE:** If you use the secondary y-axis, you may see "–" tick marks preceding the value. These are tick marks from the graphical applet and not an indication of negative values.

![](_page_68_Picture_213.jpeg)

Figure 69: Options for graphing data

![](_page_68_Picture_7.jpeg)

Figure 70: Graph tools

- 2. If you right-click on any series of data within the graph, or you click on the current parameter being-trended item in the legend, you will see a variety of options for graphing data (see *Figure 69* below). You can change to a variety of common plots and adjust color, line style, and line width. For some data sets with lots of finite points, you may want to click *anti-aliased* which will smooth the plot line. You can also change bar plots, fill base line, interpolation and point style. *X-scale* adjusts the x-scale. *Y-scale* adjusts the y-scale and enables the secondary y-axis.
- 3. There is a series of graph tools available at the top left of the trend plot area (see *Figure 70* below).
	- **Pointer**
	- **Zoom tool**  gives you six options as shown in *Figure 71* below.
	- **Hand tool** enables you to graph the trend plot area and move it around without rescaling.

![](_page_68_Figure_14.jpeg)

Figure 71: Zoom tool

4. Copying and pasting a trend plot can be done from **AuroraView** (see *Figure 72* and *Figure 73* below) One way to do this quickly is to simply right click over the data area and choose copy. In another application, like Microsoft Word, simply paste.

![](_page_69_Figure_1.jpeg)

Figure 72: Copying a trend plot

![](_page_69_Figure_3.jpeg)

Figure 73: Pasting a trend plot

Another option is to right-click and chose the option export simplified Image (see *Figure 74* below). When you do this, a variety of image file formats will appear. A good universal option is enhanced metafile (see *[Figure 75 on page 61](#page-70-0)*). Pasting an enhanced metafile will give you the ability to paste an image with an inverted color scheme as shown in the second example posted into Word (see *[Figure 76 on page 62](#page-71-0)*).

![](_page_70_Figure_0.jpeg)

Figure 74: Exporting a simplified image

![](_page_70_Figure_2.jpeg)

<span id="page-70-0"></span>Figure 75: Selecting enhanced metafile

![](_page_71_Figure_0.jpeg)

<span id="page-71-0"></span>Figure 76: Pasting an enhanced metafile

Working with trend tabular data, you will be able to see data in tabular format as shown in *Figure 77* below. You can adjust column widths to see data more easily with full titles in the header row.

|                                 | Trend Plots Trend Tabular Data |                                    | <b>Scan Plots</b> |  |  |  |  |  |  |  |  |  |
|---------------------------------|--------------------------------|------------------------------------|-------------------|--|--|--|--|--|--|--|--|--|
| $4\sigma$<br><b>Trend Table</b> |                                |                                    |                   |  |  |  |  |  |  |  |  |  |
|                                 |                                | System Tim Dew Point ( Dew Point F |                   |  |  |  |  |  |  |  |  |  |
| 6:10:03 PM 14.84                |                                | 58.71                              |                   |  |  |  |  |  |  |  |  |  |
| 6:09:48 PM 14.82                |                                | 58.68                              |                   |  |  |  |  |  |  |  |  |  |
| 6:09:33 PM 14.81                |                                | 58.67                              |                   |  |  |  |  |  |  |  |  |  |
| 6:09:18 PM 14.83                |                                | 58.70                              |                   |  |  |  |  |  |  |  |  |  |
| 6:09:03 PM 14.85                |                                | 58.73                              |                   |  |  |  |  |  |  |  |  |  |
| 6:08:48 PM 14.83                |                                | 58.69                              |                   |  |  |  |  |  |  |  |  |  |
| 6:08:32 PM 14.81                |                                | 58.67                              |                   |  |  |  |  |  |  |  |  |  |
|                                 |                                |                                    |                   |  |  |  |  |  |  |  |  |  |
|                                 |                                |                                    |                   |  |  |  |  |  |  |  |  |  |
|                                 |                                |                                    |                   |  |  |  |  |  |  |  |  |  |
|                                 |                                |                                    |                   |  |  |  |  |  |  |  |  |  |
|                                 |                                |                                    |                   |  |  |  |  |  |  |  |  |  |
|                                 |                                |                                    |                   |  |  |  |  |  |  |  |  |  |
|                                 |                                |                                    |                   |  |  |  |  |  |  |  |  |  |
|                                 |                                |                                    |                   |  |  |  |  |  |  |  |  |  |
|                                 |                                |                                    |                   |  |  |  |  |  |  |  |  |  |
|                                 |                                |                                    |                   |  |  |  |  |  |  |  |  |  |
|                                 |                                |                                    |                   |  |  |  |  |  |  |  |  |  |
|                                 |                                |                                    |                   |  |  |  |  |  |  |  |  |  |
|                                 |                                |                                    |                   |  |  |  |  |  |  |  |  |  |
|                                 |                                |                                    |                   |  |  |  |  |  |  |  |  |  |
|                                 |                                |                                    |                   |  |  |  |  |  |  |  |  |  |
|                                 |                                |                                    |                   |  |  |  |  |  |  |  |  |  |
|                                 |                                |                                    |                   |  |  |  |  |  |  |  |  |  |
|                                 |                                |                                    |                   |  |  |  |  |  |  |  |  |  |
|                                 |                                |                                    |                   |  |  |  |  |  |  |  |  |  |
|                                 |                                |                                    |                   |  |  |  |  |  |  |  |  |  |
|                                 |                                |                                    |                   |  |  |  |  |  |  |  |  |  |
|                                 |                                |                                    |                   |  |  |  |  |  |  |  |  |  |
|                                 |                                |                                    |                   |  |  |  |  |  |  |  |  |  |
|                                 |                                |                                    |                   |  |  |  |  |  |  |  |  |  |
|                                 |                                |                                    |                   |  |  |  |  |  |  |  |  |  |
|                                 |                                |                                    |                   |  |  |  |  |  |  |  |  |  |
|                                 |                                |                                    |                   |  |  |  |  |  |  |  |  |  |
|                                 |                                |                                    |                   |  |  |  |  |  |  |  |  |  |
|                                 |                                |                                    |                   |  |  |  |  |  |  |  |  |  |
|                                 |                                |                                    |                   |  |  |  |  |  |  |  |  |  |

Figure 77: Trend data in tabular format
# <span id="page-72-0"></span>**Chapter 6. Maintenance**

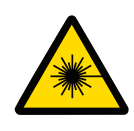

#### **CAUTION!**

**Class 1m invisible laser radiation when open. Do not view directly with optical instruments.**

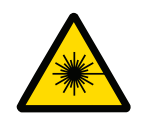

#### **WARNING!**

Use of controls or adjustments or performance of procedures other than those specified herein may result in radiation exposure that is more hazardous than specified.

## **6.1 Spare parts**

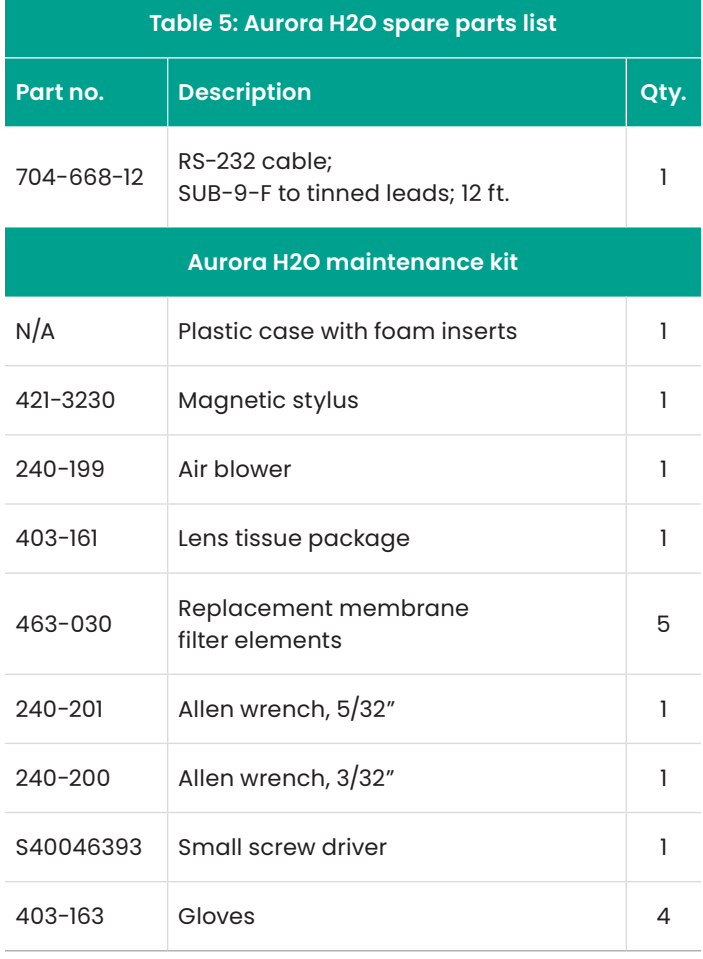

## **6.2 Cleaning the mirror**

The **Aurora H2O** analyzer may provide the *message weak signal return - check mirror* on the top line of the display, along with the red light "!" to the left of the main display. If this occurs, the mirror and/or the optical window of the measuring cell may be contaminated due to liquid or particulate coating/deposition.

**NOTE:** Reagent grade acetone (cas no. 67-64-1) may be needed for the cleaning process. The reagent is not supplied as part of the Aurora maintenance kit, and you must obtain the reagent from a local chemical supplier.

If the error condition *check mirror* is indicated, the first step is to clean the mirror. The process is as follows:

- 1. Turn the power to the **Aurora H2O** OFF.
- 2. Shut down the gas flow through the optical absorption cell.
	- a. Turn the inlet isolation needle valve (item 4 in *[Figure 2 on page 3](#page-12-0)* or *[Figure 3 on page 4](#page-13-0)*) to the closed position.
	- b. Ensure that the sample flow rotatmeter indicates zero flow.
- 3. Wear a pair of disposable static dissipative Latex or Nitrile (powder free) gloves.

**NOTE:** There are two versions of the Aurora optical absorption cell assembly (see *Figure 78 below*), each with its own mirror mounting mechanism. The mirror can be removed from the end of this cell for cleaning **without dismounting** the cell. Be sure to follow the correct mirror cleaning procedure for your version of the optical absorption cell assembly.

#### **CAUTION!**

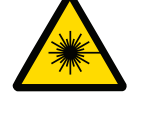

**Class 1m invisible laser radiation when open. Do not view directly with optical instruments.**

#### **WARNING!**

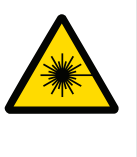

Use of controls or adjustments or performance of procedures other than those specified herein may result in radiation exposure that is more hazardous than specified.

<span id="page-73-0"></span>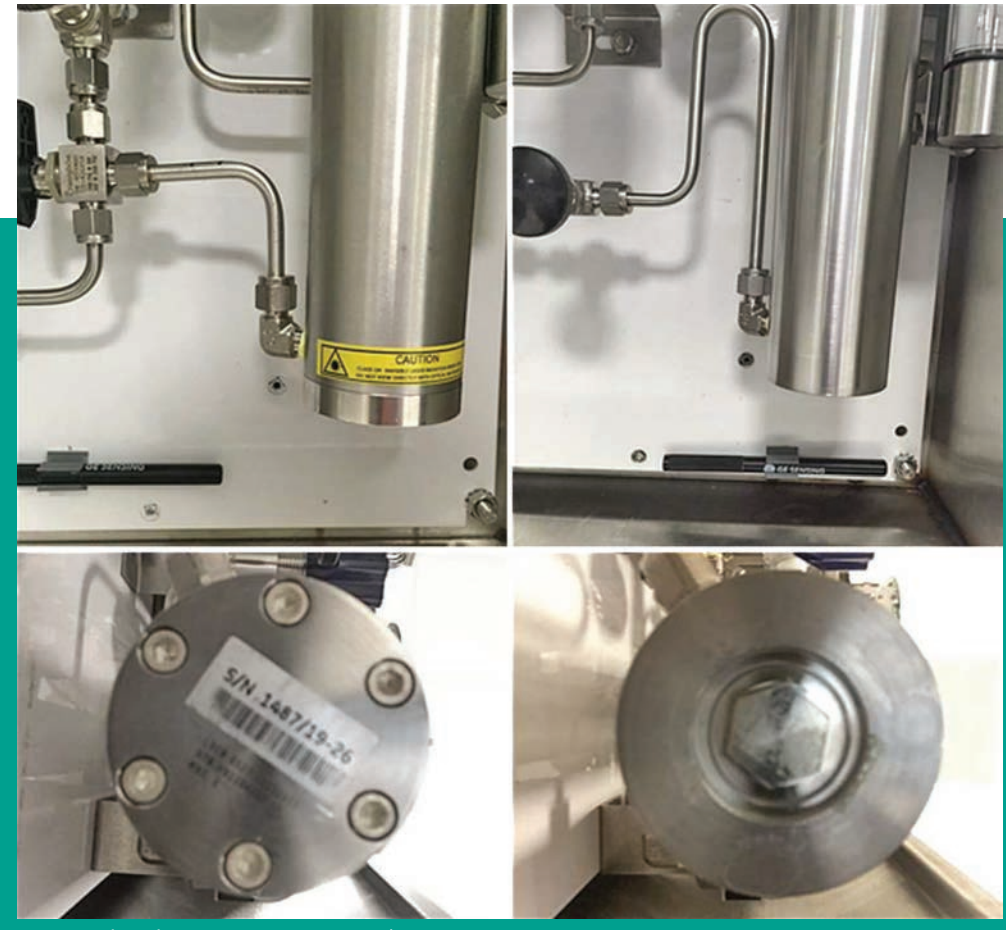

Figure 78: Style 1 (left) and style 2 (right) optical absorption cell/mirror assemblies

#### **6.2.1 Instructions for optical absorption cell style 1**

#### **IMPORTANT**

Use the instructions in this section only if you have identified your optical absorption cell as style 1 in *[Figure 78](#page-73-0)  [on page 64](#page-73-0)*.

1. Remove the 6 hex bolts securing the mirror (see *Figure 79 below*) using a 5/32 inch Allen wrench. Hold the stainless steel base of the mirror with one hand while removing the last retaining bolts. The mirror is removed by pulling it straight down. There is one alignment pin (see *Figure 80 below*) to facilitate proper removal.

#### **CAUTION!**

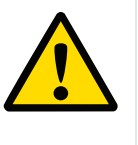

Handle the mirror assembly with extreme care. Performance of the analyzer is critically dependent upon the mirror integrity. Do not touch the mirror surface with any tools, objects, hands or fingers.

- 2. Make a visual inspection of the mirror surface (see *Figure 81 below*). Record any observation of gross contamination. If the mirror appears to be clean, do not clean it. Instead, reinstall it carefully into the system.
- 3. If the mirror is contaminated, the first step in cleaning it is to use the air blower to blow away any particulate matter on the mirror surface. Place the mirror assembly on a flat surface and repeatedly puff the air blower to force dry clean air onto the mirror surface (see *Figure 82 below*).

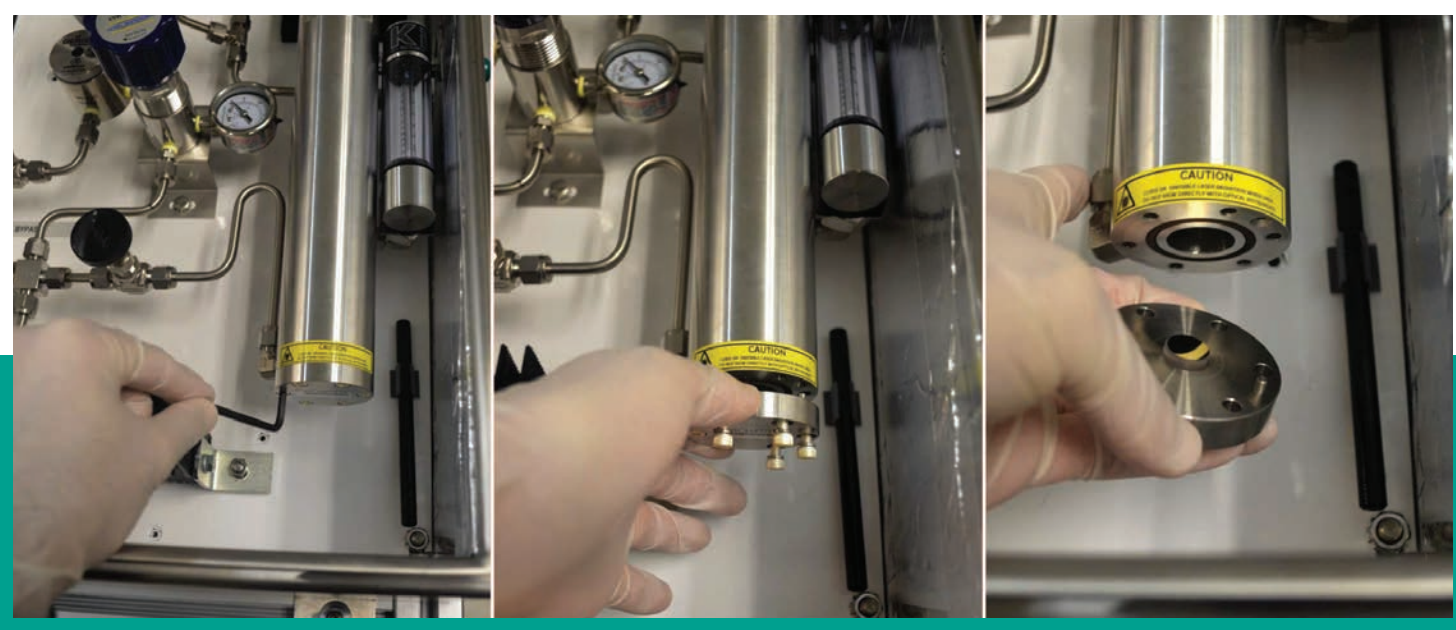

Figure 79: Removing mirror end cap assembly from the absorption cell

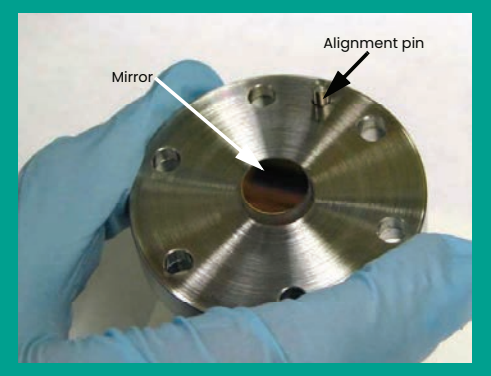

Figure 80: Handling the mirror assembly Figure 81: Examining the mirror Figure 82: Blowing air onto the mirror

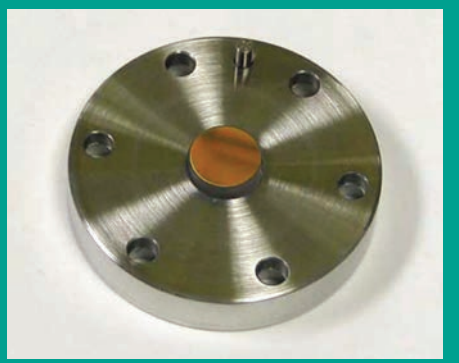

<span id="page-74-0"></span>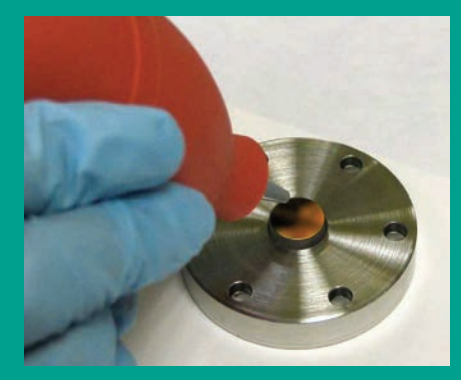

- 4. Using a piece of lens tissue, wet a small area with a very small amount of *analytical grade acetone* (barely wet the lens tissue). Typically, one drop of acetone will suffice. Tilt the lens tissue so that the acetone drop is absorbed by the lens paper along the length of the piece (see *Figure 83 below*).
- 5. Place the wet lens tissue on top of the mirror and drag it horizontally across the surface of the mirror (see *Figure 84 below*), ensuring minimal liquid residue/streaks are left behind on the mirror surface.
- 6. Use the air blower to blow dry air onto the surface of the mirror. Puff repeatedly until the mirror surface appears dry (see *Figure 85 below*).
- 7. Repeat steps 4-6 at least three times, using a new lens tissue each time. Each lens tissue wetted with

acetone is used only once to clean off any visible residue on the mirror surface.

- 8. Visually inspect the mirror, and record any observation of gross contamination.
- 9. If the mirror does not appear to be clean after repeated cleanings, contact Panametrics Technical Support for further assistance.
- 10. If the mirror does appear to be clean, re-install it onto the measurement cell.
- 11. As you line up the mirror with the measurement cell, note the "key" for properly connecting the two pieces. The mirror will align for mounting in only one position. Rotate the mirror assembly to line up the alignment pin with the alignment pin slot (see *Figure 86 below*).

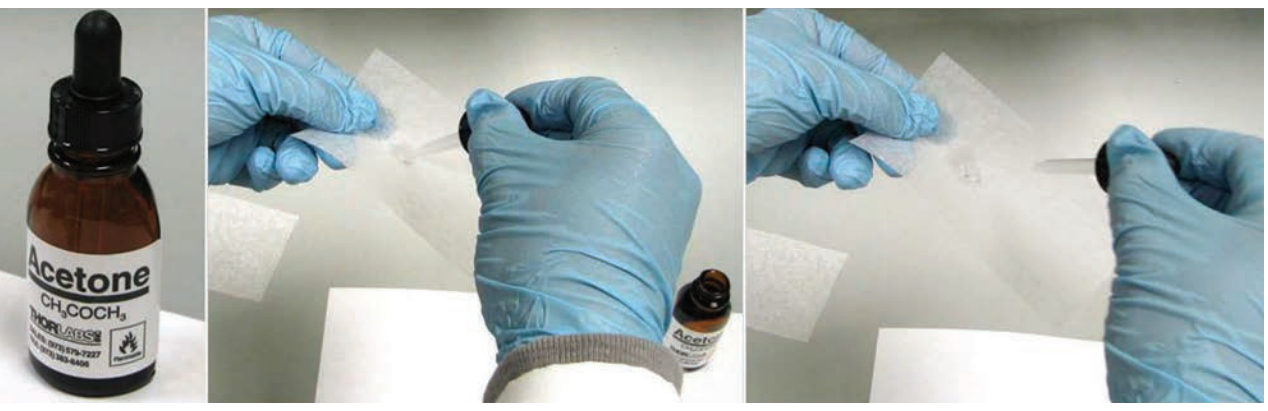

Figure 83: Using analytical grade acetone

<span id="page-75-0"></span>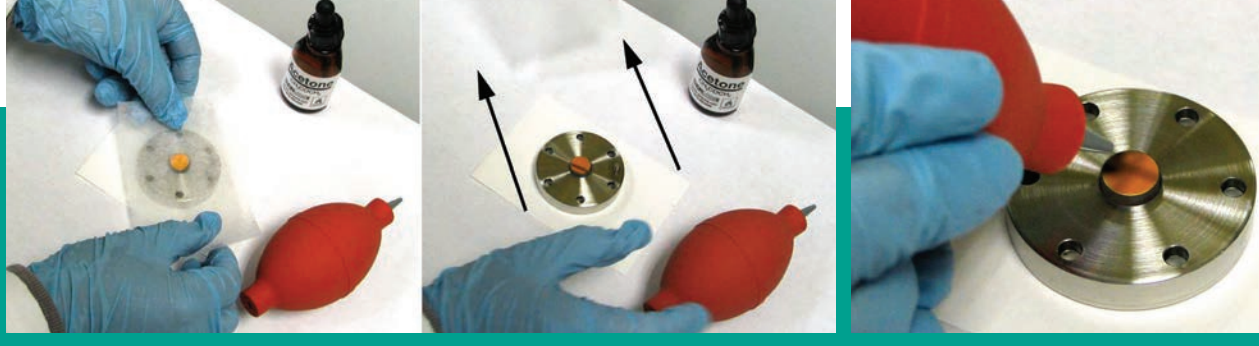

Figure 84: Dragging the wet lens tissue across the mirror Figure 85: Drying the mirror Figure 85: Drying the mirror

<span id="page-75-1"></span>

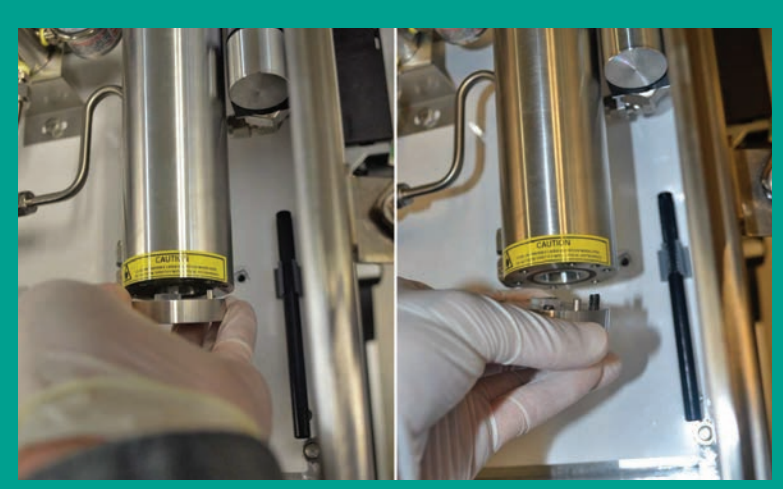

Figure 86: Reinstalling the mirror end cap assembly

- 12. Loosely reinstall the six retaining bolts by hand.
- 13. Use an Allen wrench to tighten the six retaining bolts in an alternating or star pattern to achieve a uniform metalto-metal contact. Tighten the bolts just until they are snug - **do not** over-tighten these bolts.
- 14. Re-establish power to the **Aurora H2O** analyzer.
- 15. Re-establish the flow through the sample system.
- 16. If the **Aurora H2O** still indicates a *check mirror* fault after normal start-up, contact Panametrics technical support for further assistance.

#### **6.2.2 Instructions for optical absorption cell style 2**

#### **IMPORTANT**

Use the instructions in this section only if you have identified your *optical absorption cell* as style 2 in *[Figure](#page-73-0)  [78 on page 64](#page-73-0)*.

- 1. Using a 5/8' socket wrench to loosen the hex head of the mirror assembly, gently unscrew the mirror assembly from the bottom of the absorption cell. While *Figure 87* below shows this procedure for a dismounted cell, it is NOT necessary to dismount the optical absorption cell assembly to remove the mirror.
- 2. In cases of excessive contamination/grease entering the optical cell, this mirror could get stuck to the bottom of the cell when the end cap is removed. The mirror should be gently removed by pulling it straight down.

#### **CAUTION!**

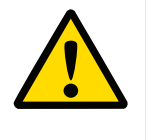

Handle the mirror assembly with extreme care. Performance of the analyzer is critically dependent upon the mirror integrity. Do not touch the mirror surface with any tools, objects, hands or fingers.

3. Gently place the extracted mirror assembly on a clean lens tissue. Using a pair of plastic-tipped tweezers gently extract the 0.5" diameter mirror from the end cap, taking care not to touch, squeeze or nick the two O-rings in the end cap assembly (see *Figure 88* below).

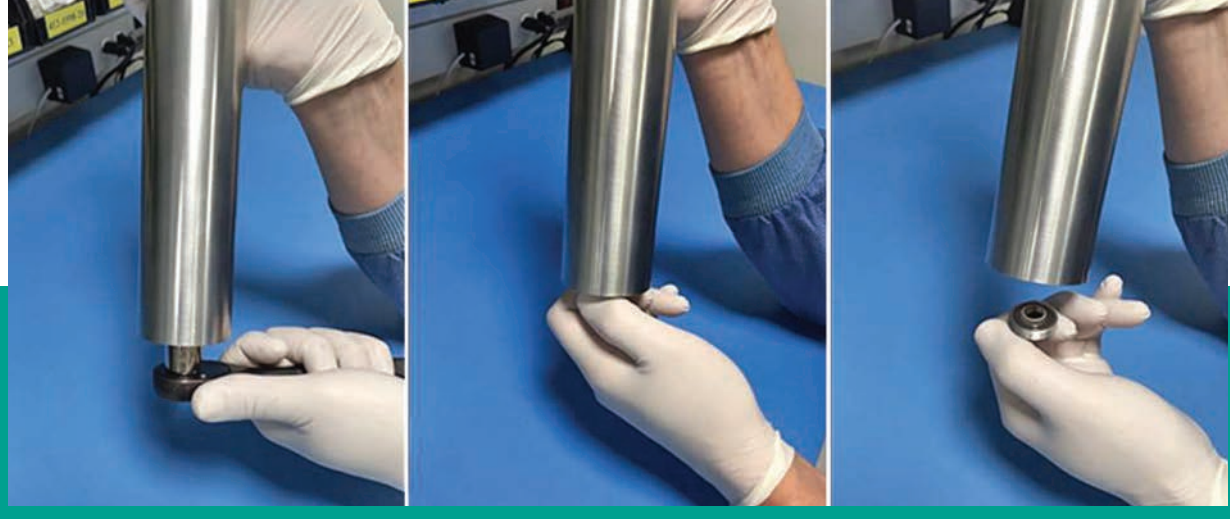

Figure 87: Removing mirror end cap assembly from the absorption cell

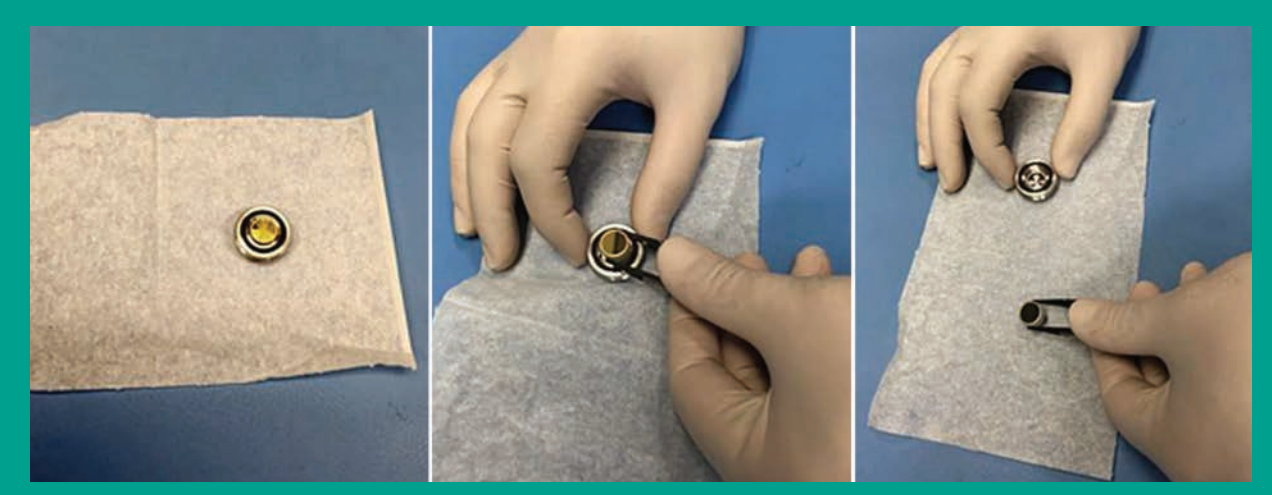

Figure 88: Inspecting the mirror assembly

- 4. Make a visual inspection of the mirror surface, and record any observations of gross contamination. If the mirror appears to be clean, do not clean it. Instead, reinstall it carefully into the system (go to step 12).
- 5. If the mirror is contaminated, the first step in cleaning it is to use the air blower to blow away any particulate matter on the mirror surface. Place the mirror on a flat surface holding it from the sides with a pair of plastic tipped tweezers and repeatedly puff the air blower to force dry clean air onto the mirror surface (see *[Figure 82](#page-74-0)  [on page 65](#page-74-0)*).
- 6. Using a piece of lens tissue, wet a small area with a very small amount of analytical grade acetone (barely wetting the lens tissue). Typically, one drop of acetone will suffice. Tilt the lens tissue so that the acetone drop is absorbed by the lens paper along the length of the piece (see *[Figure 83 on page 66](#page-75-0)* and *Figure 89* below).
- 7. Place the wet lens tissue on top of the mirror and drag it horizontally across the surface of the mirror, while holding it on with a pair of plastic-tipped tweezers (see *Figure 90* below). Ensure that minimal liquid residue or streaks are left behind on the mirror surface.
- 8. Use the air blower to blow dry air onto the surface of the mirror while holding it with the tweezers. Puff repeatedly until the mirror surface appears dry (see *[Figure 85 on page 66](#page-75-1)*).
- 9. Repeat *steps 6-8* above at least three times, using a new lens tissue each time. Each lens tissue wetted with acetone is used only once to clean off any visible residue on the mirror surface.
- 10. Visually inspect the mirror, and record any observation of residual contamination.
- 11. If the mirror does **not** appear clean after repeated cleaning, contact Panametrics Technical Support for further assistance.
- 12. If the mirror does appear to be clean, replace it into the mirror end cap, taking care not to disturb the two O-rings in the assembly (see *Figure 91* below), prepare to re-install the mirror end cap assembly into the optical absorption cell.
- 13. Using tweezers, insert the mirror into the hole on top of the shim, with the gold-plated side facing up. Thread the end cap into the bottom of the absorption cell tube. Secure the threaded end cap in place with a 5/8" socket wrench (see *Figure 92* below).
- 14. Re-establish power to the **Aurora H2O** analyzer.
- 15. Re-establish the flow through the sample system.
- 16. If the **Aurora H2O** still indicates a *check mirror* fault after normal start-up, contact Panametrics Technical Support for further assistance.

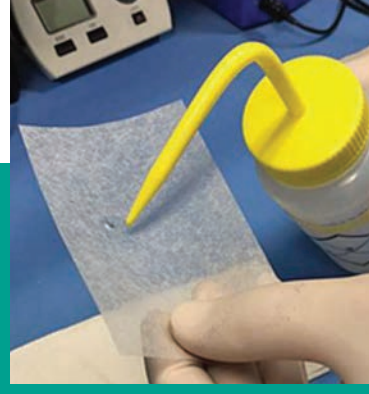

Figure 89: Applying acetone to lens tissue

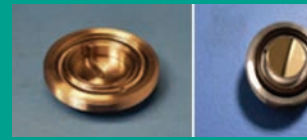

Figure 91: Replacing cleaned mirror into end cap assembly

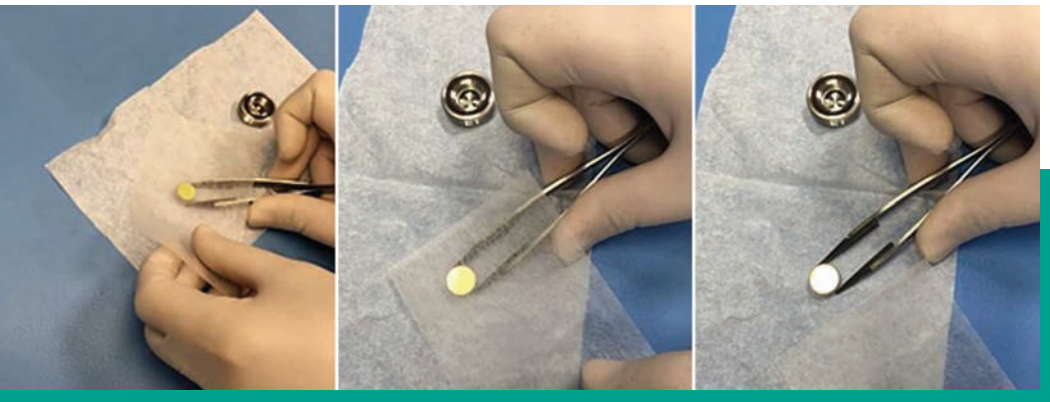

Figure 90: Cleaning a contaminated mirror

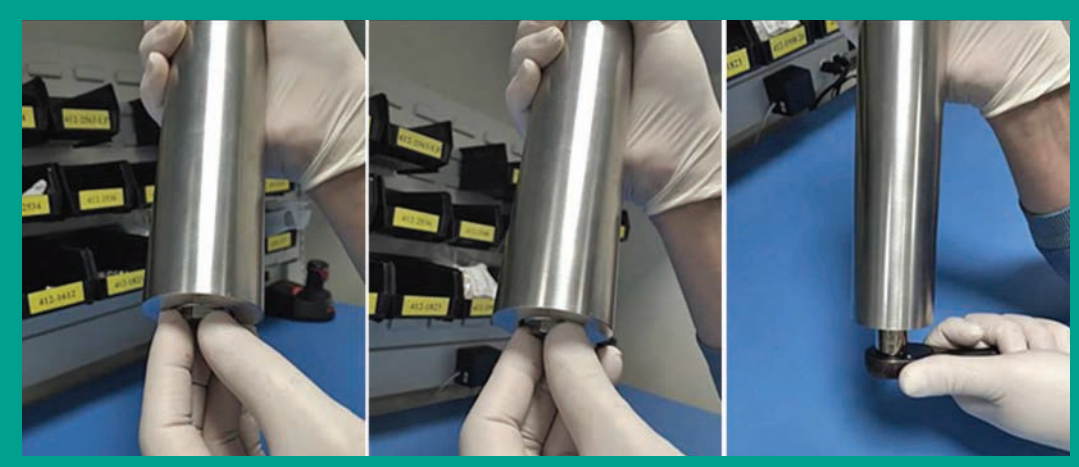

Figure 92: Replacing mirror end cap assembly into the absorption cell

## **6.3 Replacing the filter element**

The **Aurora H2O** uses a membrane filter (see *Figure 93* below) as the secondary filter. This filter is intended to prevent liquid or particulate contamination from entering the absorption cell. The Aurora should not be operated without a filter train upstream of the unit. The membrane filter is equipped with *"flow block"* which shuts off the flow if the filter element is heavily loaded with contamination. A spring loaded check valve closes the outlet flow of the sample if the differential pressure across the filter element exceeds a threshold limit. At any given time the flow through the **Aurora H2O** can be checked by observing the rotameter. If the *"flow block"* feature shuts off the flow, do not increase the pressure. Replace the filter element and clean the filter.

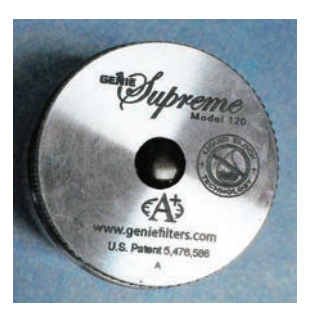

Figure 93: Membrane filter

If the flow is being shut off too frequently, additional sample condition schemes, or the combination of the following, will have to be employed:

- **Bypass flow** needed to sweep liquids or contamination off the filter. A 10:1 bypass flow rate should be maintained.
- Additional upstream filtration
- **Heat** Heat tracing of the sample line and sample system components, sufficiently above both the water and hydrocarbon dew point, will keep the sample in the gas phase.

To replace the filter element, complete the following steps:

- 1. Close the inlet isolation needle valve and allow the system to fully depressurize.
- 2. Turn the filter cap counter-clockwise (see *Figure 94* below). You might need to use a channel-lock wrench to assist in loosening the cap.

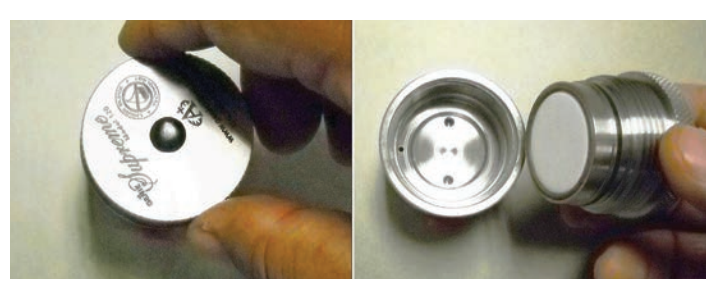

Figure 94: Removing the filter cap

- 3. Place the filter cap on a horizontal flat surface, filter side up.
- 4. Carefully remove the large O-ring (see *Figure 95* below).

**NOTE:** Because the O-rings are reused, replacement o-rings are not included in the maintenance kit.

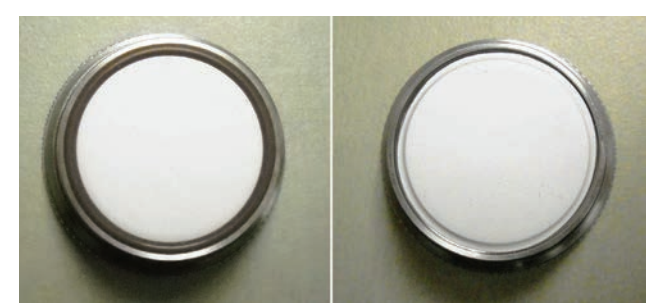

Figure 95: Orient the filter cap and remove the large o-ring

5. Remove the white membrane filter element and the membrane backing plate (see *Figure 96* below).

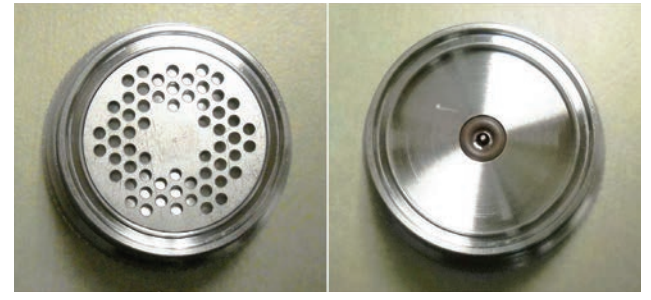

Figure 96: Remove the white filter element and the backing plate

6. Remove the small O-ring (see *Figure 97* below).

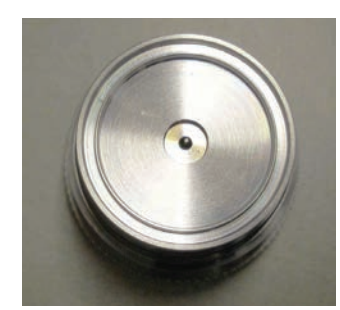

Figure 97: Remove the small o-ring

7. Using a tissue, clean the filter components (see *Figure 98* below).

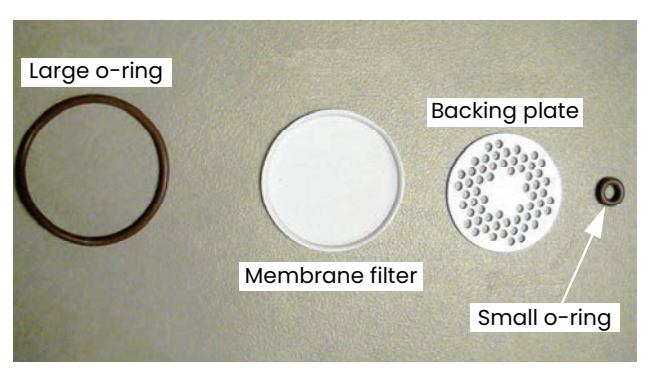

Figure 98: O-rings, membrane filter and backing plate removed

8. Re-assemble the filter, and reinstall the cap hand-tight.

[no content intended for this page]

# **Chapter 7. Troubleshooting**

## **7.1 Introduction**

The following are possible **Aurora H2O** analyzer conditions with details on how to deal with them.

## **7.2 Blank display**

- 1. Is the green *power led* lit?
	- a Yes proceed to step 2.
	- b. No check the wiring and the fuse
- 2. Are the four arrow keys illuminated?
	- a. Yes If the keys remain illuminated for more than 12 seconds, the *boot loader* cannot find a valid *instrument program* to run.
	- b. No contact the factory for service.

## **7.3 Display dim or hard to read**

1. Adjust the LCD brightness and contrast using the *display/adjust* menu.

## **7.4 Status messages and indicators**

The **Aurora H2O** categorizes status messages as either *faults, warnings*, or *information*. Status messages are displayed in the upper right corner of the display, with continuous scrolling from right to left for long messages.

- A **fault** is a non-recoverable condition that can affect the quality of measurement by the **Aurora H2O**. Fault messages are accompanied by a slow flashing (!) indicator.
- A **warning** is a recoverable condition that can affect the quality of measurement by the **Aurora H2O**. Warning messages are accompanied by a rapid flashing (!) indicator.
- **Information** messages alert the operator to a condition that is abnormal, but does not affect the quality of measurements. Information messages are accompanied by a slow flashing (i) indicator.

**Aurora H2O** fault and status messages are prioritized. In case of more than one fault/status condition, the condition with the highest priority is displayed. When that condition is resolved, the next highest priority condition is displayed.

The possible status messages and indicators are summarized in *Table 6* below.

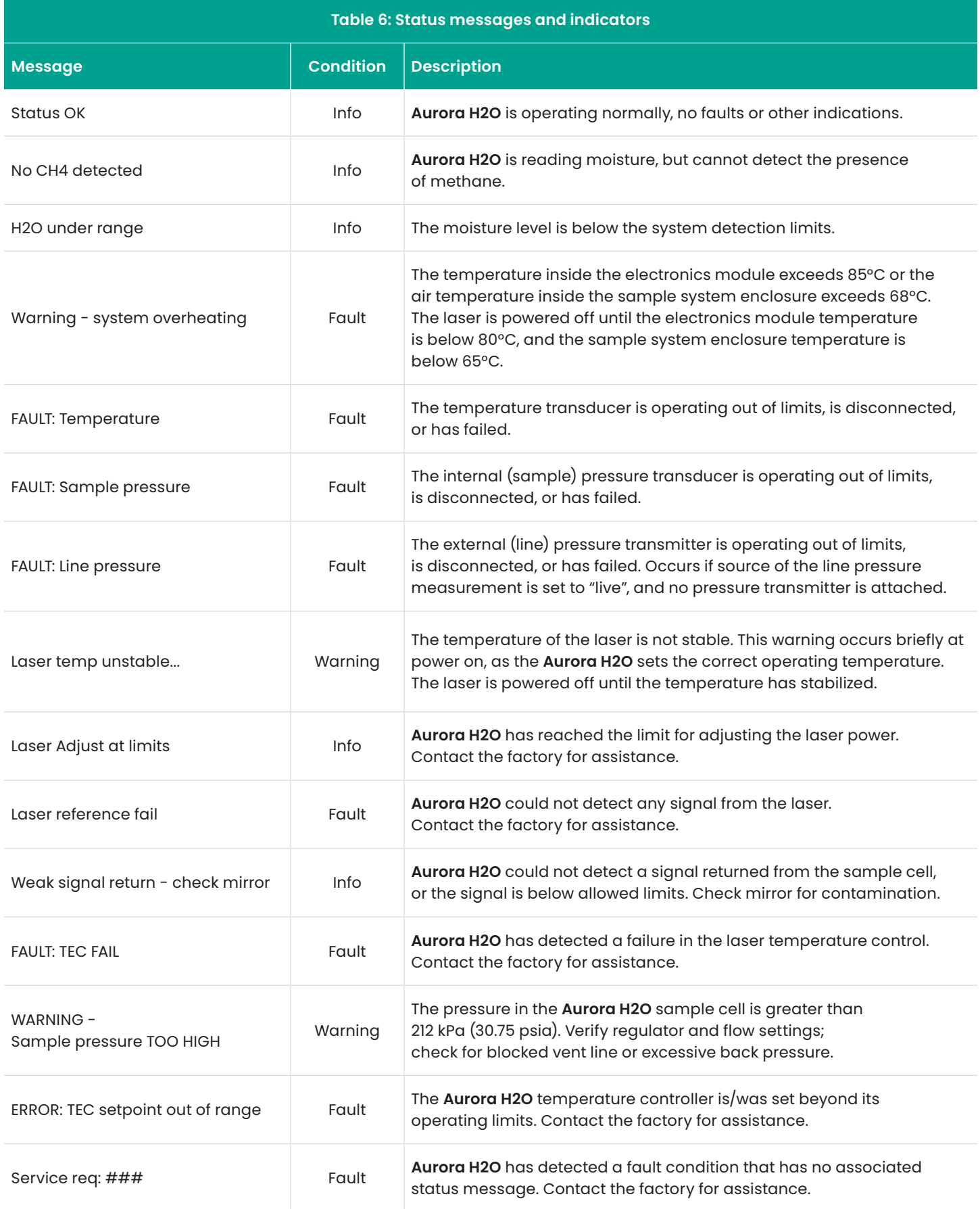

## **7.5 No flow measurement indicated on Aurora H2O measurement cell outlet**

Check to make sure that the outlet of the **Aurora H2O** is venting to atmospheric pressure. Ensure that the sample system valves are configured correctly and that the **Aurora H2O** internal pressure regulator is capable of a barely positive pressure setting. Check/replace the filter element in the coalescer/filter as described in *[Chapter 6.](#page-72-0)  [Maintenance on page 63](#page-72-0)*.

## **7.6 Verifying Aurora H2O performance in the field**

There are two methods for verifying the performance of the **Aurora H2O** in the field. The first method is to use a portable hygrometer such as *Panametrics' PM880* portable hygrometer. The second method is to use a moisture generator or standard gas cylinder.

#### **7.6.1 Using a portable hygrometer**

One quick spot check that can be done, that is relatively easy to do and requires minimal set-up time and no consumables, is to use a second hygrometer. *Panametrics* recommends using a *PM880 portable hygrometer* (see *Figure 99 below*) for this purpose, with a recently calibrated *aluminum oxide moisture probe*.

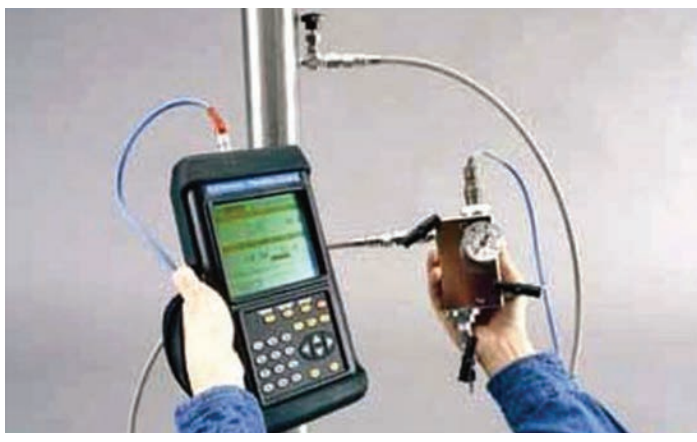

Figure 99: PM880 portable hygrometer

The *PM880* can be connected to the outlet of the **Aurora H2O** analyzer, using the portable sample system with the aluminum oxide moisture probe, to verify the system. The response time of the portable hygrometer is limited, as the sensor is typically exposed to air during movement to the sample point. So, it is recommended that the sample gas remains flowing through the portable sample system on the sample outlet of the **Aurora H2O** until equilibrium with the moisture concentration of the sample gas is reached. You can use the data-logging capability of the PM880 to determine when steady-state conditions are reached. Consult *Panametrics* if you have application questions regarding this process.

## **7.6.2 Using a moisture standard**

The best moisture standard to use is one generated by a moisture generator as a flowing reference, due to the fact that static moisture standards in cylinders have limited capability and reliability. A moisture generator such as Panametrics' MG101 moisture generator (see *Figure 100 below*) can be used for this purpose.

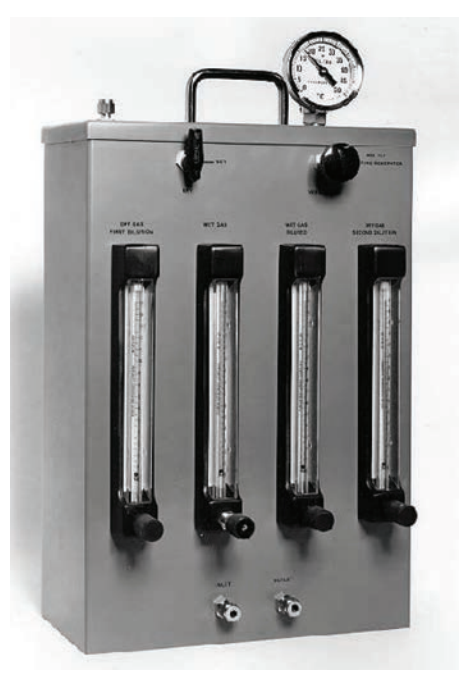

Figure 100: MG101 moisture generator

However, a moisture generator is typically used only in an indoor location with reasonably good temperature control. In the field this is not always practical, so a more convenient option would be to use a static moisture standard in a gas cylinder. Consult with your local specialty gas supplier about standards for moisture. Based on application experience, Panametrics recommends the following guidelines regarding moisture standards in gas cylinders:

- Use passivated, aluminum gas cylinders only.
- Do not use the cylinder when the pressure falls below 50% of the original pressure supplied by the vendor (typically 1500-1800psig).
- Use the gas cylinder for moisture values of 50–100 ppm.
- Use a moisture standard having a background gas of nitrogen (N2).
- Mix the moisture standard for 10 minutes prior to use, following the manufacturer's guidelines (rolling the cylinder is typical).
- Use the gas cylinder at the nominal temperature at which the cylinder was tested by the manufacturer.

Whether using a moisture generator or a standard moisture gas cylinder, the source gas should be connected to the **Aurora H2O** using the PURGE INLET on the analyzer. Ensure that the sample gas pressure is regulated to a just barely positive pressure and establish gas flow from the purge inlet to the **Aurora H2O** measurement cell.

## **7.7 Background selection lockout**

To prevent accidental selection or tampering, the background menu option can be disabled using a mechanical switch located behind the **Aurora H2O** display. Access to the switch requires removal of the cover, and should be performed only in non-hazardous conditions.

**NOTE:** Unless otherwise requested, the Aurora/H2O is shipped with the background selection *unlocked*.

The lockout switch is positioned to the right of the laser indicator (see *Figure 101 below*). When the switch is in the *up* position, the background selection menu is *unlocked*. When the switch is in the *down* position, the background selection menu is *locked*.

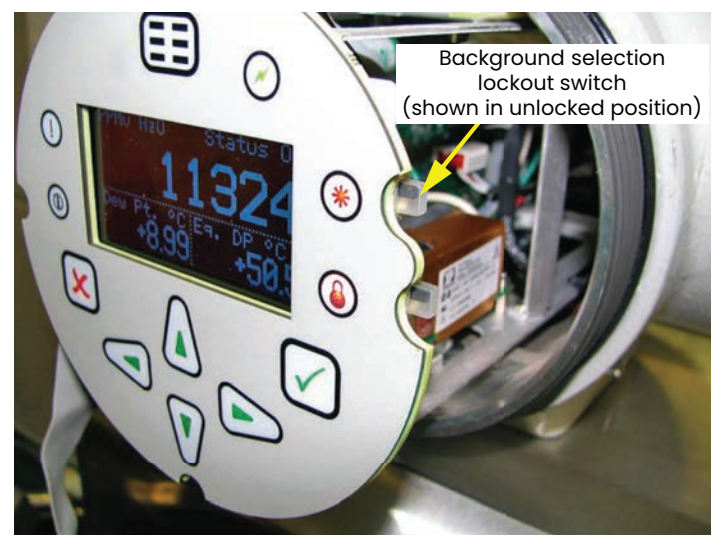

Figure 101: Background selection lockout switch location

Attempting to access the *background gas selection* menu with the switch in the *locked out* (down) position will result in the following message being displayed:

Menu: X Gas select is locked. Use Gas Lockout switch to unlock.

# **Appendix A. MODBUS RTU/RS485 communications**

## **A.1 Introduction**

The **Aurora H2O** supports digital communications using the modbus/RTU protocol, with 2-wire RS-485 or 3-wire RS-232C as the physical layer. data rate can be specified at rates from 4800 to 115200 bits per second (bps), with selectable parity.

**Aurora H2O** has two physically separate communications ports. Both ports can be selected for either RS-232 or RS-485 operation, and **Aurora H2O** can communicate with both ports simultaneously.

**NOTE: Aurora H2O** supports the modbus/RTU protocol as defined in: *MODBUS application protocol specification, V1.1b* and *MODBUS over serial line specification and implementation guide V1.02* .

**NOTE:** The above referenced specifications are available from the modbus organization at [http://modbus-ida.org](http://modbus-ida.org/) .

## **A.2 Modbus functions and data types**

The modbus functions supported by **Aurora H2O** include:<br>• (0x03) read holding registers

- 
- (0x04) read input registers
- (0x08) diagnostics (serial line only) only supports echo subcommand
- (0x10) write multiple registers
- (0x11) report slave ID (serial line only)
- (0x2B/0x0E) read device Identification only supports basic device identification tags, which are:
	- Vendor name
	- Product code Revision number
	-

**Aurora H2O** supports data types of *integer* and *double/float*. Integer data types are always four (4) bytes long and should be read with a request for two registers (two bytes per each register, two registers total) at the address. Double/float data types provide eight (8) byte double precision data or four (4) byte single precision data, depending on how many registers are requested. Four registers are used for double data types, and two registers are used for single precision data types.

## **A.3 Modbus registers**

All registers denoted with a bullet (•) in the read-only column are read-only registers and should be read with the function "read input registers." All other registers can be read and written with "read holding registers" or "write multiple registers."

**NOTE:** The *modbus register address* map supported by **Aurora H2O** is shown in *Table 7* below.

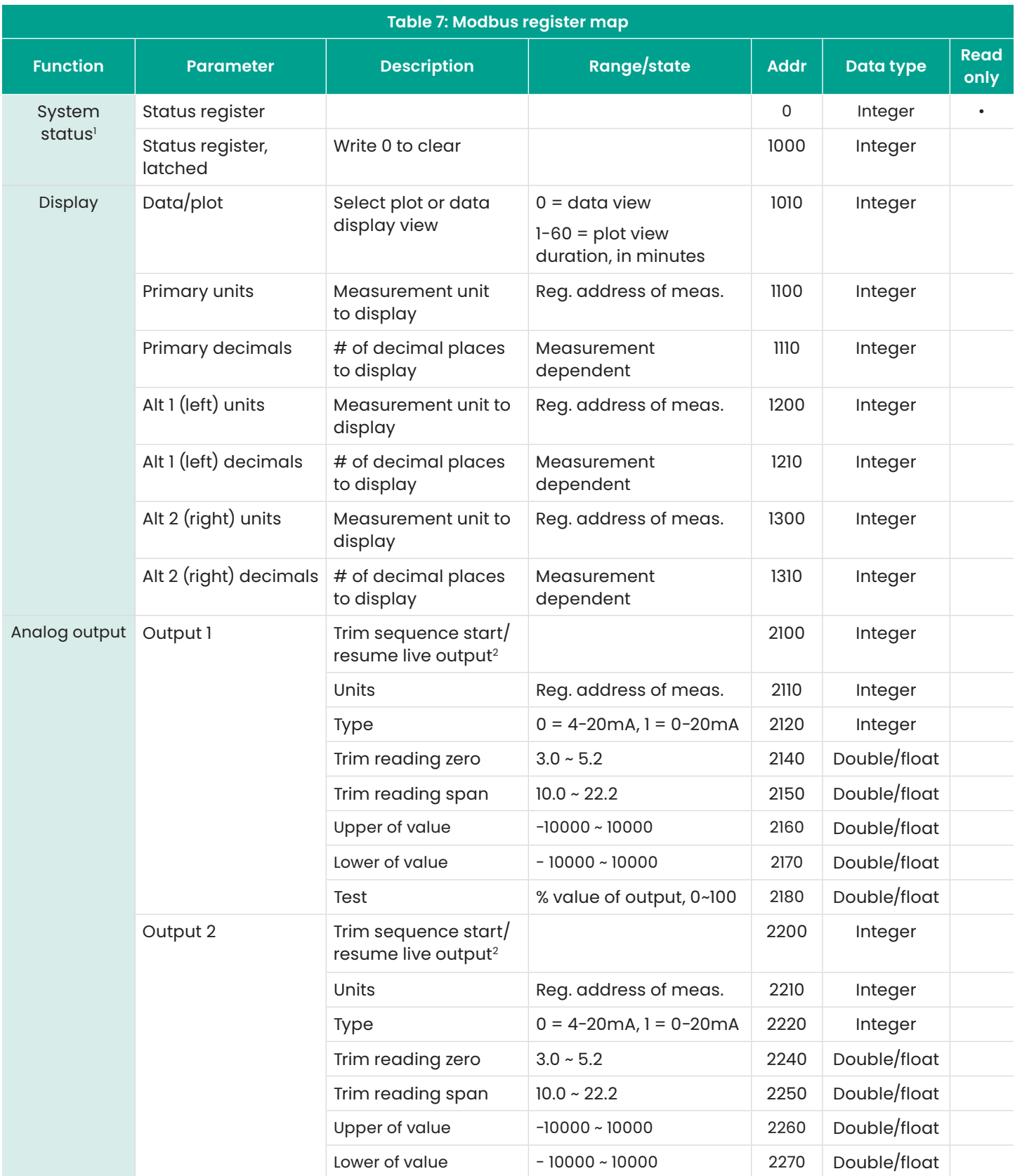

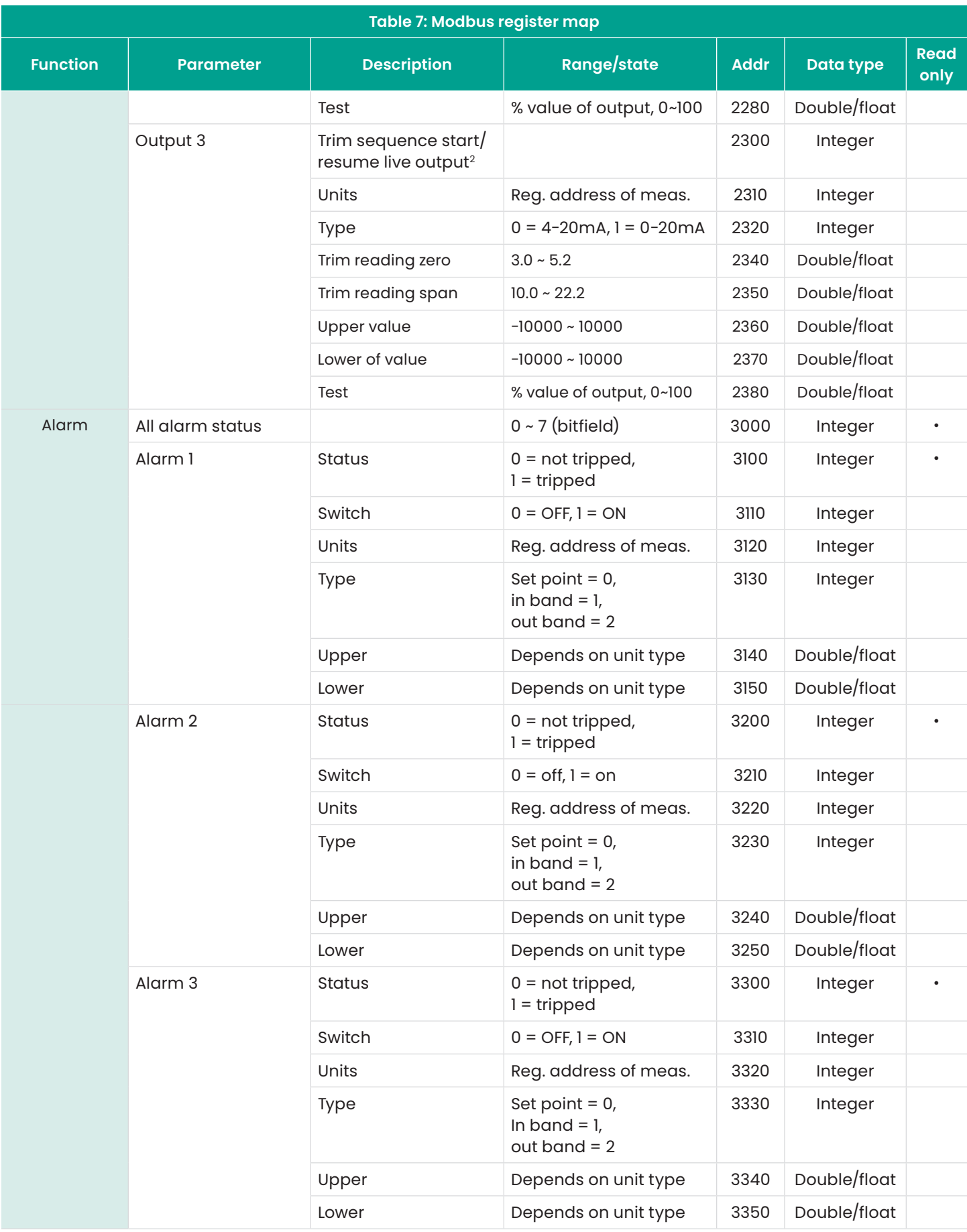

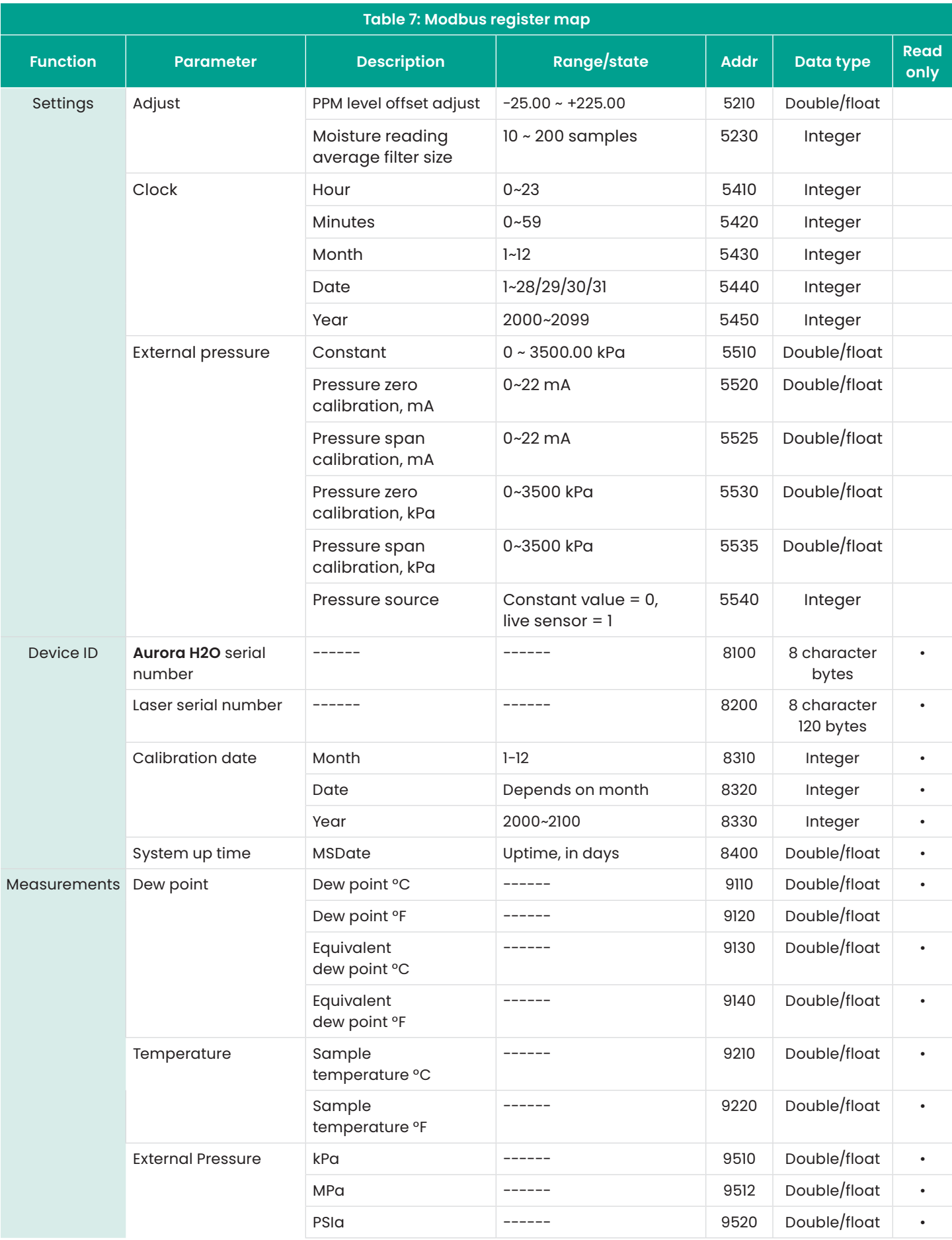

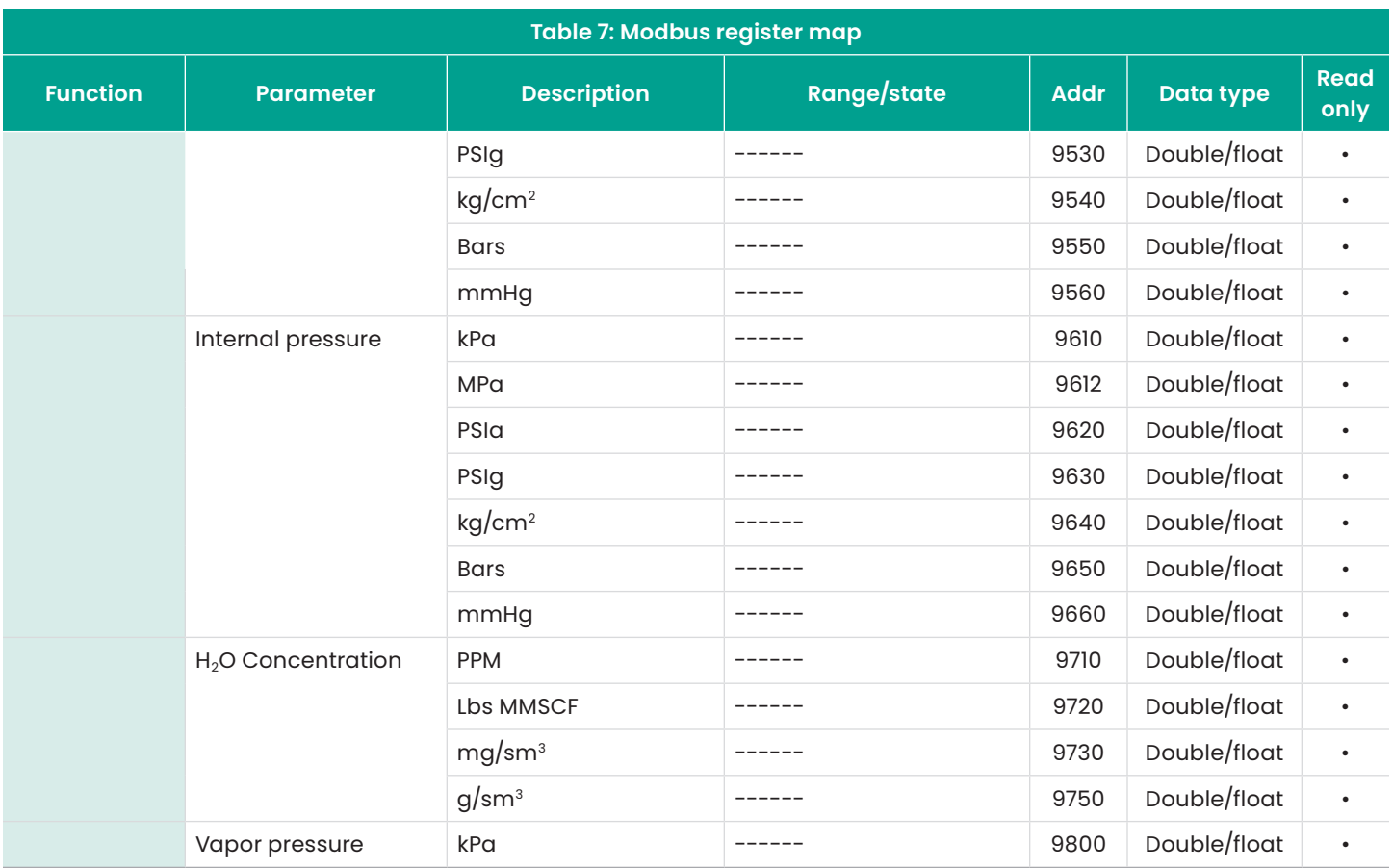

<sup>1</sup> Address 0 is the system status register, and address 1000 is the latching version of the *system status* register. That is, both registers will show the error bit if the error is currently present, but only the latching register will show it if the condition is no longer present. Writing 0 to the latching register will clear the error code it contains.

- <sup>2</sup> The *trim sequence start/resume live output* registers for the three outputs, (address 2100, 2200, 2300) accept certain values through the *write multiple register* to trim the output current:
	- 1. Write 0 to 2x00 to select the normal mA output (proportional to measurement).
	- 2. Write 1 to 2x00 to reset the mA output trim to factory defaults.
	- 3. Write 2 to 2x00 to output the "zero" current (~4.000 mA) and accept a calibration value written to 2x40.
	- 4. Write 3 to 2x00 to output the "span"" current (~20.000 mA) and accept a calibration value written to 2x50.

**NOTE:** Attempting to write to trim registers 2x40/2x50 without first writing to trim state register 2x00 will fail with modbus exception 4.

At the end of calibration, write 0 to 2x00 to make **Aurora H2O** exit trim mode.

## **A.4 Modbus system status codes**

Table 8 below lists the system status codes and descriptions. It is possible for multiple status codes to be present. The hexadecimal values represent the bit set for a given condition.

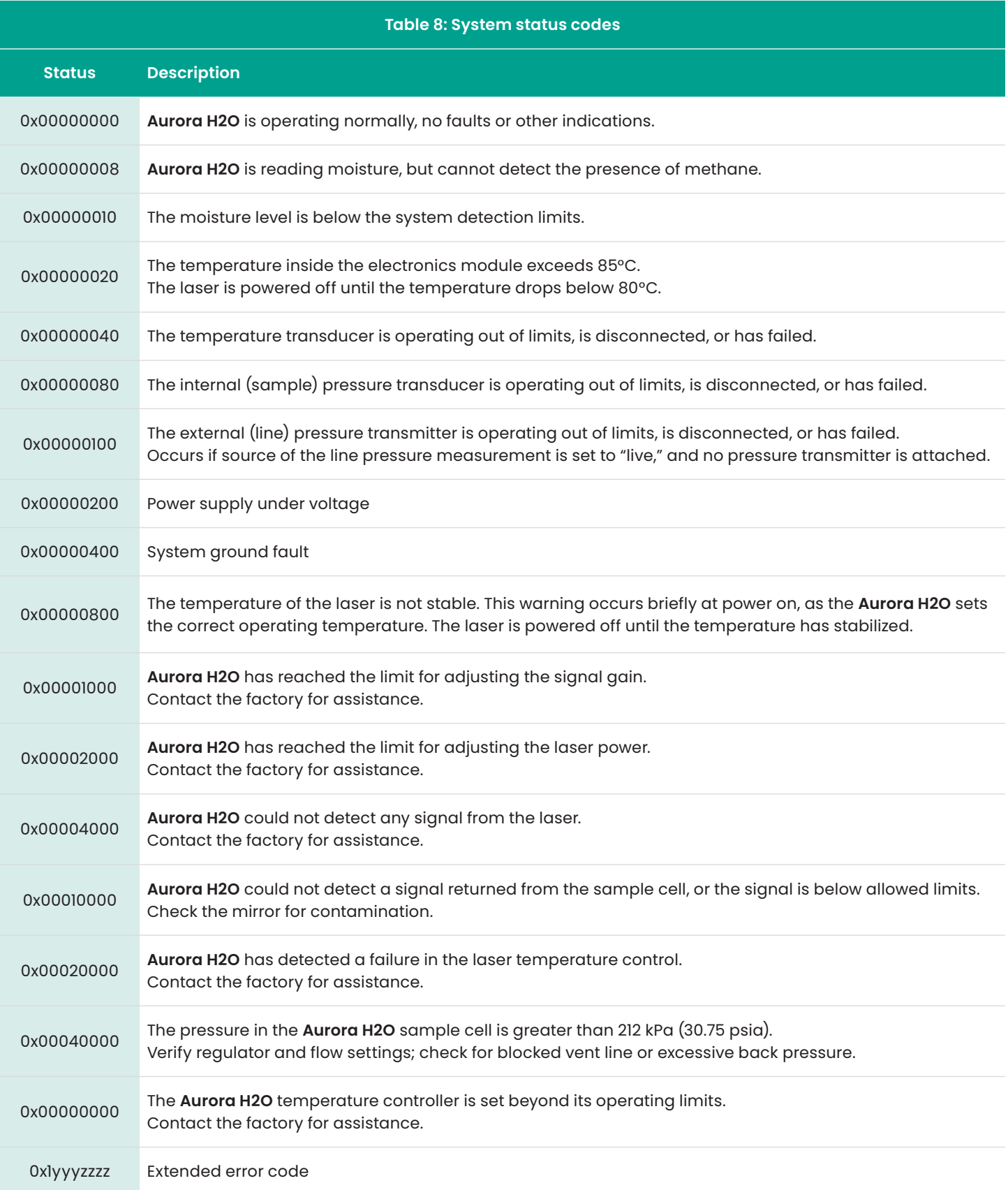

#### **Warranty**

Each instrument manufactured by Panametrics is warranted to be free from defects in material and workmanship. Liability under this warranty is limited to restoring the instrument to normal operation or replacing the instrument, at the sole discretion of Panametrics. Fuses and batteries are specifically excluded from any liability. This warranty is effective from the date of delivery to the original purchaser. If Panametrics determines that the equipment was defective, the warranty period is:

- One year from delivery for electronic or mechanical failures
- One year from delivery for sensor shelf life

If Panametrics determines that the equipment was damaged by misuse, improper installation, the use of unauthorized replacement parts, or operating conditions outside the guidelines specified by Panametrics, the repairs are not covered under this warranty.

The warranties set forth herein are exclusive and are in lieu of all other warranties whether statutory, express or implied (including warranties or merchantability and fitness for a particular purpose, and warranties arising from course of dealing or usage or trade).

### **Return policy**

If a Panametrics instrument malfunctions within the warranty period, the following procedure must be completed:

- 1. Notify Panametrics, giving full details of the problem, and provide the model number and serial number of the instrument. If the nature of the problem indicates the need for factory service, Panametrics will issue a RETURN AUTHORIZATION NUMBER (RAN), and shipping instructions for the return of the instrument to a service center will be provided.
- 2. If Panametrics instructs you to send your instrument to a service center, it must be shipped prepaid to the authorized repair station indicated in the shipping instructions.
- 3. Upon receipt, Panametrics will evaluate the instrument to determine the cause of the malfunction.

Then, one of the following courses of action will then be taken:

- If the damage is covered under the terms of the warranty, the instrument will be repaired at no cost to the owner and returned.
- If Panametrics determines that the damage is not covered under the terms of the warranty, or if the warranty has expired, an estimate for the cost of the repairs at standard rates will be provided. Upon receipt of the owner's approval to proceed, the instrument will be repaired and returned.

# **Customer support centers**

# **Americas**

#### **U.S.A.**

The Boston Center 1100 Technology Park Drive Billerica, MA 01821 U.S.A. Tel: +1 800 833 9438 (toll-free) Tel: +1 978 437 1000 E-mail: mstechsupport@bhge.com

## **Europe**

#### **Ireland**

Sensing House Shannon Free Zone East Shannon, County Clare Ireland Tel: +353 61 61470200 E-mail: mstechsupport@bhge.com

Panametrics, a Baker Hughes Business, provides solutions in the toughest applications and environments for moisture, oxygen, liquid and gas flow measurement. Experts in flare management, Panametrics technology also reduces flare emissions and optimizes performance.

With a reach that extends across the globe, Panametrics' critical measurement solutions and flare emissions management are enabling customers to drive efficiency and achieve carbon reduction targets across critical industries including: Oil & Gas; Energy; Healthcare; Water and Wastewater; Chemical Processing; Food & Beverage and many others.

Join the conversation and follow us on LinkedIn **[linkedin.com/company/panametricscompany](http://linkedin.com/company/panametricscompany)**

Copyright 2021 Baker Hughes Company. All rights reserved.

910-284 Rev. J BHCS39016 (04/2023)

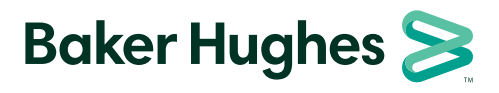

**panametrics.com**